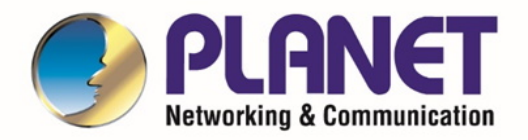

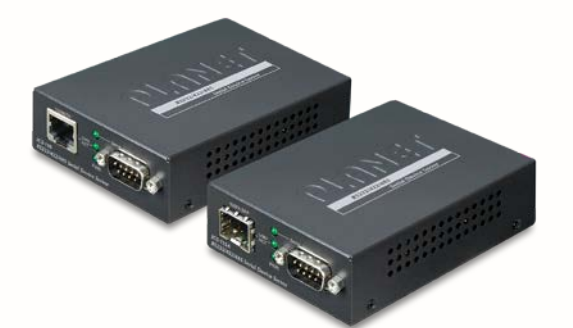

# **User's Manual**

**RS232/RS422/RS485**

**Serial Device Server**

**ICS-110 / ICS-115A/ ICS-120**

*User's Manual of ICS-11x Serial Device Server Series*

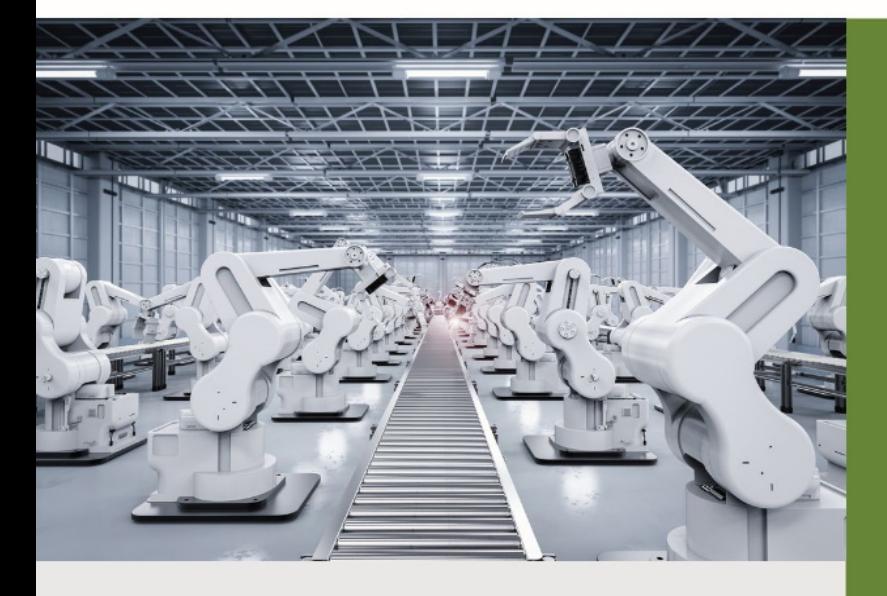

www.PLANET.com.tw

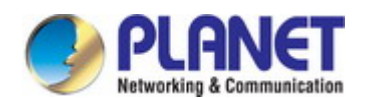

### **Trademarks**

Copyright © PLANET Technology Corp. 2020. Contents are subject to revision without prior notice. PLANET is a registered trademark of PLANET Technology Corp. All other trademarks belong to their respective owners.

#### **Disclaimer**

PLANET Technology does not warrant that the hardware will work properly in all environments and applications, and makes no warranty and representation, either implied or expressed, with respect to the quality, performance, merchantability, or fitness for a particular purpose. PLANET has made every effort to ensure that this User's Manual is accurate; PLANET disclaims liability for any inaccuracies or omissions that may have occurred.

Information in this User's Manual is subject to change without notice and does not represent a commitment on the part of PLANET. PLANET assumes no responsibility for any inaccuracies that may be contained in this User's Manual. PLANET makes no commitment to update or keep current the information in this User's Manual, and reserves the right to make improvements to this User's Manual and/or to the products described in this User's Manual, at any time without notice.

If you find information in this manual that is incorrect, misleading, or incomplete, we would appreciate your comments and suggestions.

### **FCC Warning**

This equipment has been tested and found to comply with the limits for a Class A digital device, pursuant to Part 15 of the FCC Rules. These limits are designed to provide reasonable protection against harmful interference when the equipment is operated in a commercial environment. This equipment generates, uses, and can radiate radio frequency energy and, if not installed and used in accordance with the Instruction manual, may cause harmful interference to radio communications. Operation of this equipment in a residential area is likely to cause harmful interference in which case the user will be required to correct the interference at his own expense.

## **CE Mark Warning**

This device is compliant with Class A of CISPR 32. In a residential environment this device may cause radio interference.

### **Energy Saving Note of the Device**

This power required device does not support Standby mode operation. For energy saving, please remove the power cable to disconnect the device from the power circuit. In view of saving the energy and reducing the unnecessary power consumption, it is strongly suggested to remove the power connection for the device if this device is not intended to be active.

#### **WEEE Warning**

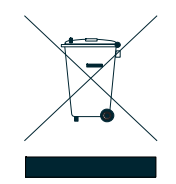

To avoid the potential effects on the environment and human health as a result of the presence of hazardous substances in electrical and electronic equipment, end users of electrical and electronic equipment should understand the meaning of the crossed-out wheeled bin symbol. Do not dispose of WEEE as unsorted municipal waste and have to collect such WEEE separately.

### **Revision**

PLANET ICS-11x Series User's Manual Model:ICS-110 / ICS-115A / ICS-120 Revision: 1.0 (Auguest, 2020) Part No: EM-ICS-11x\_v1.0

## **TABLE OF CONTENTS**

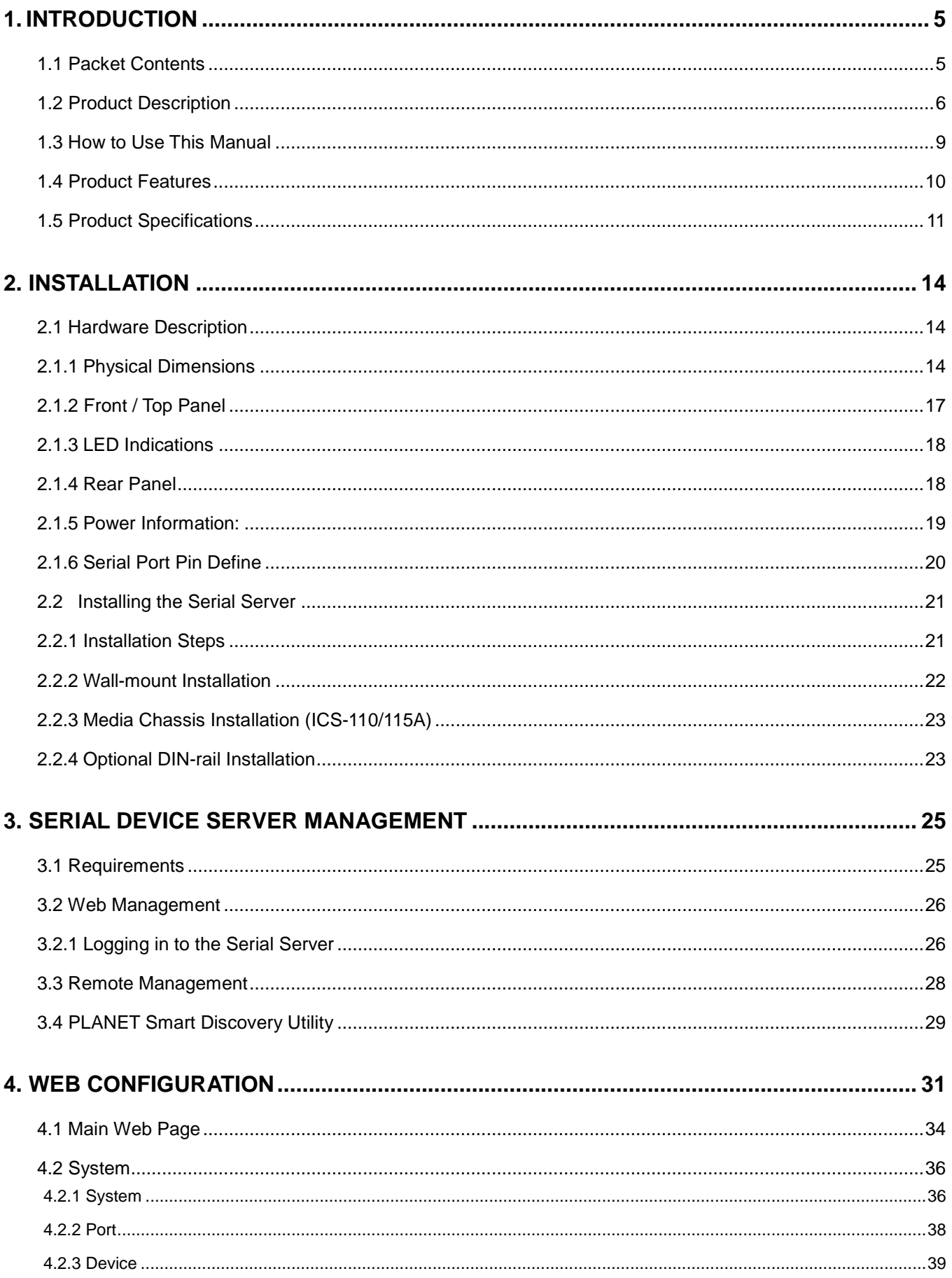

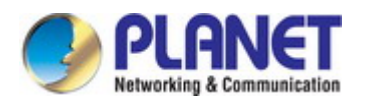

 $5.$ 

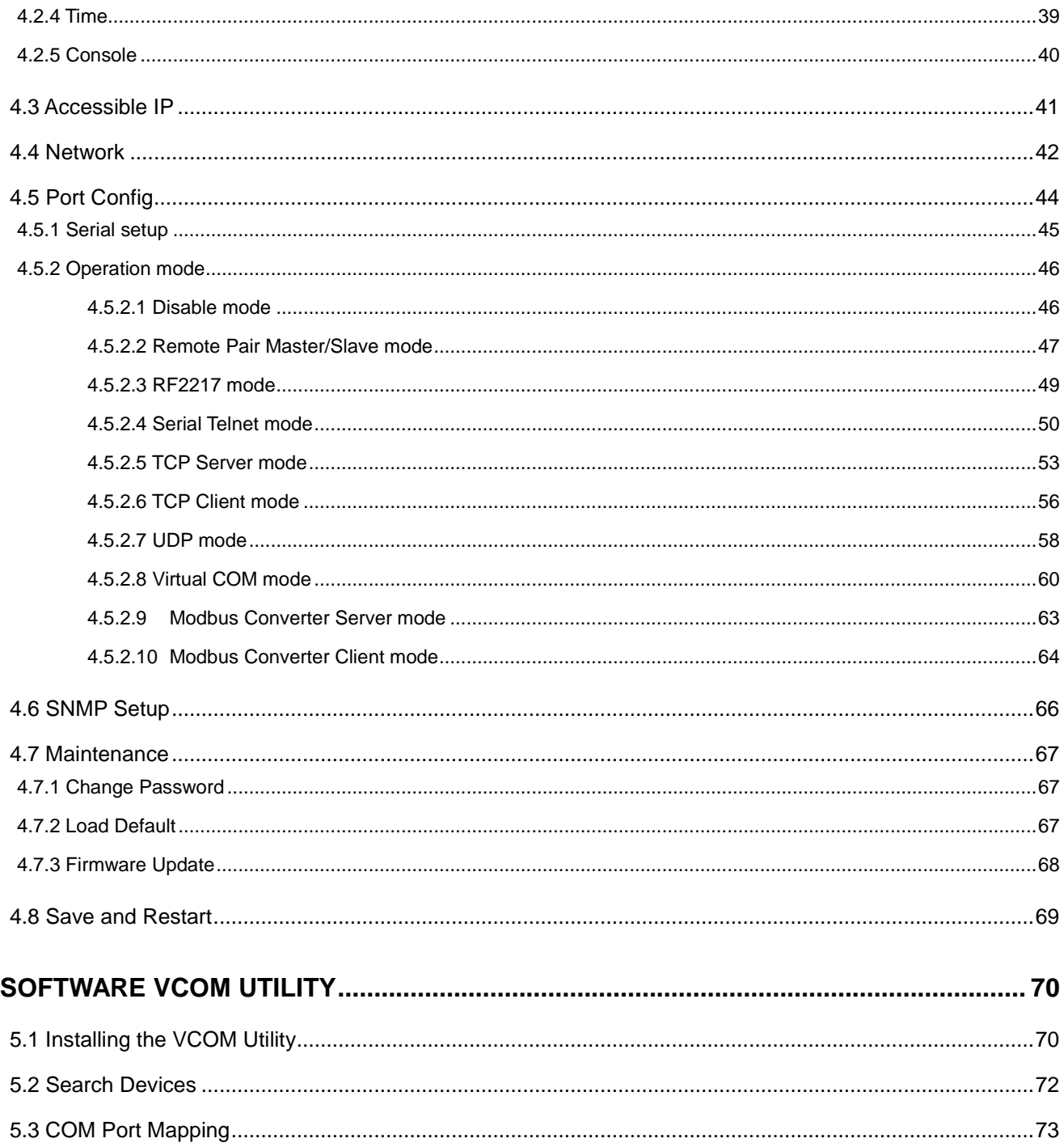

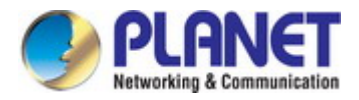

## <span id="page-4-0"></span>**1. INTRODUCTION**

Thank you for purchasing PLANET ICS-110/ICS-115A/ ICS-120 Serial Device Server. "Serial Server" is used as an alternative name in this User's Manual.

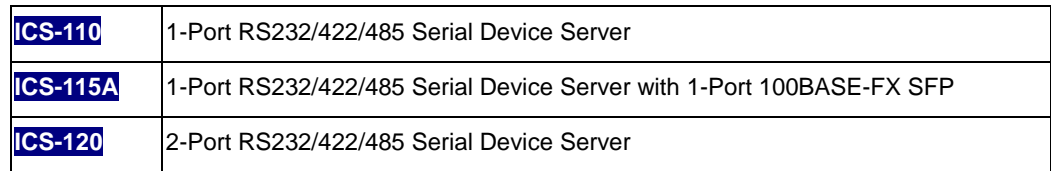

"**Serial Server**" mentioned in this Guide refers to the ICS-110/ICS-115A/ ICS-120.

## <span id="page-4-1"></span>**1.1 Packet Contents**

Open the box of the Serial Server and carefully unpack it. The box should contain the following items:

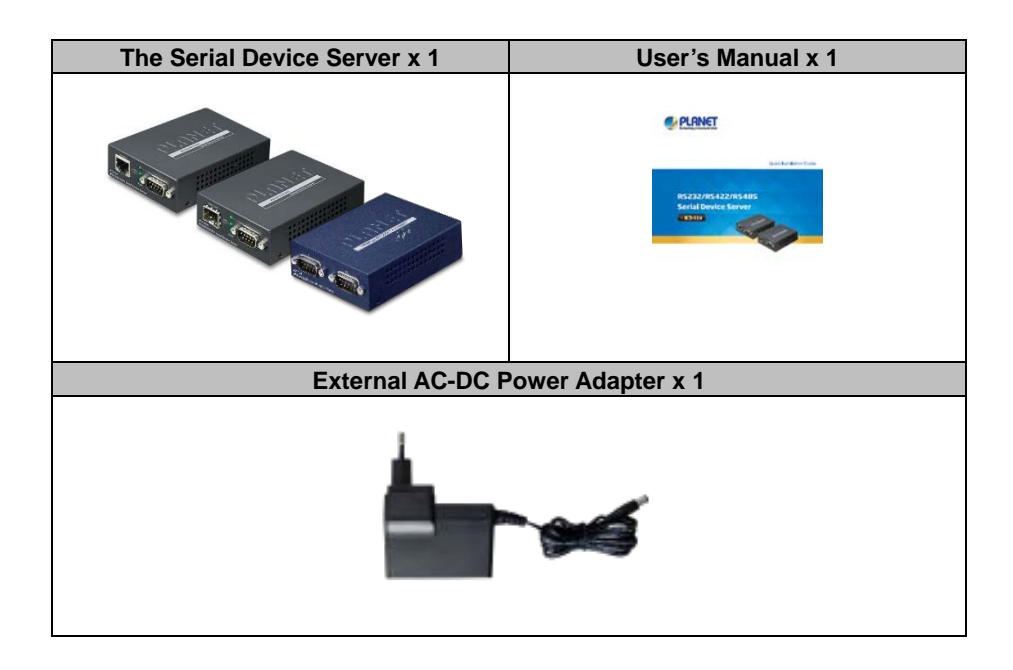

If any of these are missing or damaged, please contact your dealer immediately; if possible, retain the carton including the original packing material, and use them again to repack the product in case there is a need to return it to us for repair.

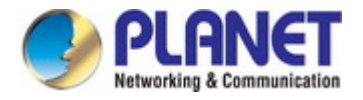

## <span id="page-5-0"></span>**1.2 Product Description**

#### **Cost-effective Solution for RS232/422/485 Serial-to-Ethernet Application**

PLANET ICS-11x Serial Device Server series is specially designed to convert one/two RS232, RS422 or RS485 serial communication to Fast Ethernet networking to extend the network distance efficiently and inexpensively.

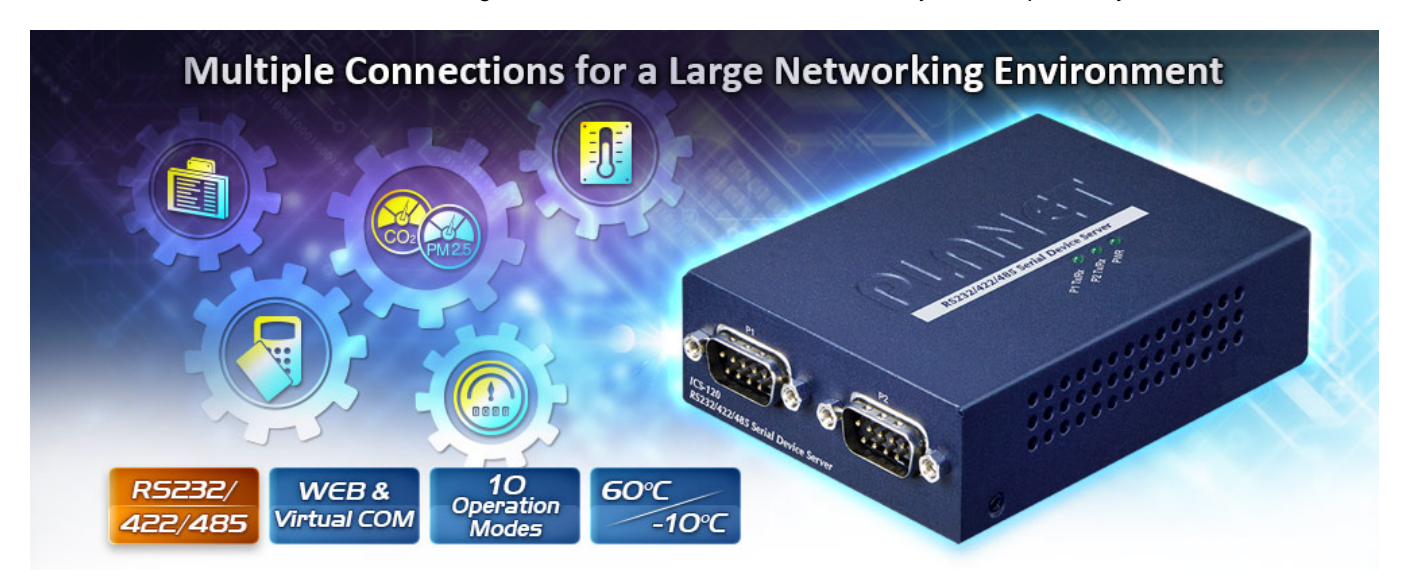

There are one 10/100BASE-TX RJ45 port and single-mode/multi-mode media available in the ICS-11x series and its operating temperature ranges from -10 to 60 degrees C for your network needs. The ICS-11x series is a time-saving and cost-effective solution for users and system integrators to quickly transform their serial devices into the Ethernet network with no need of replacing the existing serial devices and software system.

## **Convert Serial Communication to IP Networking**

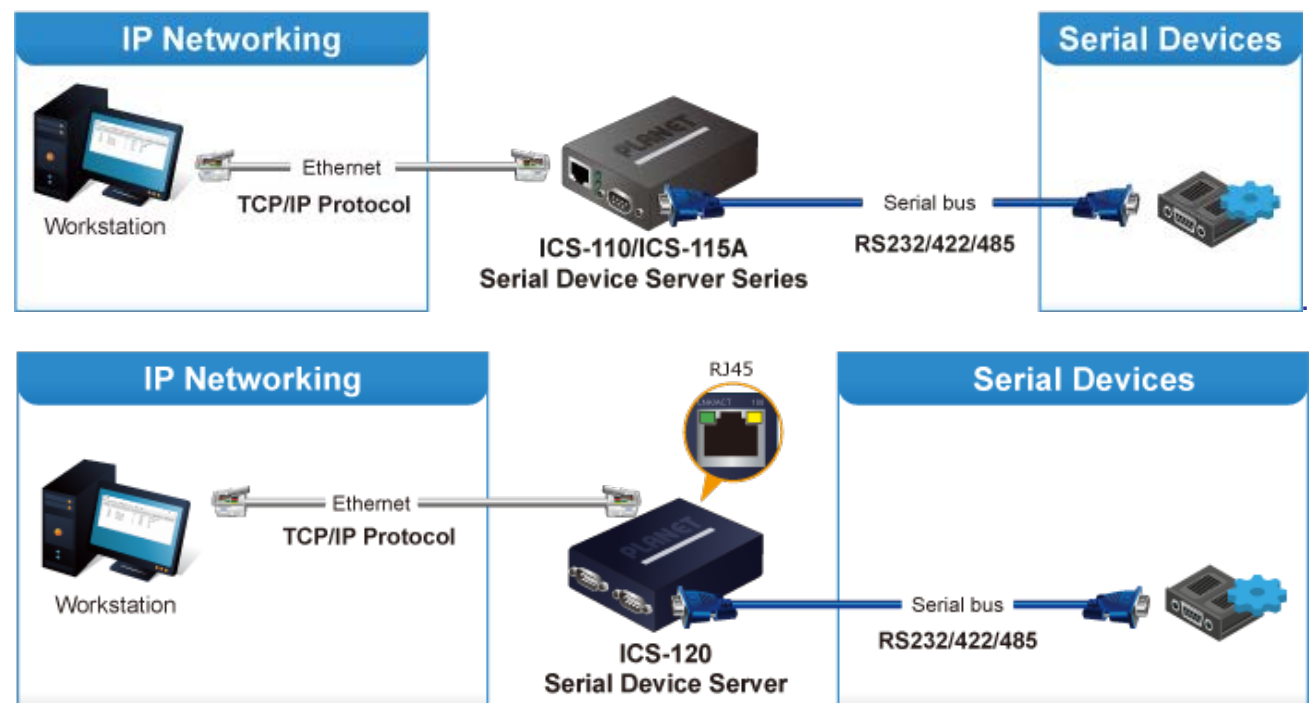

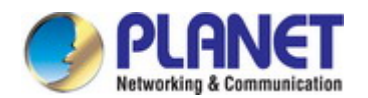

#### **Extending Distance (Only ICS-115A)**

The ICS-115A is able to extend the distance of deploying serial equipment and hosts. The selectable fiber-optic cables on the basis of distance are provided. Therefore, this product will perfectly satisfy the diverse demands while providing reliable and efficient network solutions based on the distance and budgets of installation.

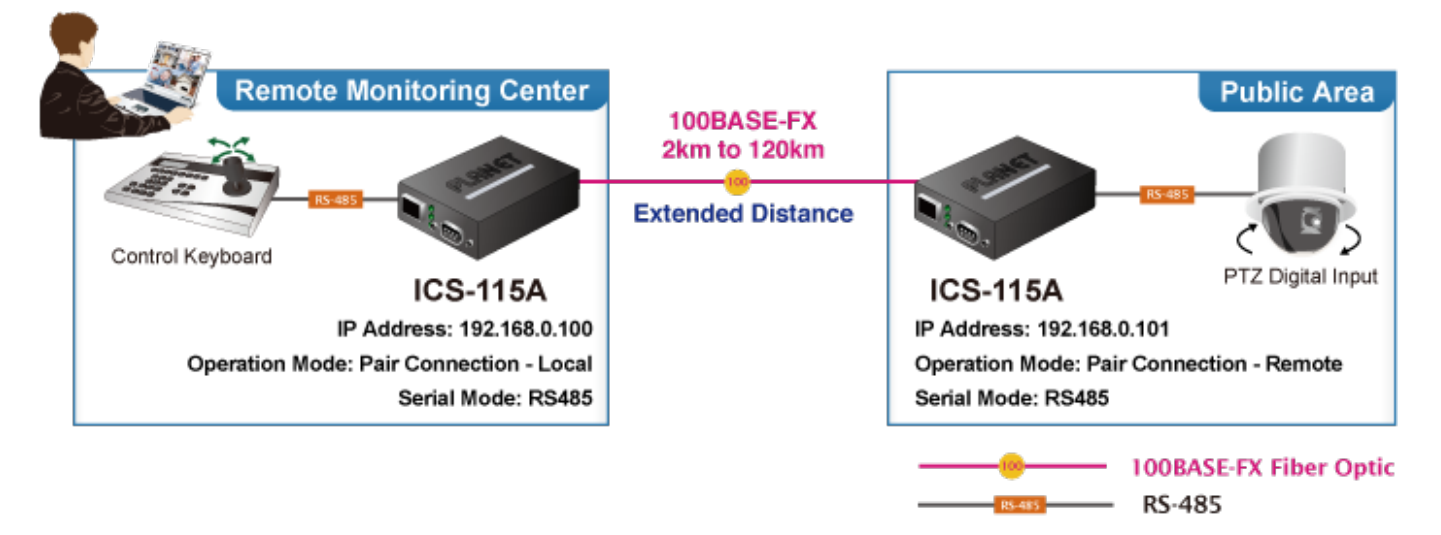

#### **Remote Management**

As the ICS-11x series provides an easy serial-to-Ethernet connectivity and connection to a TCP/IP network, the remote network system can thus be managed efficiently via its Web, telnet and VCOM management interfaces. It supports both application and serial operation modes for alarm or IP address connection, which saves the network administrator's time in detecting and locating network problems without visual inspection of the cabling and devices. Multiple connection options are available for large networking environment as well.

#### **Remote Management**

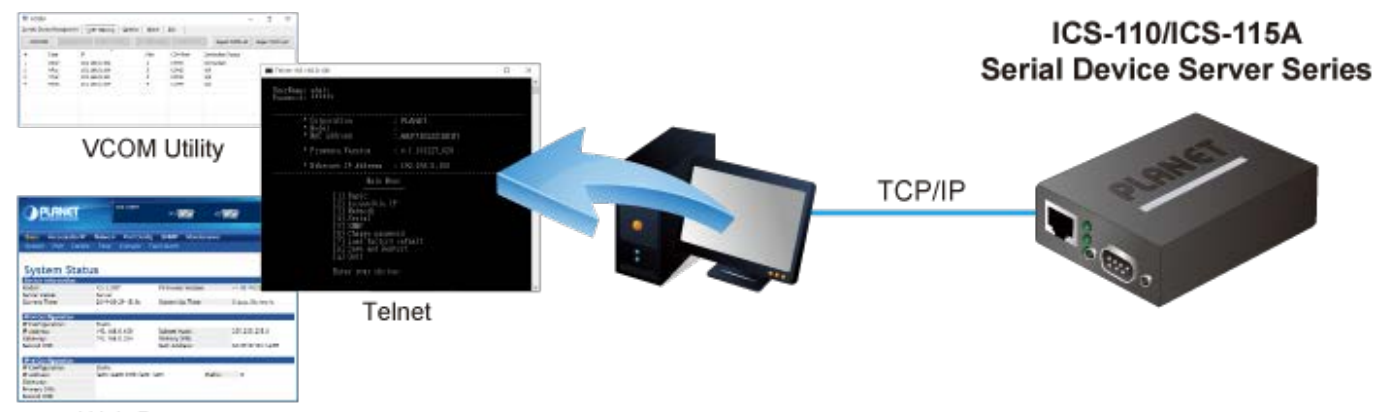

Web Browser

#### **Easy Chassis Installation (Only ICS-110/115A)**

The ICS-11x series can be used as a stand-alone unit or a slide-in module to PLANET Media Converter Chassis (MC-700 and MC-1500 chassis series). The media chassis can assist in providing DC power to the ICS-11x series and can be DIN-rail or wall mounted for efficient use of cabinet space, without the need of replacing the existing serial equipment and software system.

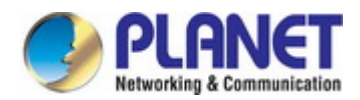

## Optional installation method

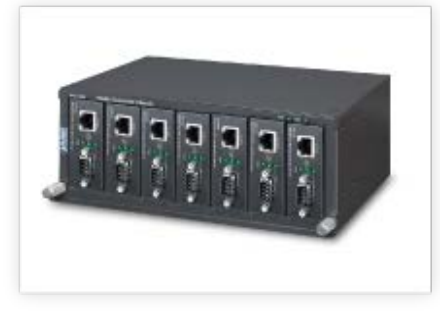

Media Chassis Installation

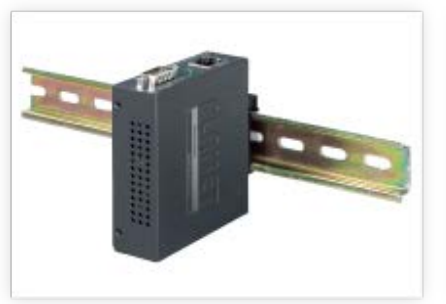

DIN-rail Installation

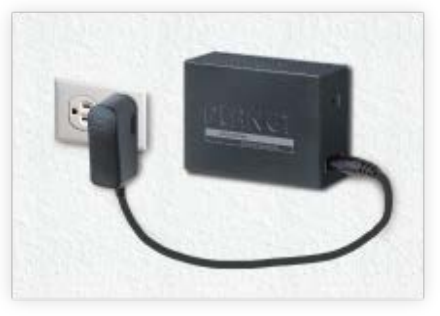

Wall-mount Installation

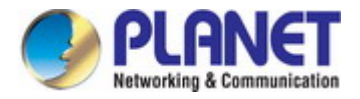

## <span id="page-8-0"></span>**1.3 How to Use This Manual**

#### **This User's Manual is structured as follows:**

#### **Section 2**, **INSTALLATION**

It explains the functions of the ICS-11x Series and how to physically install the ICS-11x Series.

#### **Section 3**, **SERIAL DEVICE SERVER MANAGEMENT**

The chapter explains how to manage the ICS-11x Series in different ways.

#### **Section 4**, **WEB CONFIGURATION**

It describes how to configure by web interface.

#### **Section 5**, **SOFTWARE VCOM UTILITY**

It describes how to use software VCOM in the Virtual COM mode.

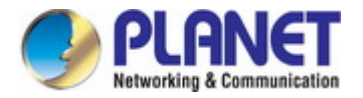

## <span id="page-9-0"></span>**1.4 Product Features**

#### **Serial Interface**

- One/Two DB9 interface supports RS232, 2-wire RS485, 4-wire RS485 and RS422 operation
- Asynchronous serial data rates up to 921600bps
- Data mode includes VCOM, RFC2217, TCP Server, TCP Client, UDP, Remote Pair, Modbus converter server / client and Serial Telnet modes

#### **Ethernet Interface**

- 1-port 10/100BASE-TX RJ45 interface with auto MDI/MDI-X function
- 1-port 100BASE-FX SFP slot (ICS-115A)

#### **Management**

- IPv4 and IPv6 dual stack management
- Remote Management Interfaces
	- IP-based Web management
	- Telnet console management
	- Windows-based VCOM utility supports searching, monitoring and configuration setting
- **IF NTP (Network Time Protocol)**
- Standard TCP/IP interface and versatile operation modes
- Software Protocol supports ICMP, TCP/IP, UDP, HTTP server, DHCP client, Telnet server/client
- Serial Operation mode selected via management interface
- Pair Connection mode for connecting two serial devices over a network
- Allows a maximum of 4 hosts to be accessed as TCP client mode
- **Firmware upgrade via HTTP protocol**
- Accessible IP security control to prevent illegal users
- Event notification
	- Remote syslog server
	- SNMP trap
- DHCP client for IP address assignment
- PLANET Smart Discovery utility automatically finds the client devices on the network

#### **Case and Installation**

- Compact size for easy Installation:
	- Standalone Wall mountable or DIN-rail mounting (optional accessory)
	- Co-works with PLANET MC family Media Chassis ( **MC-700/1500/1500R for ICS-110/115A**)
- External power adaptor 5V DC / 2A max.
- Supports 6000 VDC Ethernet ESD protection
- -10 to 60 degrees C operating temperature
- Supports extensive LED indicators for network diagnosis
- Reset button for resetting to factory default

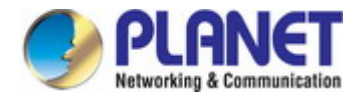

## <span id="page-10-0"></span>**1.5 Product Specifications**

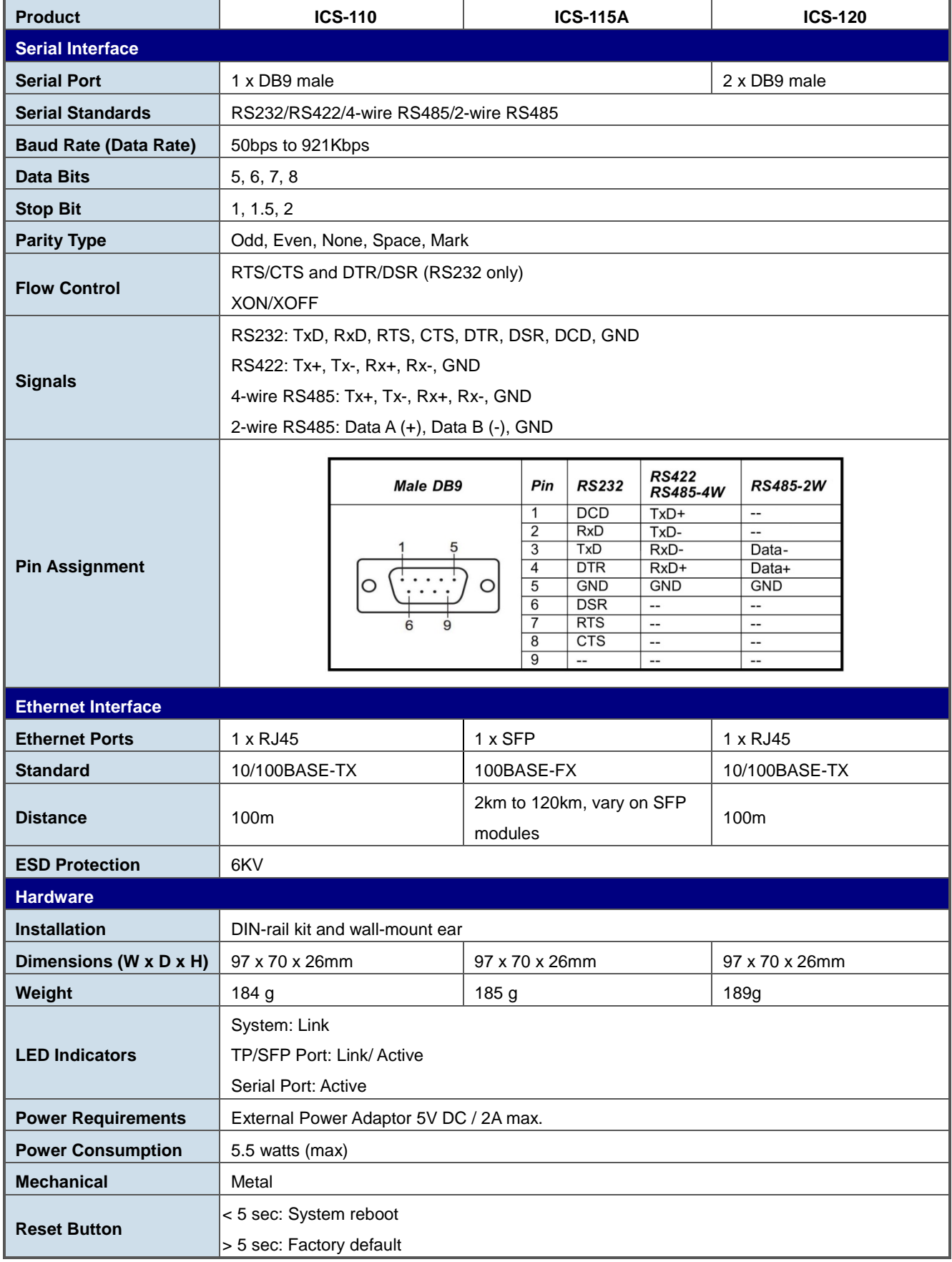

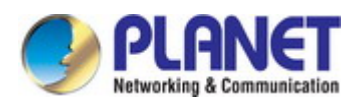

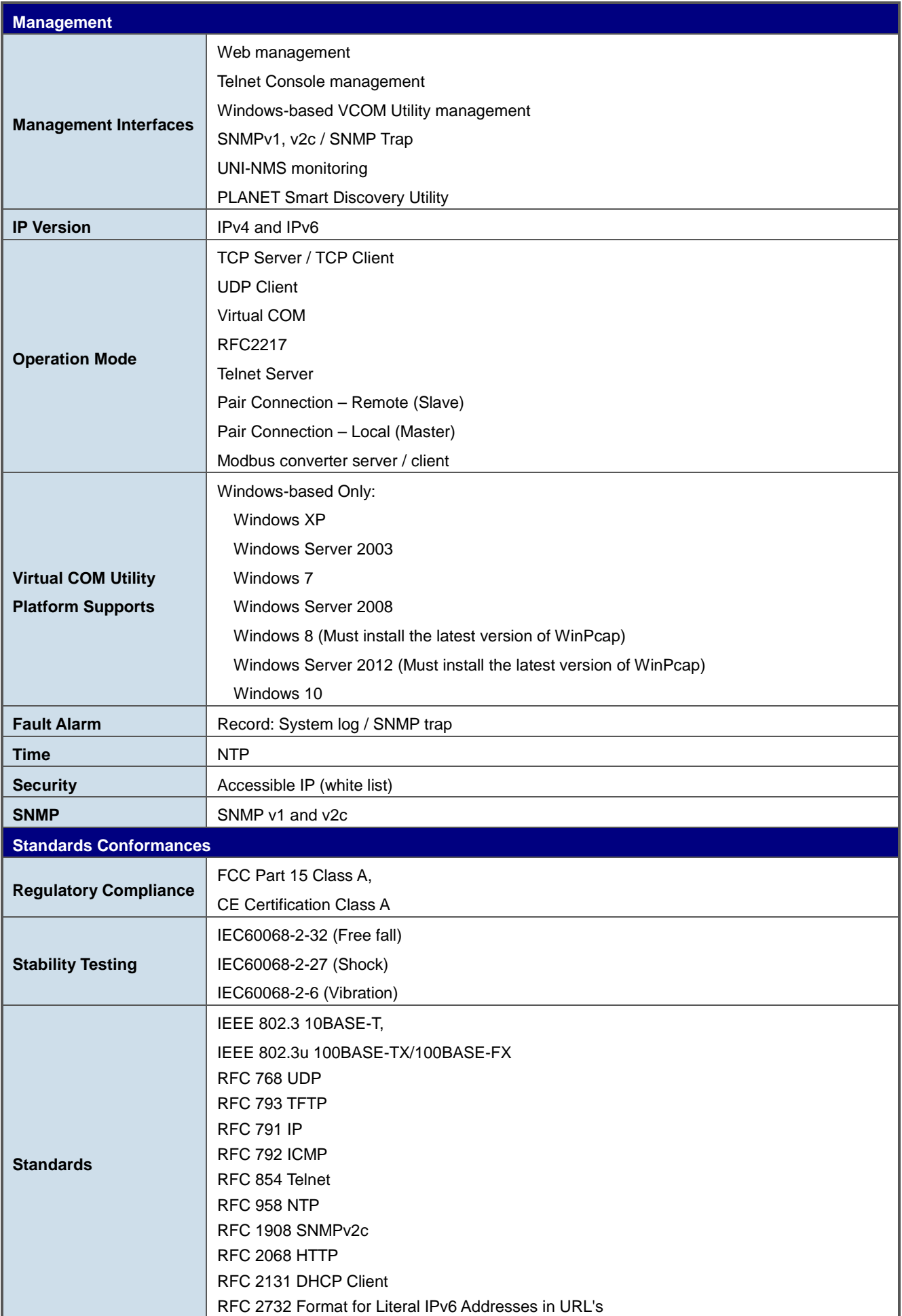

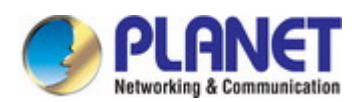

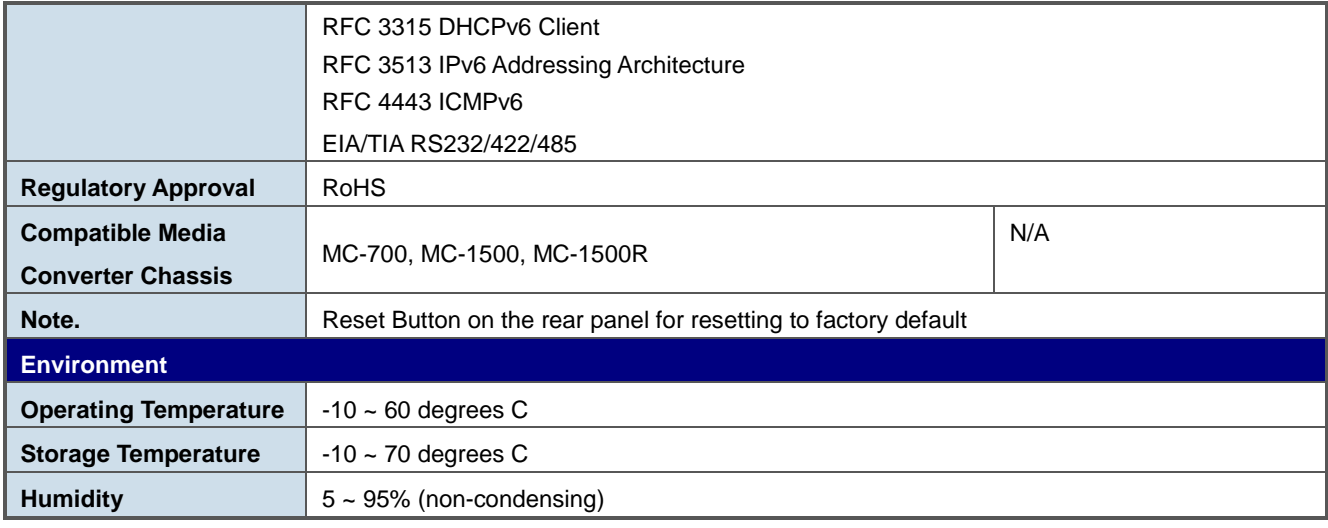

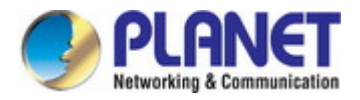

## <span id="page-13-0"></span>**2. INSTALLATION**

This section describes the hardware features and installation of the Serial Servers' components on the desktop or rack. For easier management and control of the Serial Servers, familiarize yourself with its display indicators, and ports. Front panel illustrations in this chapter display the LED indicators. Before connecting any network device to the Serial Servers, please read this chapter completely.

## <span id="page-13-1"></span>**2.1 Hardware Description**

### <span id="page-13-2"></span>**2.1.1 Physical Dimensions**

ICS-110: 94 x 70 x 26mm (W x D x H)

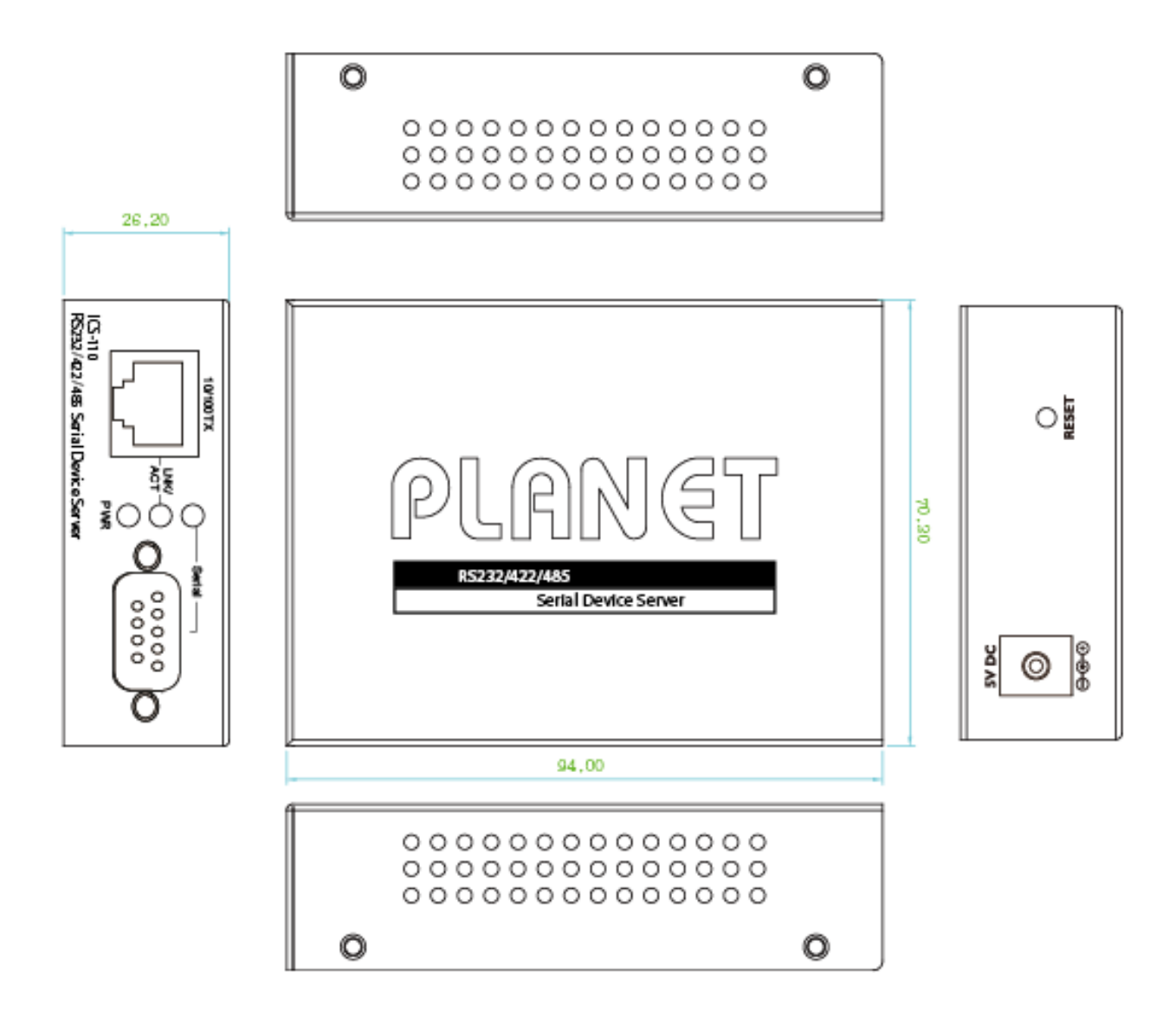

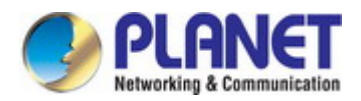

ICS-115A: 94 x 70 x 26mm (W x D x H)

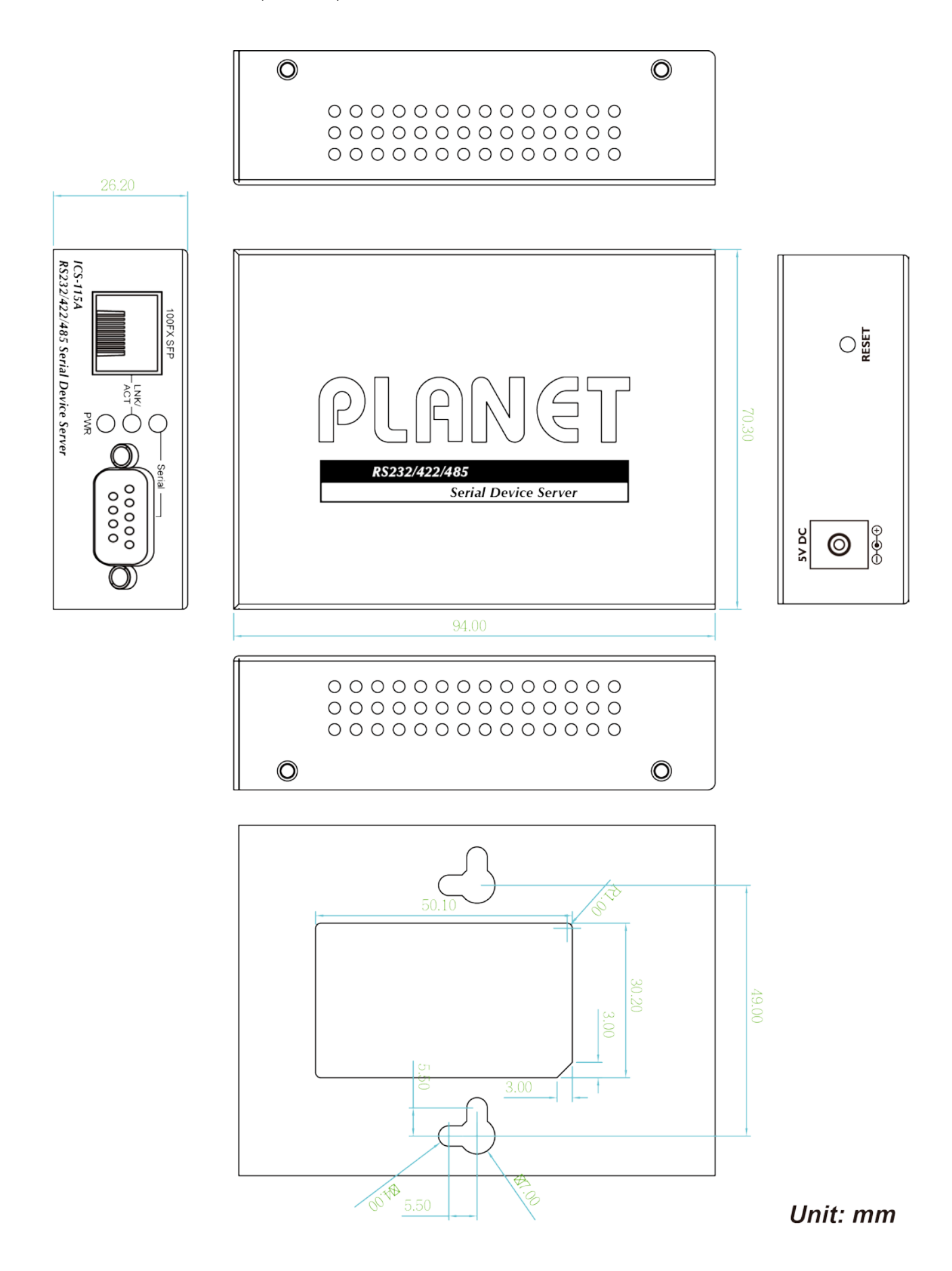

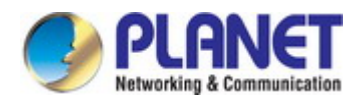

ICS-120: 94 x 70 x 26mm (W x D x H)

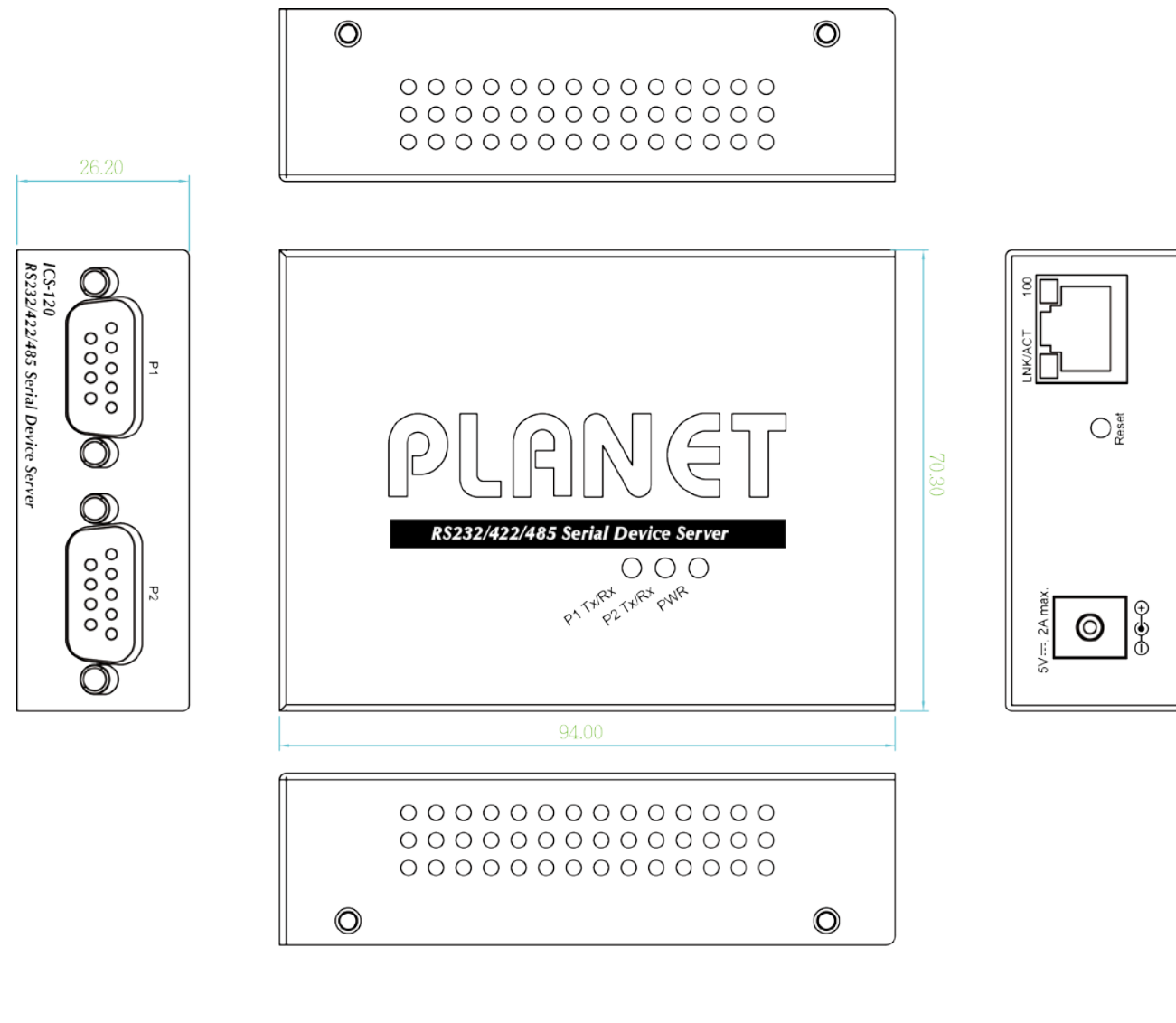

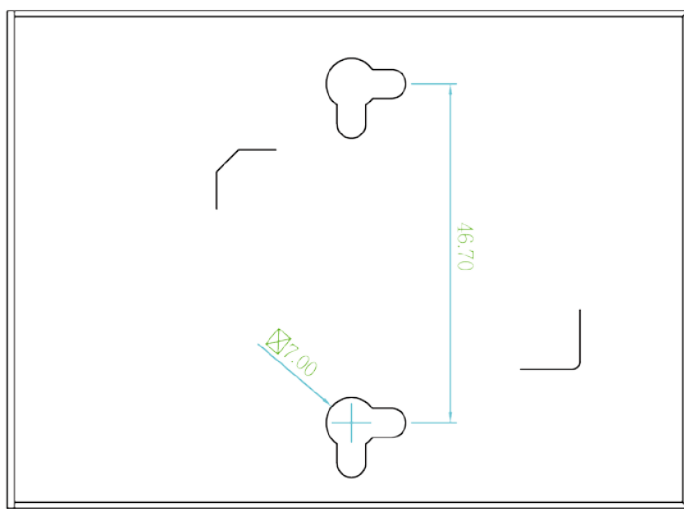

Unit: mm

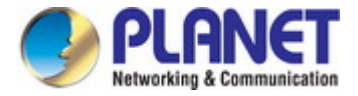

## <span id="page-16-0"></span>**2.1.2 Front / Top Panel**

The front panels of the Serial Servers are shown in Figure 2-1-1.

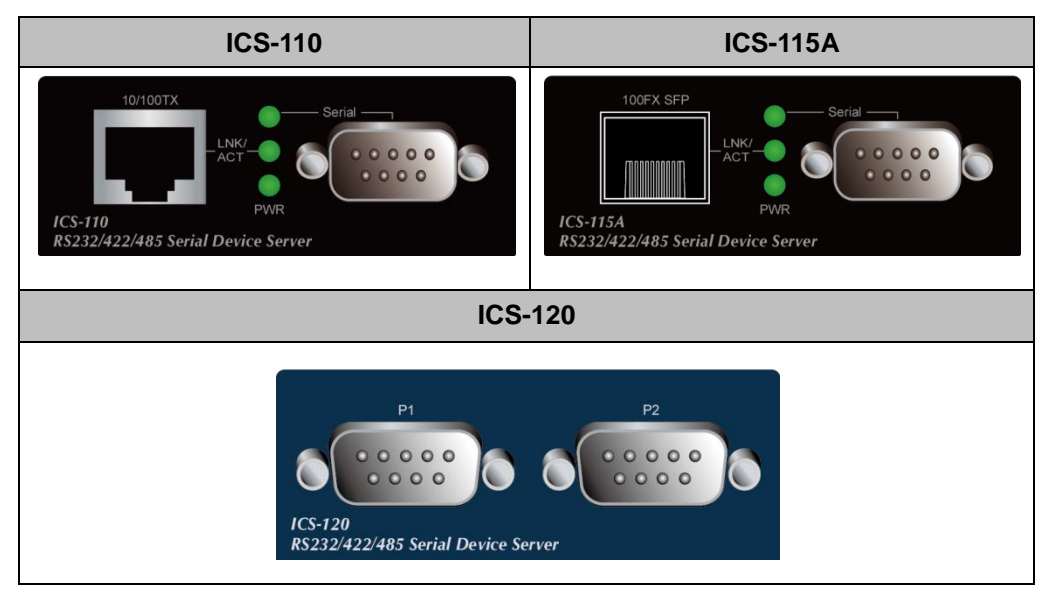

**Figure 2-1-1:** Front Panels of Serial Servers

The top panel of the ICS-120 is shown in Figure 2-1-2.

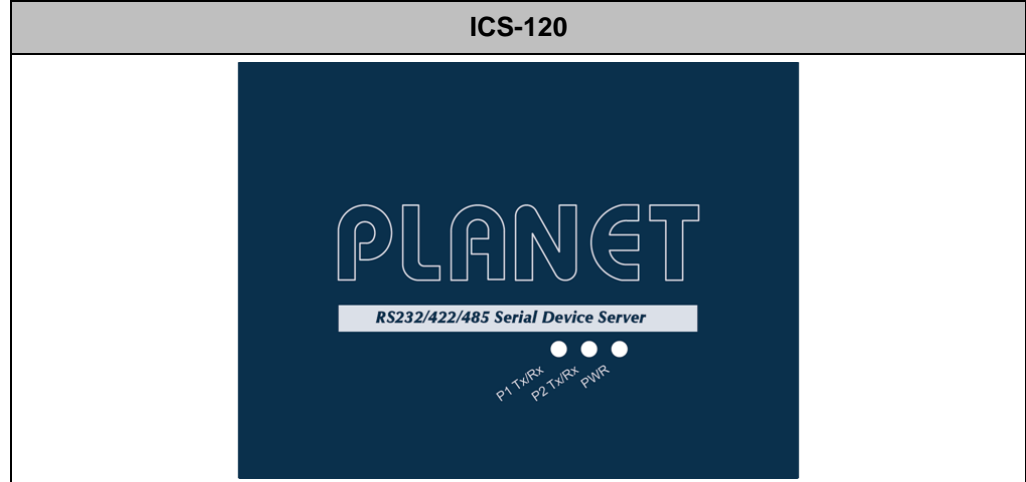

**Figure 2-1-2:** Top Panel of ICS-120

#### **Fast TP/ SFP interface**

10/100BASE-TX copper, RJ45 twisted-pair: Up to 100 meters. 100BASE-FX SFP interface, Up to 2km~120km, vary on SFP modules.

#### **Serial Interface**

Supports RS-232, RS-422, RS-485 2-wire and RS485 4-wire.

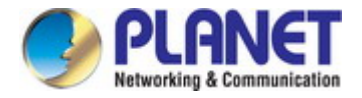

## <span id="page-17-0"></span>**2.1.3 LED Indications**

The front/top panel LEDs indicate the instant status of power and system status, port links and data activity; they help monitor and troubleshoot when needed.

**System**

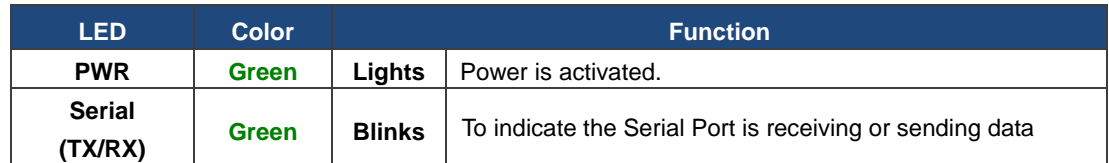

#### **10/100BASE-TX/100BASE-FX Port**

#### **ICS-110/115A**

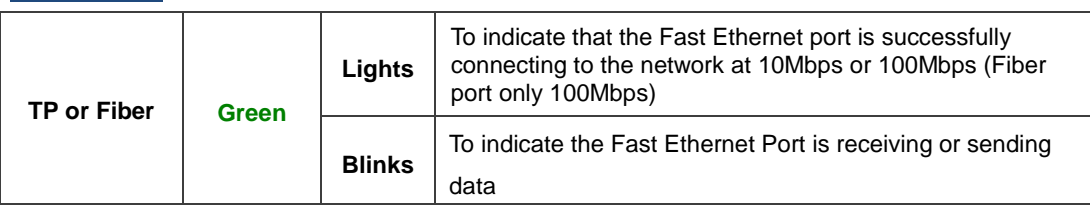

#### **ICS-120**

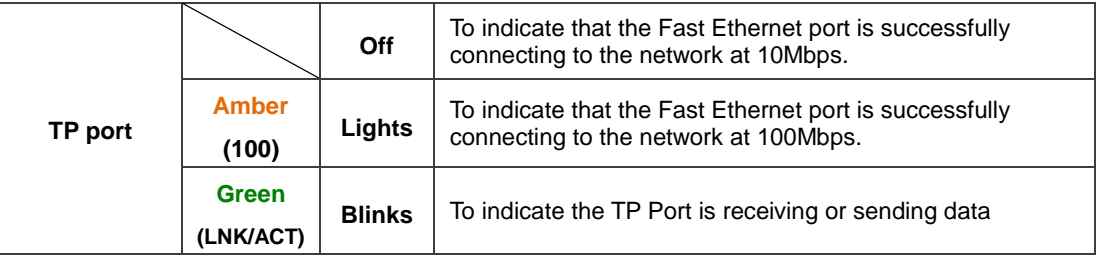

## <span id="page-17-1"></span>**2.1.4 Rear Panel**

The rear panels of Serial Servers consist of one DC jack, which accepts input power with 5V DC, 2A (Figure 2-1-3).

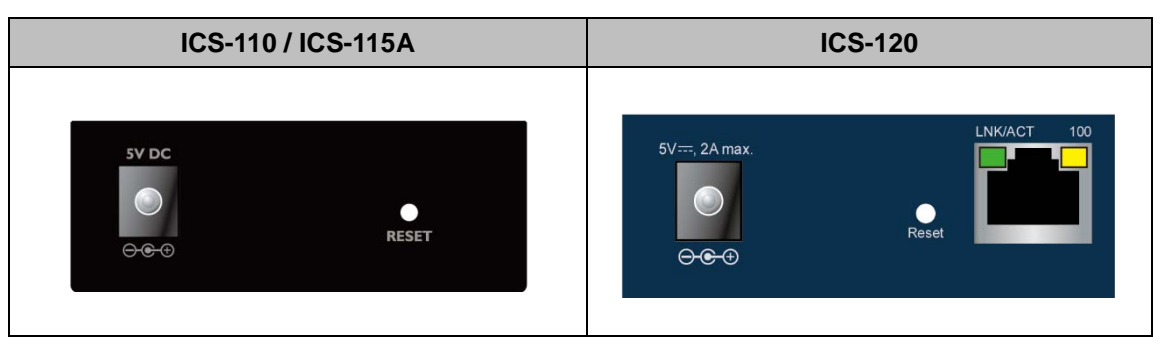

**Figure 2-1-3:** One DC jack for DC power input

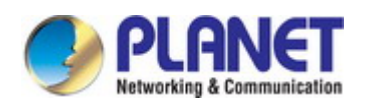

#### **Reset button**

On the rear panel, the reset button is designed for rebooting the system. The following is the summary table of the reset button functions:

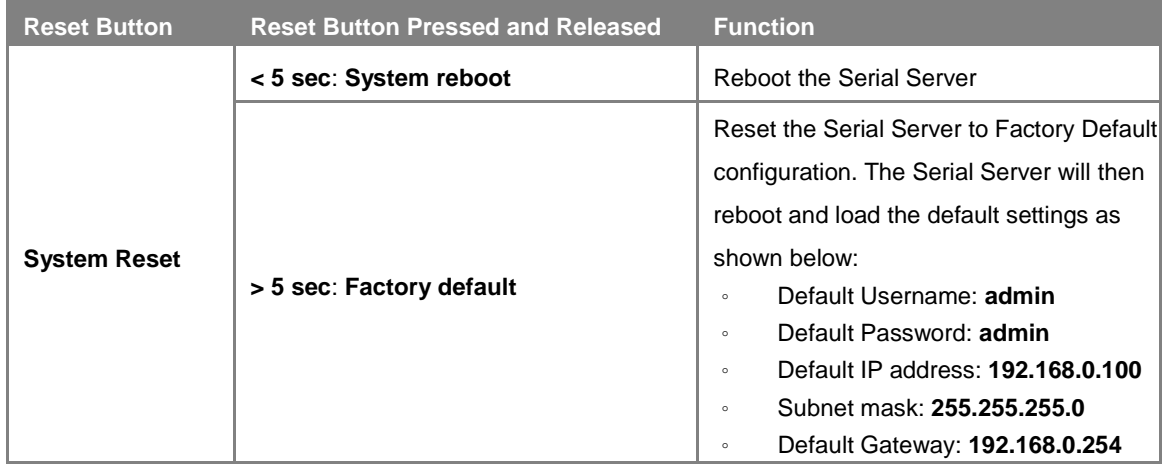

#### <span id="page-18-0"></span>**2.1.5 Power Information:**

The central pole of the Serial Server's power jacks measures 2.5mm wide that require +5VDC power input. It conforms to the bundled AC-DC adapter and PLANET's media chassis. Should you have the issue of power connection, please contact your local sales representative.

Please keep the AC-DC adapter as a spare part when the Serial Server is installed in a media chassis.(ICS-110/115A)

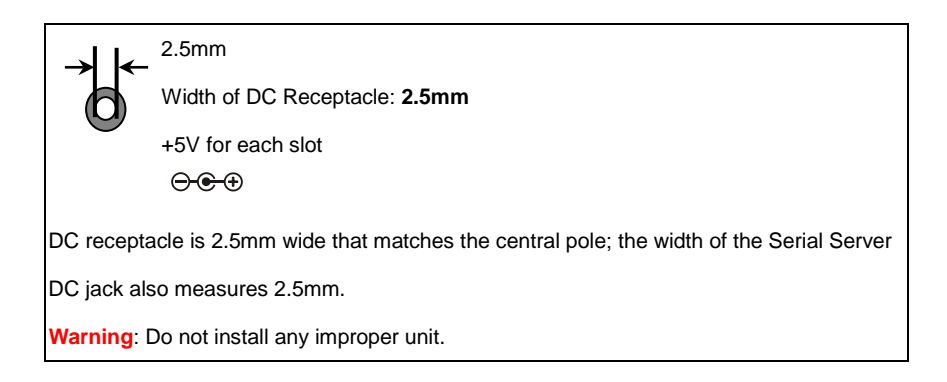

The device is a power-required device, meaning it will not work till it is powered. If your networks should be active all the time, please consider using UPS (Uninterrupted Power Supply) for your device. It will prevent you from network data loss or network downtime.

In some areas, installing a surge suppression device may also help to protect your Serial Servers from being damaged by unregulated surge or current to the converter or the power adapter.

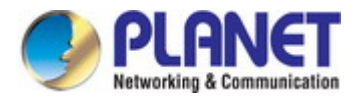

## <span id="page-19-0"></span>**2.1.6 Serial Port Pin Define**

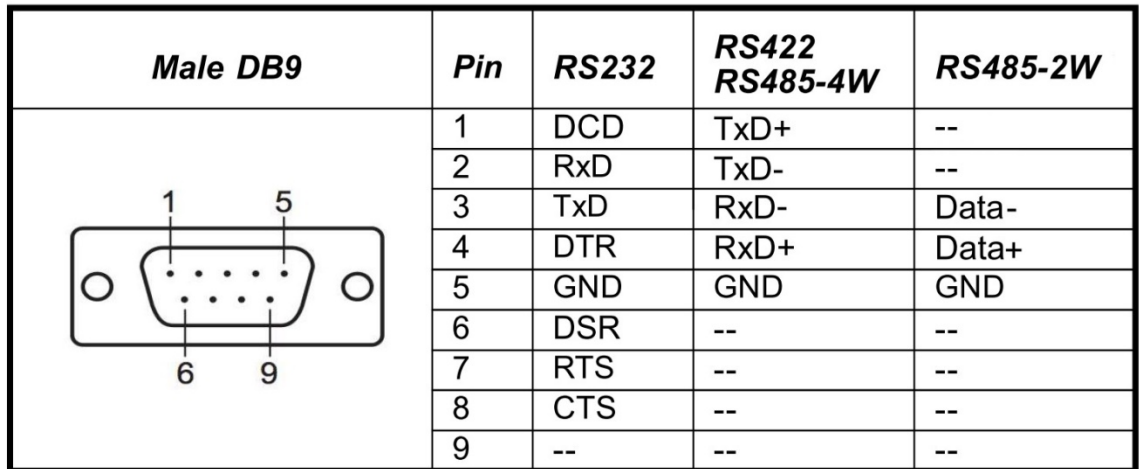

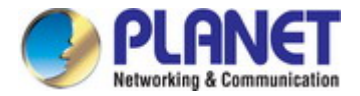

## <span id="page-20-0"></span>**2.2 Installing the Serial Server**

This section describes how to install your Serial Server and make connections to the Serial Server. Please read the following section and perform the procedure in the order being presented. To install your Serial Server on a desktop or rack, simply complete the following steps.

### <span id="page-20-1"></span>**2.2.1 Installation Steps**

- **1. Unpack the Serial Server**
- 2. **Check if the DIN-rail bracket is screwed on the Serial Server or not**. If the DIN-rail bracket is not screwed on the **Serial Server**, please refer to **DIN-rail Mounting** section for DIN-rail installation. If users want to wall-mount the **Serial Server**, please refer to the **Wall Mount Plate Mounting** section for wall-mount plate installation**.**
- **3. To hang the Serial Server on the DIN-rail track or wall.**
- **4. Power on the Serial Server**. Connect the **5V DC** power adapter to the Serial Server ,the power LED on the **Serial Server** will light up. Please refer to the **LED Indicators** section for indication of LED lights**.**
- **5. Prepare Network cables for Ethernet connection.**
	- Use standard network (UTP) cables with RJ45
	- Use Multi-mode or Single-mode fiber patch cord with LC connector and 100BASE-FX SFP transceiver (ICS-115A only).
- **6. Insert one side of RJ45 cable (category 5) or Fiber cable into the Serial Server Ethernet port** (RJ45/SFP port) while the other side to the network device's Ethernet port (RJ45/SFP port), e.g., Switch PC or Server. The "**LNK/ACT"** LED on the **Serial Server** will light up when the cable is connected with the network device. Please refer to the **LED Indicators** section for LED light indication**.**

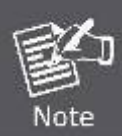

Make sure that the connected network devices support MDI/MDI-X. If it does not support, use the crossover Category 5 cable.

**7. When all connections are set and all LED lights show normal, the installation is completed.**

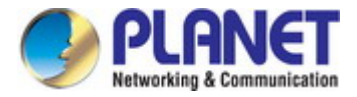

## <span id="page-21-0"></span>**2.2.2 Wall-mount Installation**

**Step 1:** Please find the wall that can mount the Serial Server

**Step 2:** Screw two screws on the wall.

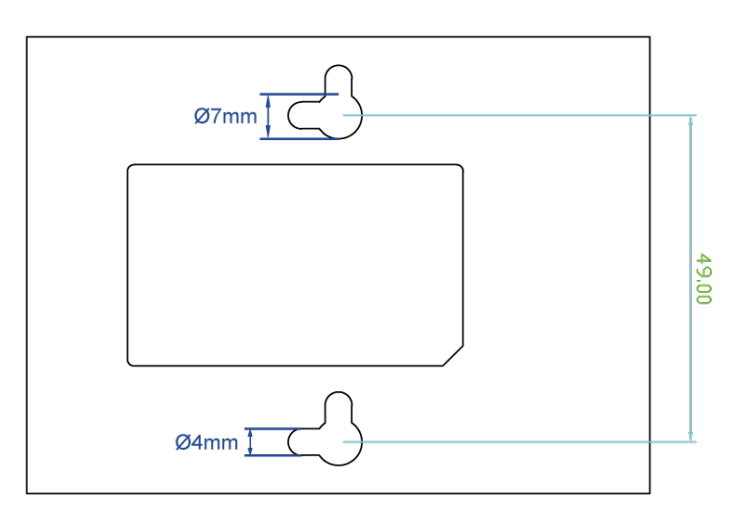

**Step 3:** Hang the Serial Server on the screws from the wall.

**Step 4:** Refer to Chapter **2.1.5 Power Information** on power supply to the Serial Server .

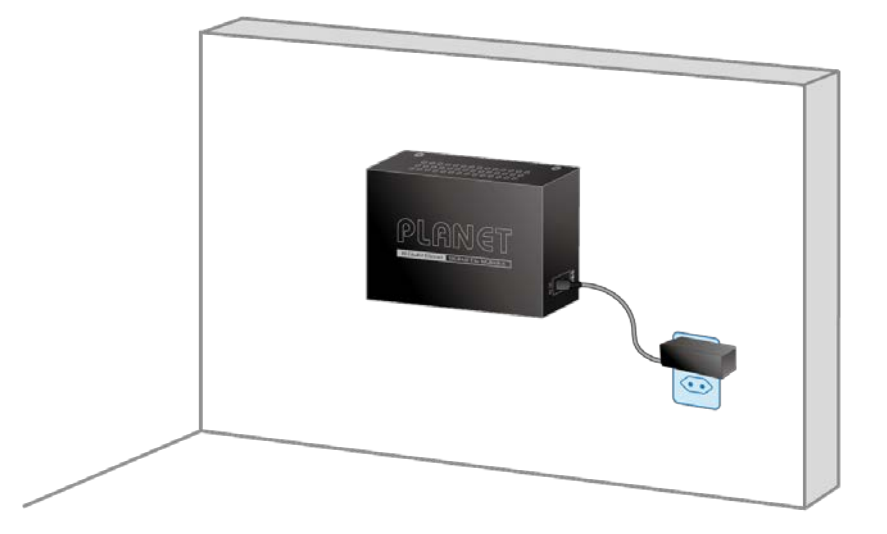

Note

Before mounting the device to the wall, please check the location of the electrical outlet and the length of the Ethernet cable.

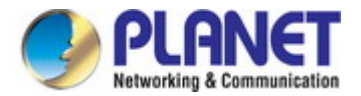

## <span id="page-22-0"></span>**2.2.3 Media Chassis Installation (ICS-110/115A)**

To install the Serial Server in a **10-inch** or **19-inch** standard rack, follow the instructions described below.

- **Step 1:** Place your Serial Server on a hard flat surface, with the front panel positioned towards your front side.
- **Step 2:** Carefully slide in the module until it is fully and firmly fitted into the slot of the chassis; the Power LED of the Serial Server will turn ON.

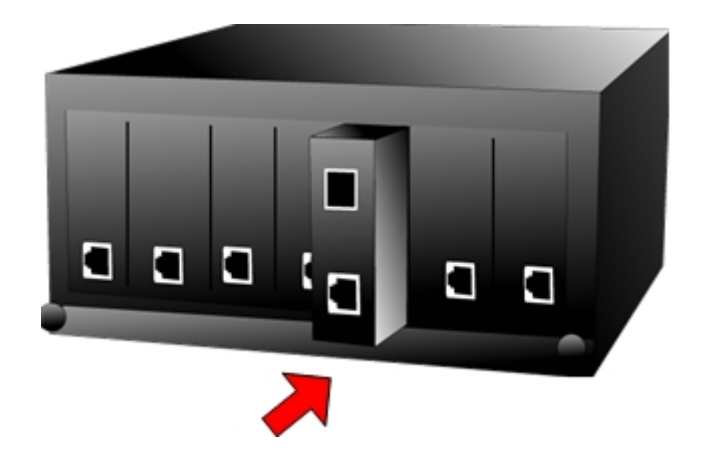

**Figure 3-2:** Insert Serial Server into an available slot

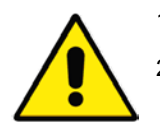

1. Never push the Serial Server into the slot with force; it could damage the chassis.

2. The Media Converter Chassis supports hot-swap; there is no need to turn off the whole chassis before sliding in the new converter.

**Caution**

## <span id="page-22-1"></span>**2.2.4 Optional DIN-rail Installation**

There are two DIN-rail holes on the left side of the Serial Server that allows to be easily installed by DIN-rail mounting. PLANET optional DIN-rail mounting kit – RKE-DIN -- can be ordered separately. Refer to the following steps for the DIN-rail mounting of the Serial Server:

**Step 1:** Screw the DIN rail on the Serial Server

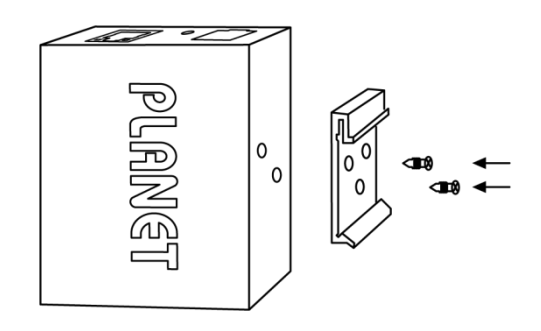

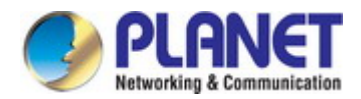

**Step 2:** Now slide the DIN rail into the track.

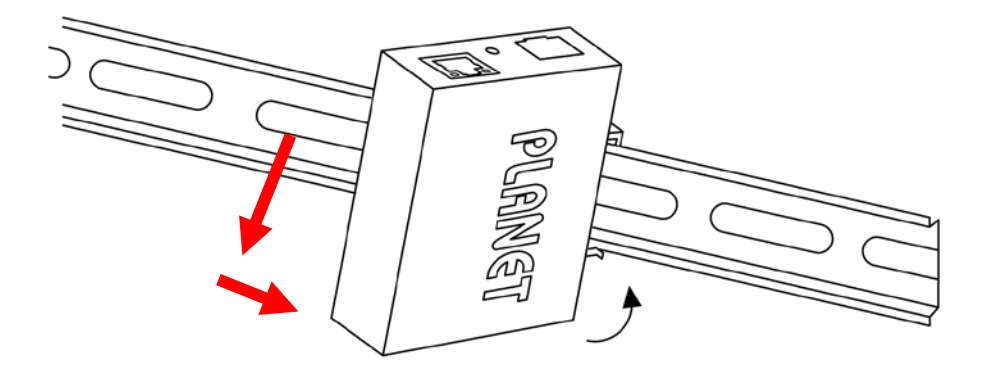

**Step 3:** Check whether the DIN rail is tightly on the track.

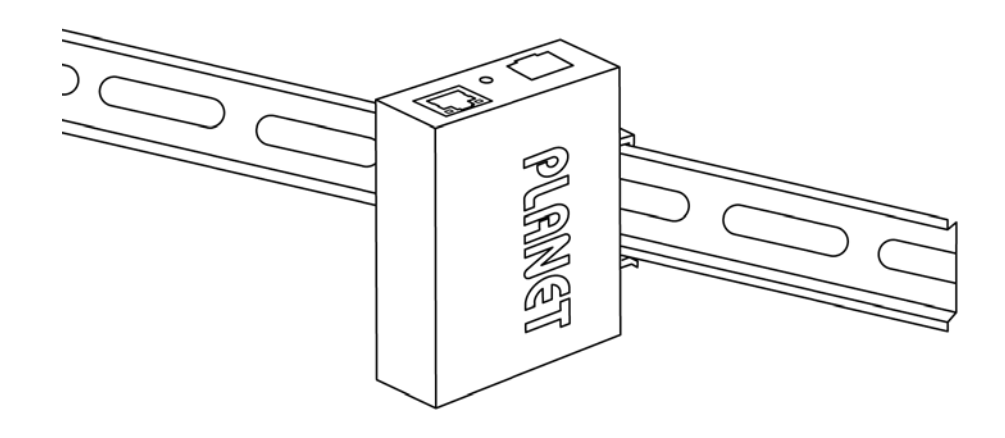

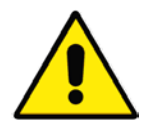

You must use the screws supplied with the mounting brackets. Damage caused to the parts by using incorrect screws would invalidate your warranty.

**Caution**

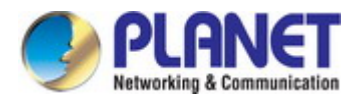

## <span id="page-24-0"></span>**3. SERIAL DEVICE SERVER MANAGEMENT**

This chapter covers the following topics as to how to manage the Serial Server:

- **Requirements**
- **Neb Management**
- Remote Management
- **PLANET Smart Discovery Utility**

## <span id="page-24-1"></span>**3.1 Requirements**

- **Workstations** running Windows 2000/XP, 2003, Vista/7/8/10, 2008, MAC OS9 or later, or Linux, UNIX , or other platforms compatible with **TCP/IP** protocols.
- **Workstation** is installed with **Ethernet NIC** (Network Interface Card)
- **Network cables** 
	- Use standard network (UTP) cables with RJ45
	- Use Multi-mode or Single-mode fiber patch cord with LC connector and 100BASE-FX SFP transceiver (ICS-115A only).
- The above workstation is installed with **Web Browser** and **JAVA runtime environment** plug-in

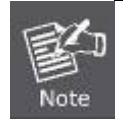

It is recommended to use Internet Explorer 7.0 or above to access Serial Server.

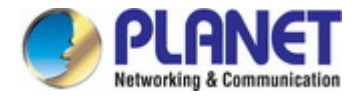

## <span id="page-25-0"></span>**3.2 Web Management**

The Serial Server offers management features that allow users to manage the Serial Server from anywhere on the network through a standard browser such as Microsoft Internet Explorer. After you set up your IP address for the switch, you can access the Serial Server's Web interface applications directly in your Web browser by entering the IP address of the Serial Server.

For example, the default IP address of the Serial Server is *192.168.0.100*, then the manager PC should be set to **192.168.0.x** (where x is a number between 1 and 254, except 100), and the default subnet mask is 255.255.255.0.

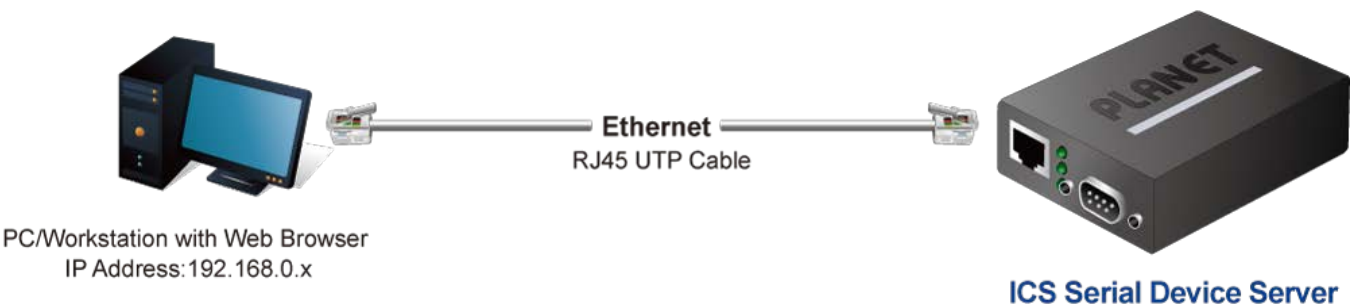

IP Address: 192.168.0.100

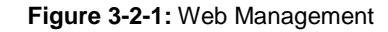

You can then use your Web browser to list and manage the Serial Server configuration parameters from one central location, just as if you were directly connected to the Serial Server's console port. Web Management requires either **Microsoft Internet Explorer 7.0** or later, **Safari** or **Mozilla Firefox 1.5** or later.

### <span id="page-25-1"></span>**3.2.1 Logging in to the Serial Server**

- 1. Use Internet Explorer 8.0 or above for Web browser and enter IP address *http://192.168.0.100* (the factory default IP address) to access the Web interface.
- 2. When the following dialog box appears, please enter the default user name "**admin**" and password "**admin**" (or the password you have changed before) as shown in Figure 4-2.

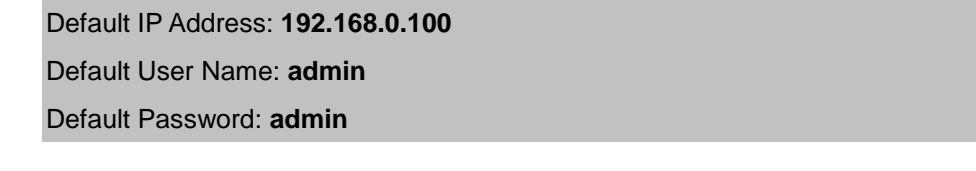

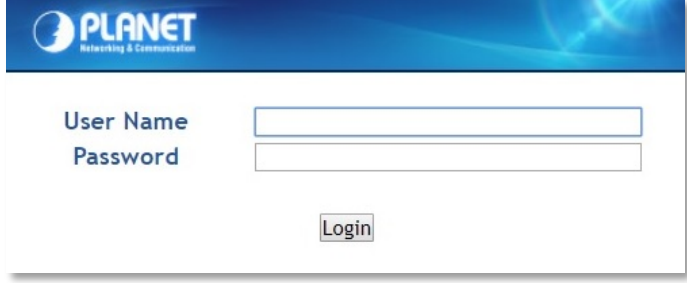

**Figure 3-2-2:** Login Screen

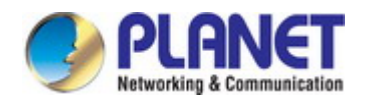

4. After entering the password, the main screen appears as shown in Figure 3-2-3.

| <b>PLANET</b>                                                            | ICS-110                                          | P1 <b>UM</b>               |                         |
|--------------------------------------------------------------------------|--------------------------------------------------|----------------------------|-------------------------|
| <b>Accessiable IP</b><br><b>Basic</b><br><b>System</b><br>Port<br>Device | <b>Network</b><br>Port Config<br>Console<br>Time | <b>SNMP</b><br>Maintenance | Save and Restart C<br>Ŀ |
| <b>System Status</b><br><b>Device Information</b>                        |                                                  |                            |                         |
| Model:                                                                   | $ICS-110$                                        | <b>Firmware Version:</b>   | v1.1910b200515          |
| Server name:                                                             | Server                                           |                            |                         |
| <b>Current Time:</b>                                                     | 2020-07-22 17:30                                 | System Up Time:            | 0 days 0h:1m:39s        |
| <b>IPv4 Configuration</b>                                                |                                                  |                            |                         |
| IP Configuration:                                                        | <b>Static</b>                                    |                            |                         |
| <b>IP Address:</b>                                                       | 192.168.0.100                                    | Subnet Mask:               | 255.255.255.0           |
| Gateway:                                                                 | 192.168.0.254                                    | <b>Primary DNS:</b>        |                         |
| Second DNS:                                                              |                                                  | <b>MAC Address:</b>        | 66:09:07:03:15:85       |
| <b>IPv6 Configuration</b>                                                |                                                  |                            |                         |
| IP Configuration:                                                        | <b>Disable</b>                                   |                            |                         |
| IP Address:                                                              |                                                  | Prefix:                    | 64                      |
| Gateway:                                                                 |                                                  |                            |                         |
| <b>Primary DNS:</b>                                                      |                                                  |                            |                         |
| <b>Second DNS:</b>                                                       |                                                  |                            |                         |

**Figure 3-2-3:** Web Main Screen of Serial Server

5. The Main Menu in the middle of the Web page lets you access all the functions and statuses. It appears as shown in Figure 3-2-4.

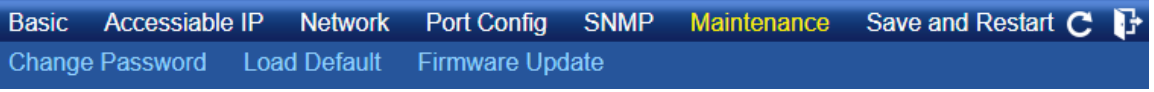

#### **Figure 3-2-4:** Main menu

Now, you can use the Web management interface to continue the Serial Server management. Please refer to the user manual for more.

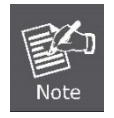

- 1. For security reason, **please change and memorize the new password after this first setup**.
- 2. Only accept command in lowercase letter under web interface.

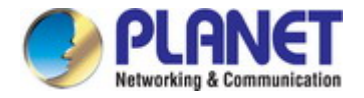

## <span id="page-27-0"></span>**3.3 Remote Management**

The Serial Server also supports Telnet for remote management. You can use Telnet to open a terminal session over one of the Ethernet ports. The Serial Server asks for user name and password for remote login when using Telnet; please use the following default IP address, username and password for the first-time login.

Default IP Address: **192.168.0.100**

Default Username: **admin**

Default Password: **admin**

You will be presented with a text menu displaying the Serial Server's general settings, which you will be able to view and modify. It appears as shown in Figure 3-3-1.

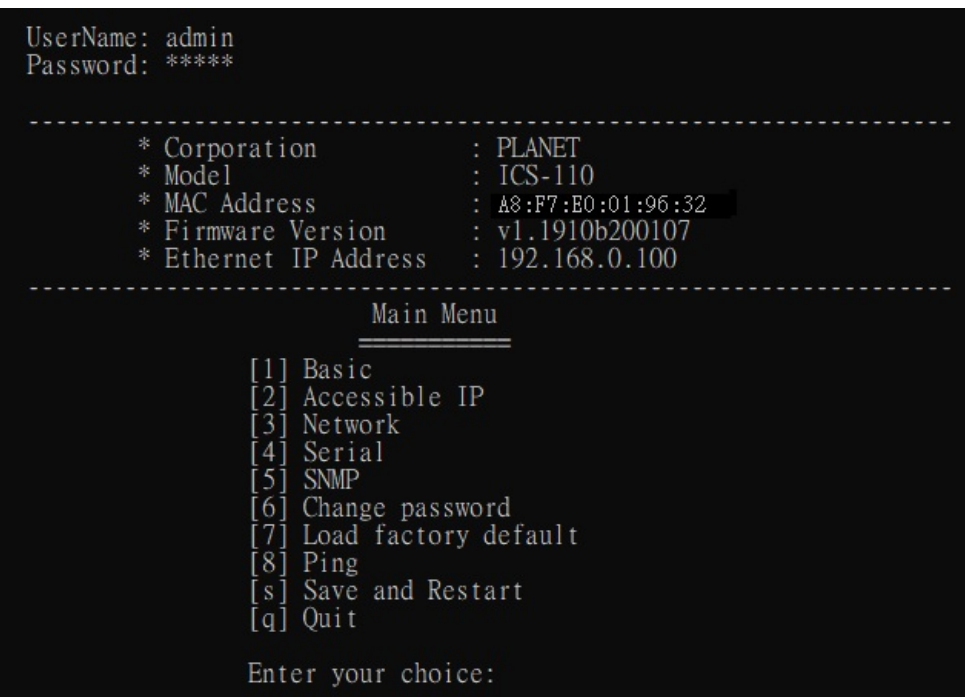

**Figure 3-3-1:** Remote management

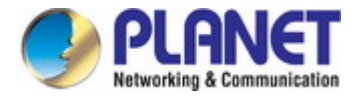

## <span id="page-28-0"></span>**3.4 PLANET Smart Discovery Utility**

For easily listing the Serial Server in your Ethernet environment, the Planet Smart Discovery Utility is an ideal solution. The following installation instructions are to guide you to running the Planet Smart Discovery Utility.

- 1. Download the Planet Smart Discovery Utility from the administrator PC.
- 2. Run this utility as the following screen appears.

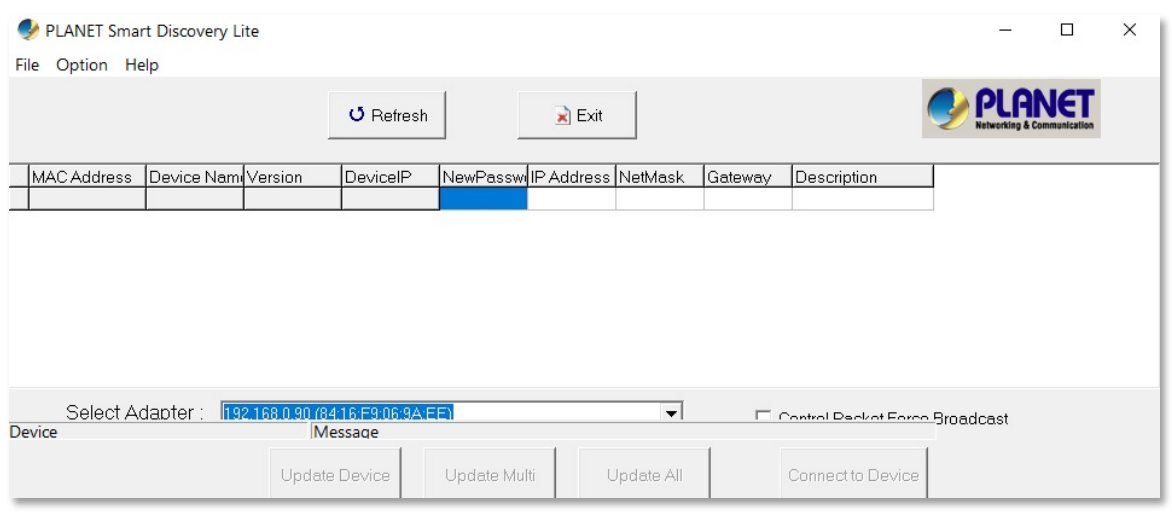

**Figure 3-4-1:** Planet Smart Discovery Utility Screen

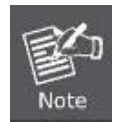

If there are two LAN cards or above in the same administrator PC, choose a different LAN card by using the **"Select Adapter"** tool.

3. Press the **"Refresh"** button for the currently connected devices in the discovery list as shown in Figure 3-4-2.:

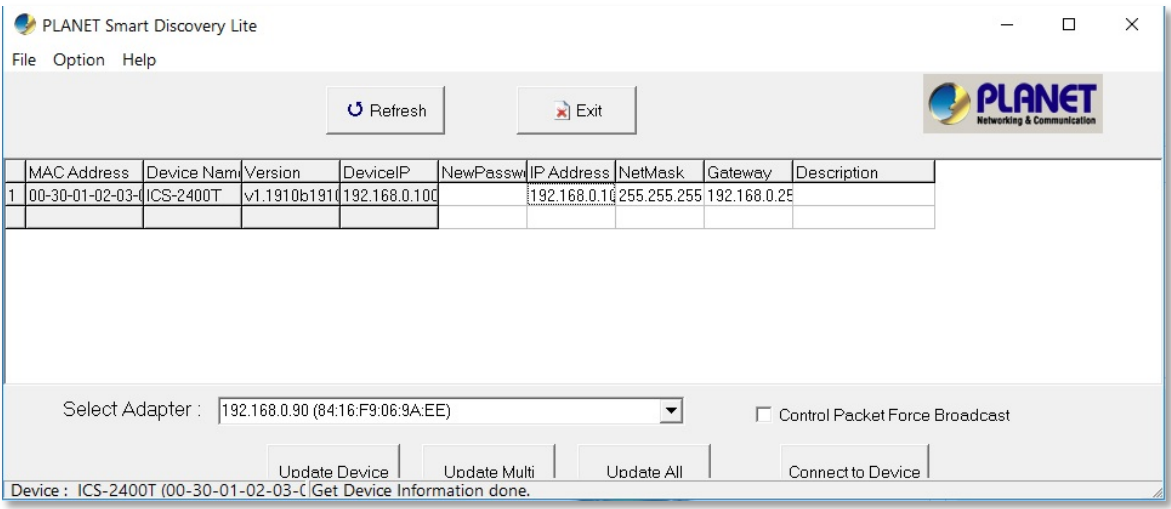

**Figure 3-4-2:** Planet Smart Discovery Utility Screen

1. This utility shows all the necessary information from the devices, such as MAC address, device name, firmware version, and device IP subnet address. It can also assign new password, IP subnet address and description to the devices.

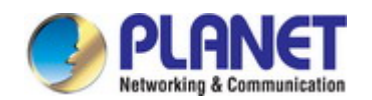

- 2. After setup is completed, press the "**Update Device**", "**Update Multi**" or "**Update All**" button to take effect. The functions of the 3 buttons above are shown below:
	- **Update Device**: Use current setting on one single device.
	- **Update Multi:** Use current setting on multi-devices.
	- **Update All:** Use current setting on whole devices in the list.

The same functions mentioned above also can be found in "**Option**" tools bar.

- 3. To click the "**Control Packet Force Broadcast**" function, it allows you to assign a new setting value to the Web Smart Switch under a different IP subnet address.
- 4. Press the "**Connect to Device**" button and the Web login screen appears as shown in Figure 3-4-2.
- 5. Press the "**Exit**" button to shut down the Planet Smart Discovery Utility.

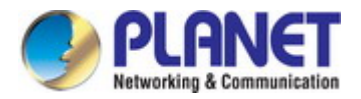

## <span id="page-30-0"></span>**4. WEB CONFIGURATION**

This section introduces the configuration and functions of the Web-based management from Serial Server.

#### **About Web-based Management**

The Serial Server offers management features that allow users to manage the Serial Server from anywhere on the network through a standard browser such as Microsoft Internet Explorer.

The Web-based Management supports Internet Explorer 7.0. It is based on Java Applets with an aim to reduce network bandwidth consumption, enhance access speed and present an easy viewing screen.

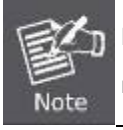

By default, IE7.0 or later version does not allow Java Applets to open sockets. The user has to explicitly modify the browser setting to enable Java Applets to use network ports.

The Serial Server can be configured through an Ethernet connection, making sure the manager PC must be set to the same IP subnet address with the Serial Server.

For example, the default IP address of the Serial Server is *192.168.0.100*, then the manager PC should be set to **192.168.0.x** (where x is a number between 1 and 254, except 100), and the default subnet mask is 255.255.255.0.

If you have changed the default IP address of the Serial Server to 192.168.1.1 with subnet mask 255.255.255.0 via console, then the manager PC should be set to 192.168.1.x (where x is a number between 2 and 254) to do the relative configuration on manager PC.

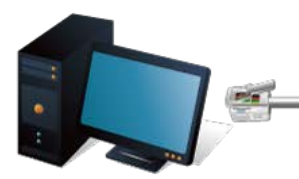

P Ethernet <del>P</del> RJ45 UTP Cable

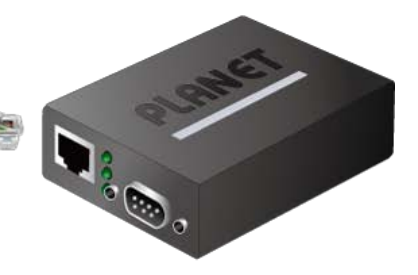

**ICS Serial Device Server** IP Address: 192.168.0.100

PC/Workstation with Web Browser IP Address: 192.168.0.x

**Figure 4-1-1:** Web Management

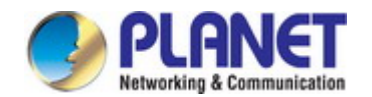

#### **Logging on to the Serial Server**

1. Use Internet Explorer 7.0 or above Web browser. Enter the factory default IP address to access the Web interface. The factory default IP address is shown as follows:

Default IP Address: **192.168.0.100** Default Username: **admin** Default Password: **admin**

2. When the following login screen appears, please enter the default username **"admin"** with password "**admin**" (or the username/password you have changed via console) to log in the main screen of **Serial Server**. The login screen in Figure 4-1-2 appears.

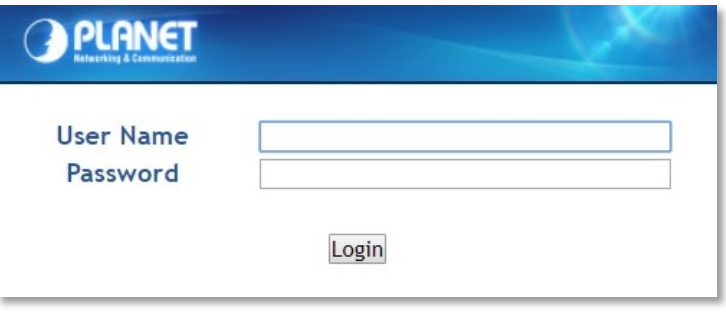

**Figure 4-1-2:** Login Screen

3. After a successful login, the main screen appears as shown in Figure 4-1-3 below.

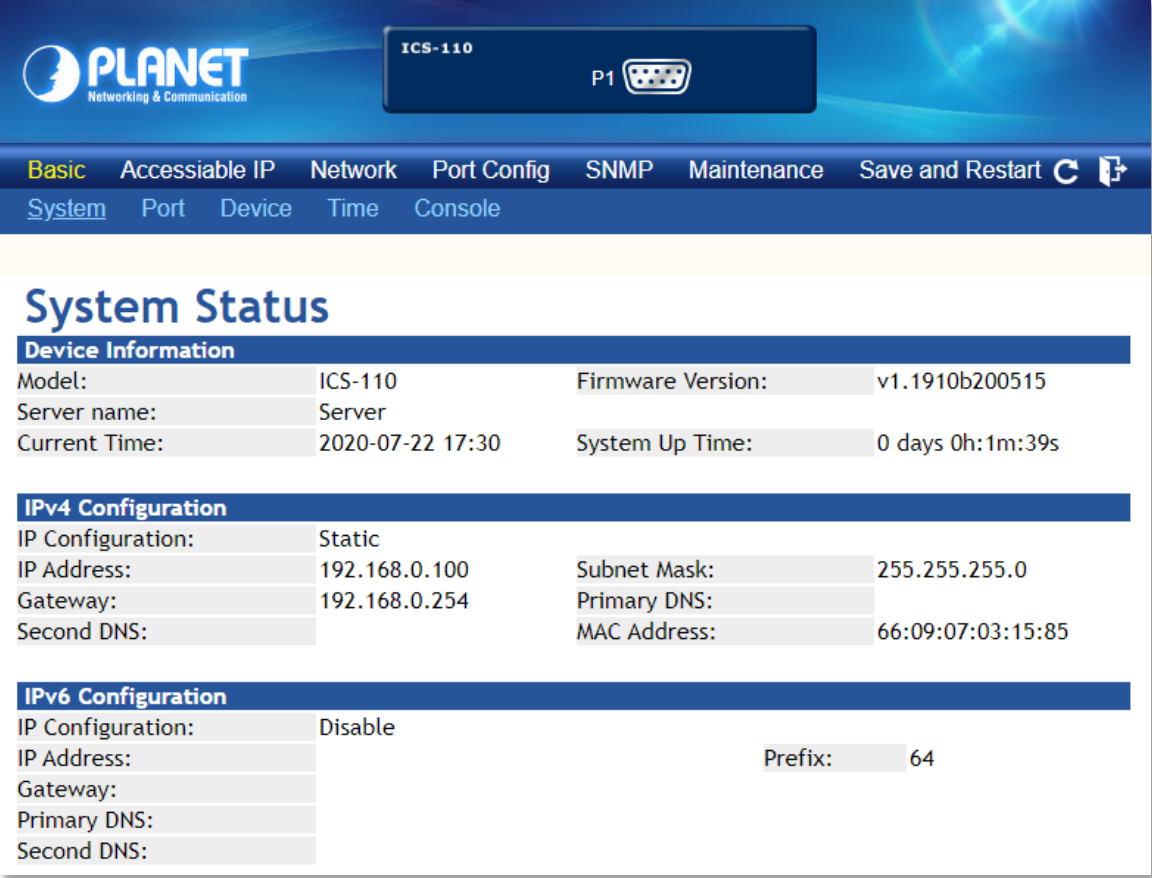

**Figure 4-1-3:** Web Main Page

Now, you can use the Web management interface to continue the switch management or manage the Serial Server by Web interface.

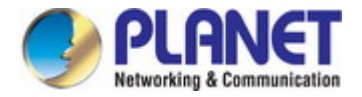

## <span id="page-33-0"></span>**4.1 Main Web Page**

The Serial Server provides a Web-based browser interface for configuring and managing it. This interface allows you to access the Serial Server using the Web browser of your choice. The main web page is shown in Figure 4-1-4

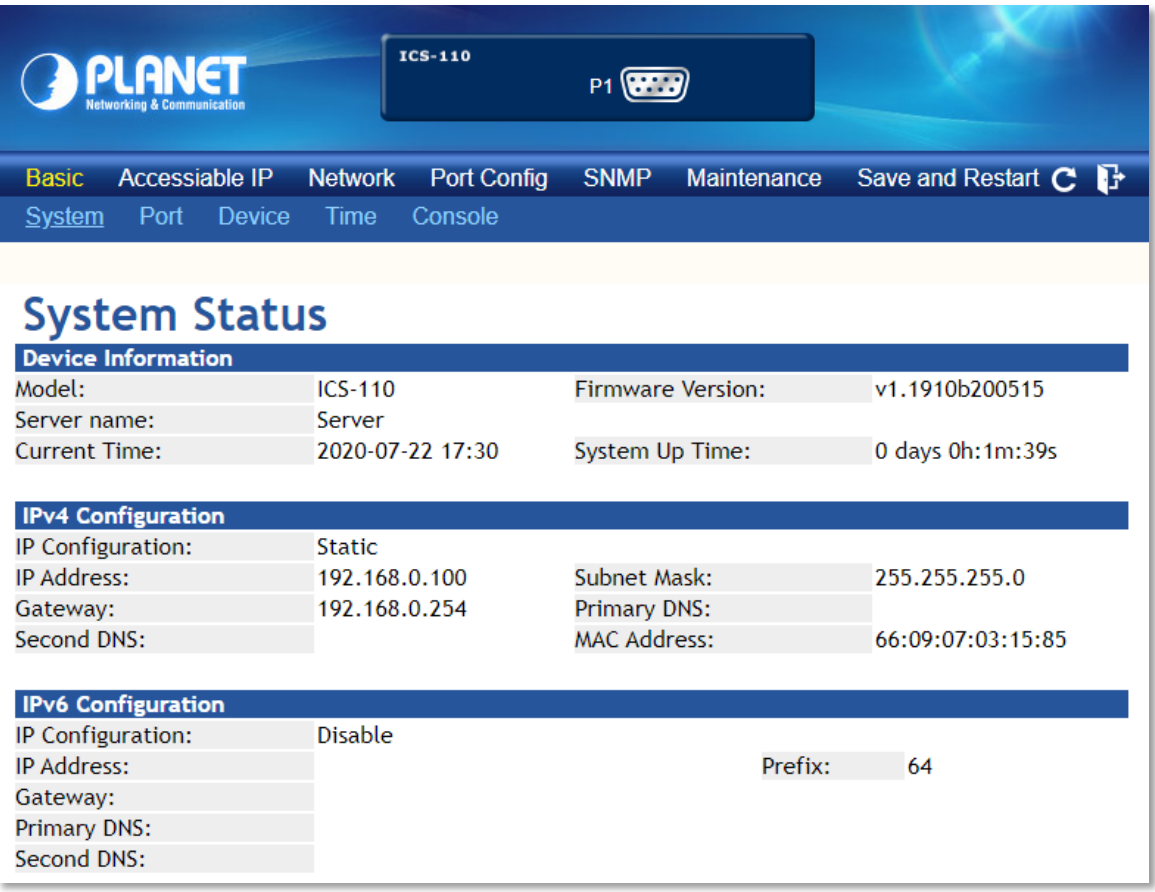

#### **Figure 4-1-4:** Web Main Page

#### **Main Menu**

Via the Web Management, the administrator can set up the Serial Server by selecting the functions that are listed in the Main

Function. The screen in Figure 4-1-5 appears.

```
Accessiable IP
                                             SNMP
                                                     Maintenance
                                                                   Save and Restart C
Basic
                       Network
                                 Port Config
```
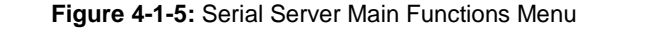

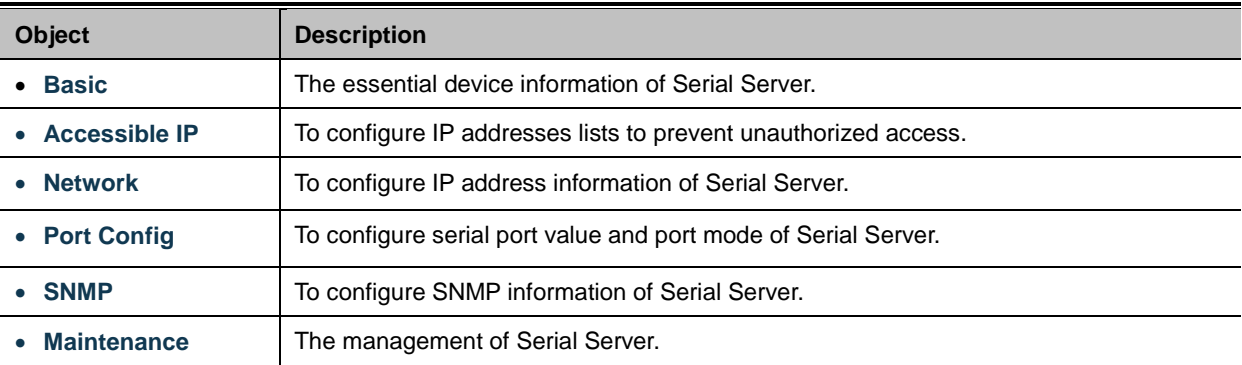

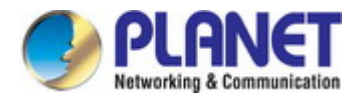

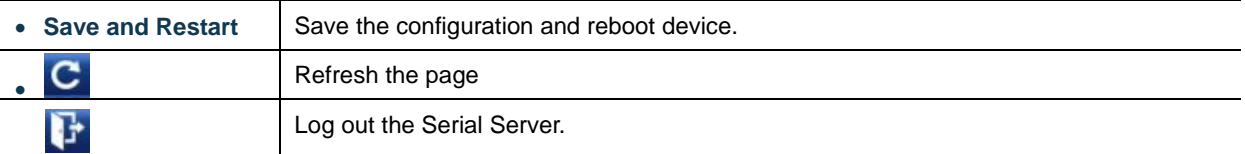

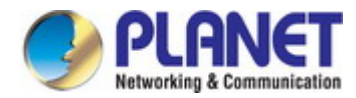

## <span id="page-35-0"></span>**4.2 System**

Use the System menu items to display and configure basic administrative details of the Serial Server. Under the System, the following topics are provided to configure and view the system information. This section has the following items:

- **System** The Serial Server system information is provided here.
- **Port** This page displays status of each port.
- **Device Configure device name and syslog server on this page.**
- **Time** Configure NTP server or manually adjust time on this page.
- Console **Configure management methods on this page.**

### <span id="page-35-1"></span>**4.2.1 System**

The System page provides basic information for the current device. System page helps an administrator to identify software version, system uptime and IP address information. The screen in Figure 4-2-1 appears.

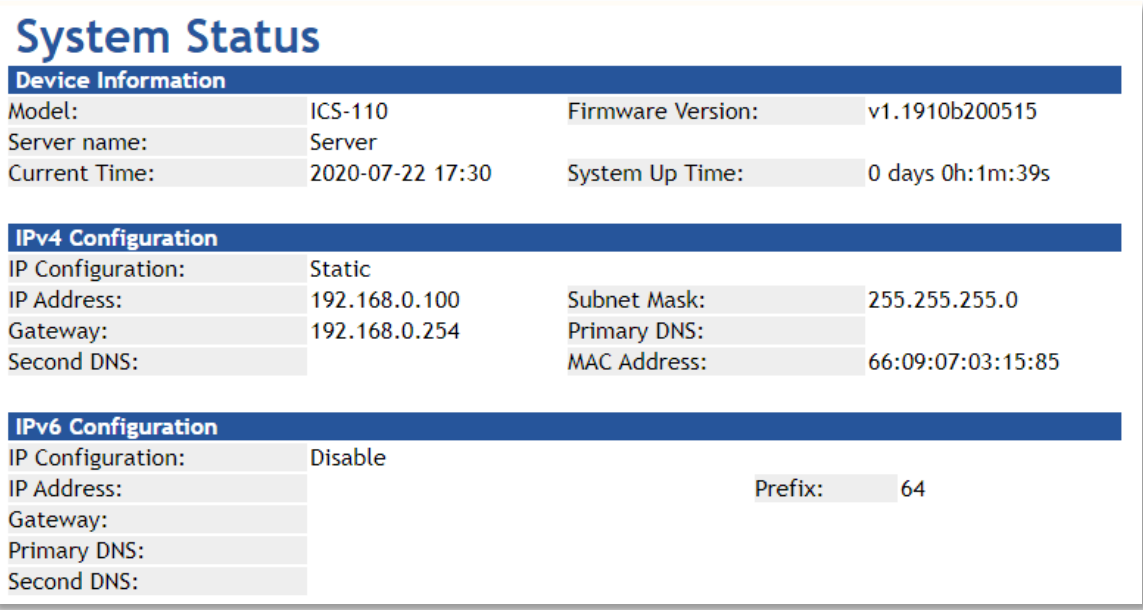

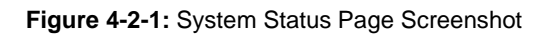

The page includes the following fields:

#### **Device Information**

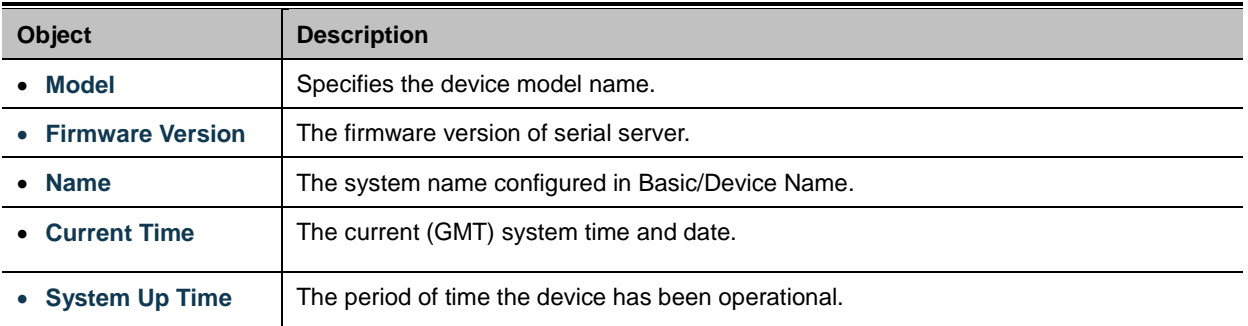
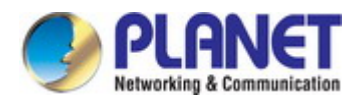

#### **IPv4 Configuration**

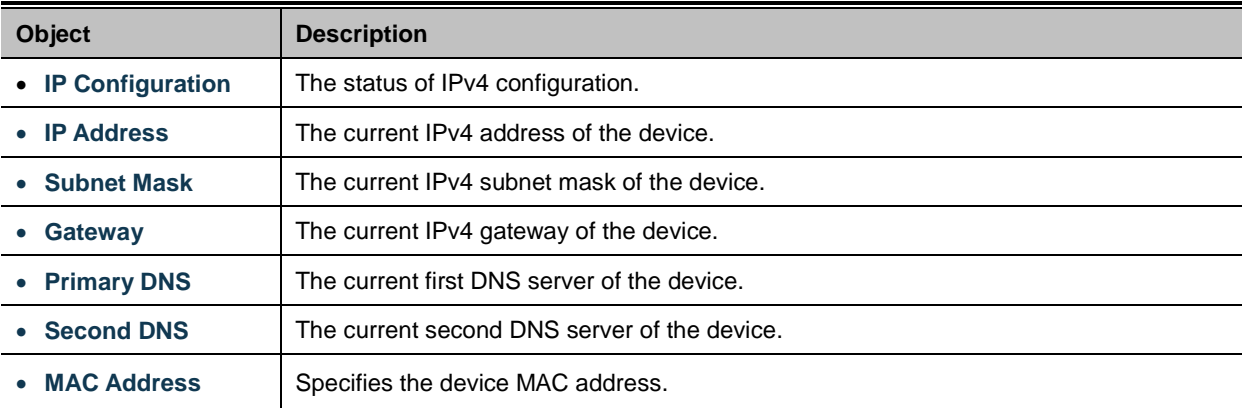

#### **IPv6 Configuration**

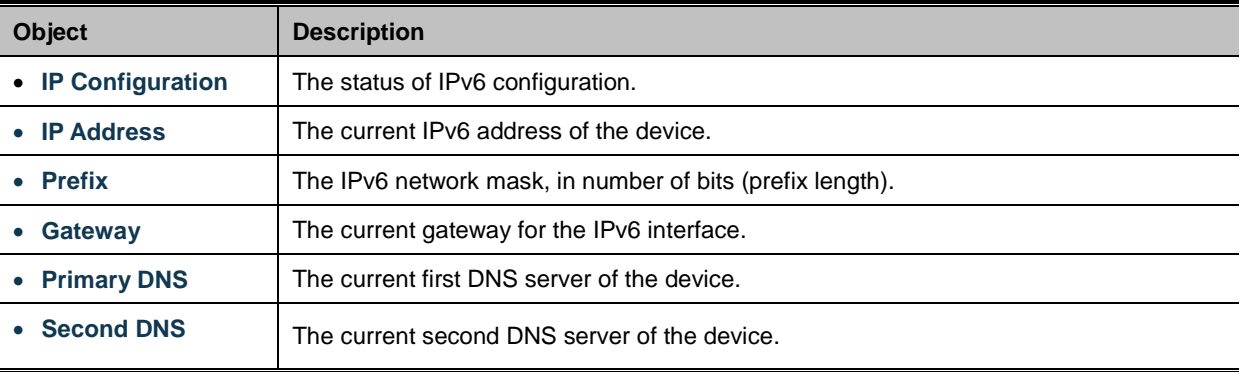

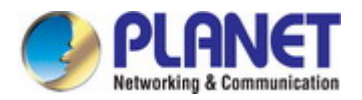

## **4.2.2 Port**

This Port page displays the status of each port, including operation mode and serial settings. The screen in Figure 4-2-2 appears.

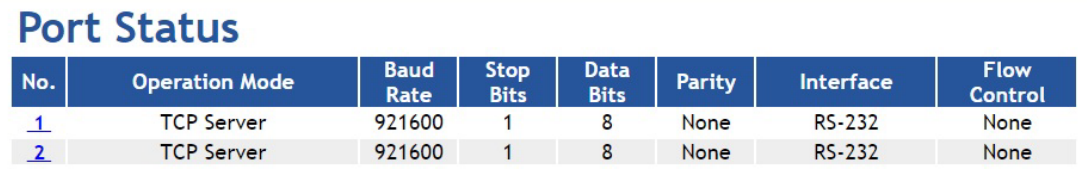

**Figure 4-2-2:** Port Status Page Screenshot

The following column shows the Port statuses:

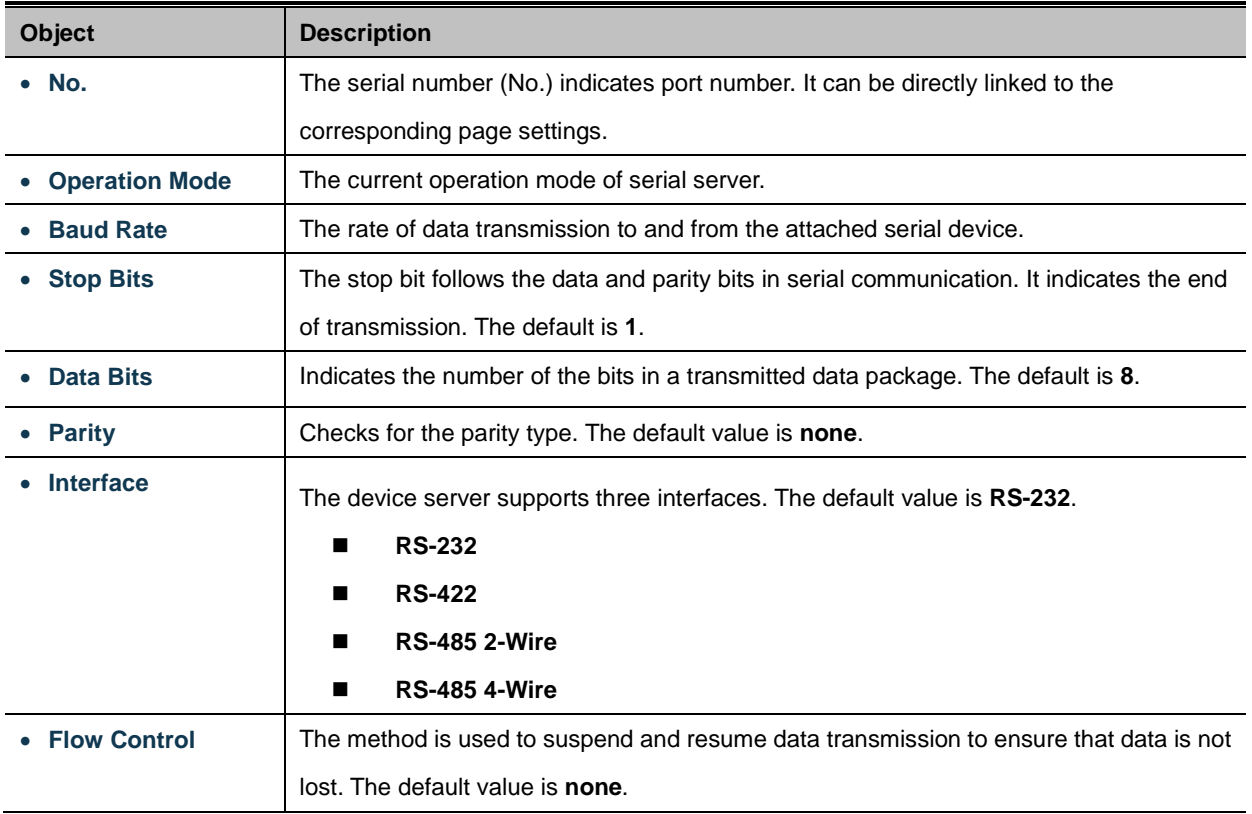

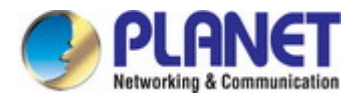

### **4.2.3 Device**

This page provides configuration of device name and syslog server. The screen in Figure 4-2-3 appears.

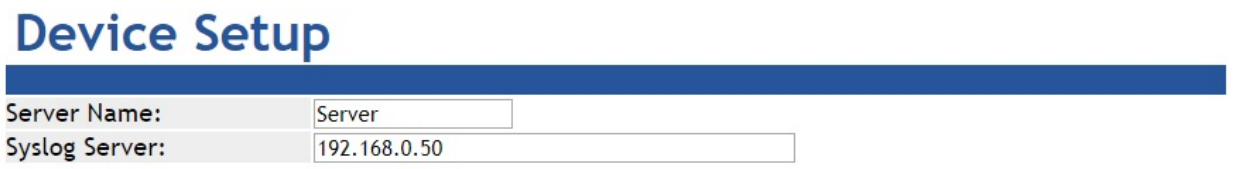

**Figure 4-2-3:** Device Setup Page Screenshot

The page includes the following fields:

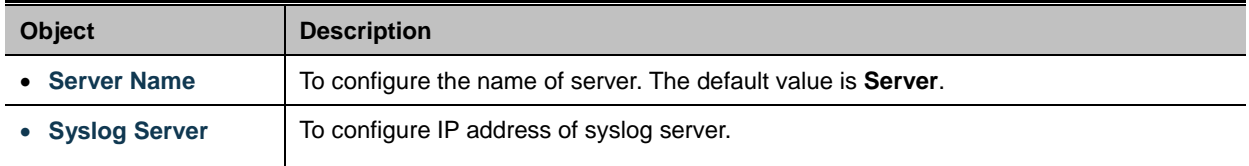

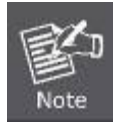

When applying any configuration changes of serial server, it's required to **save changed configuration and reboot system**. Therefore the new configuration will be applied after rebooting.

#### **4.2.4 Time**

This page provides configuration of NTP server and Time modification. The screen in Figure 4-2-4 appears.

# **Time Setup**

| <b>NTP Time Server:</b> | time.stdtime.gov.tw                                     |
|-------------------------|---------------------------------------------------------|
|                         | 130.149.17.8 - Europe v                                 |
| Time Zone:              | $UTC + 08:00$ $*$                                       |
| <b>Current Time:</b>    | 2000 Year 01 Month 01 Date 00 Hour 00 Minute 00 seccond |
|                         | <b>Get PC Time</b>                                      |

**Figure 4-2-4:** Time Setup Page Screenshot

The page includes the following fields:

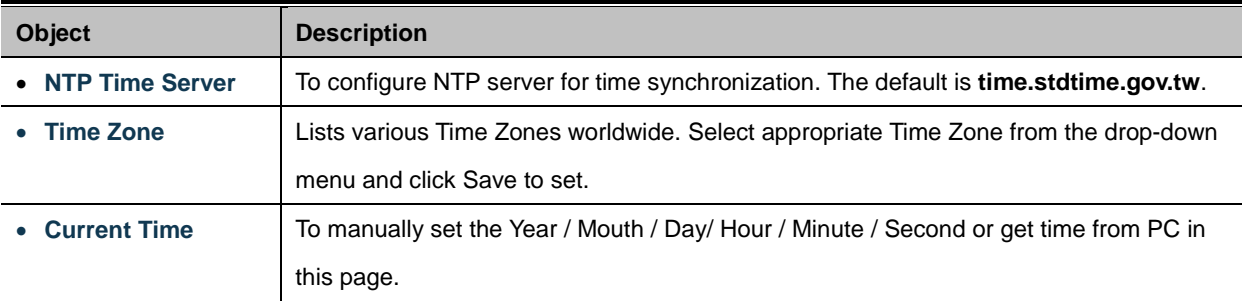

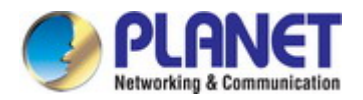

## **4.2.5 Console**

This page is to configure management methods for web and remote console. The screen in Figure 4-2-5 appears.

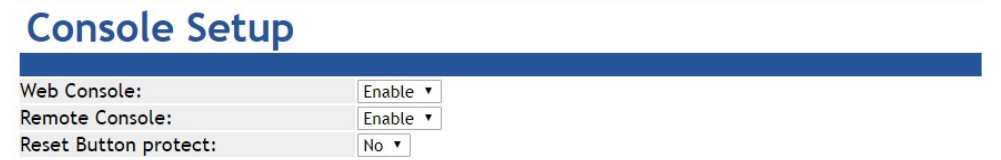

**Figure 4-2-5:** Console Setup Page Screenshot

The page includes the following fields:

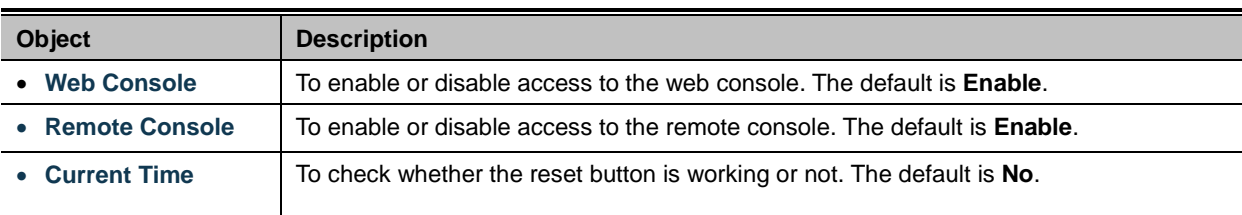

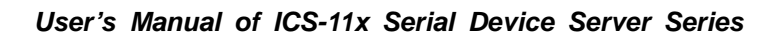

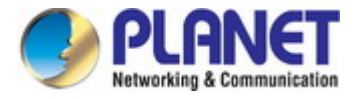

# **4.3 Accessible IP**

This page provides the specified IP address to connect with serial server. When the list of accessible IP is enabled, only IP address in the list can connect to device. When the function is disabled, there is no such restriction. List allows user to configure up to four IP groups. The accessible IP setup screen in Figure 4-3-1 appears.

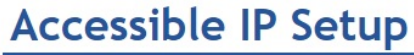

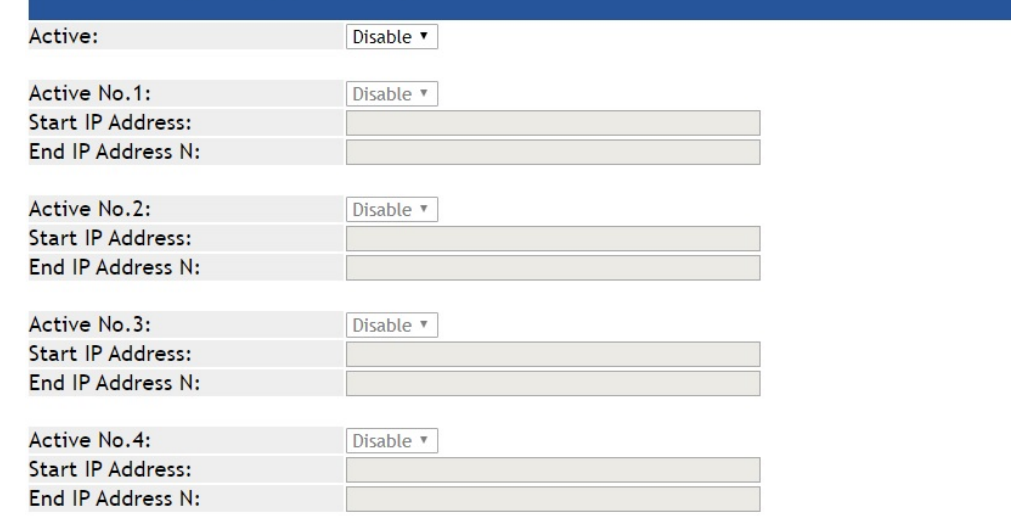

**Figure 4-3-1:** Accessible IP Setup Page Screenshot

The page includes the following fields:

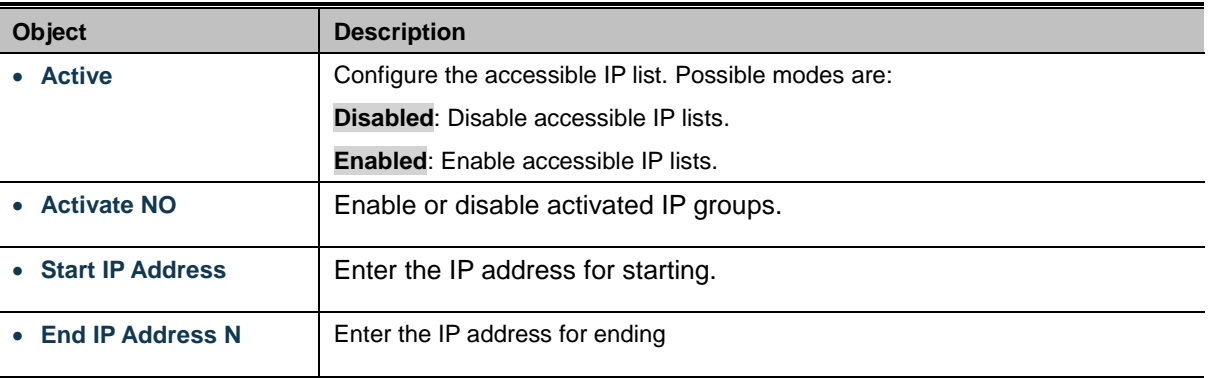

#### **Example**

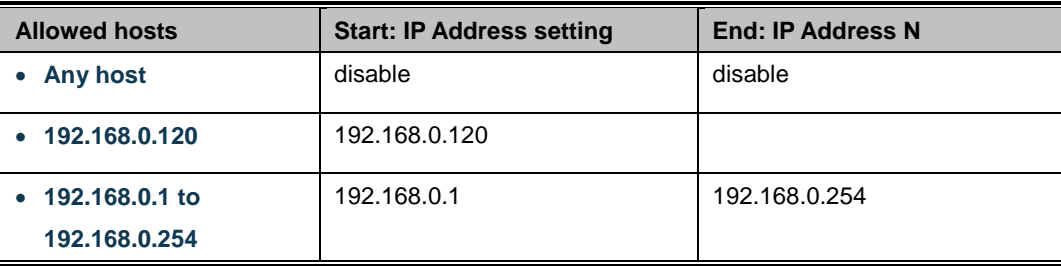

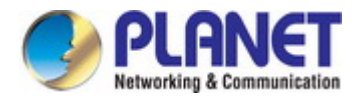

## **4.4 Network**

This page allows the user to configure IPv4 or IPv6 address. The IP configuration screen in Figure 4-4-1 appears.

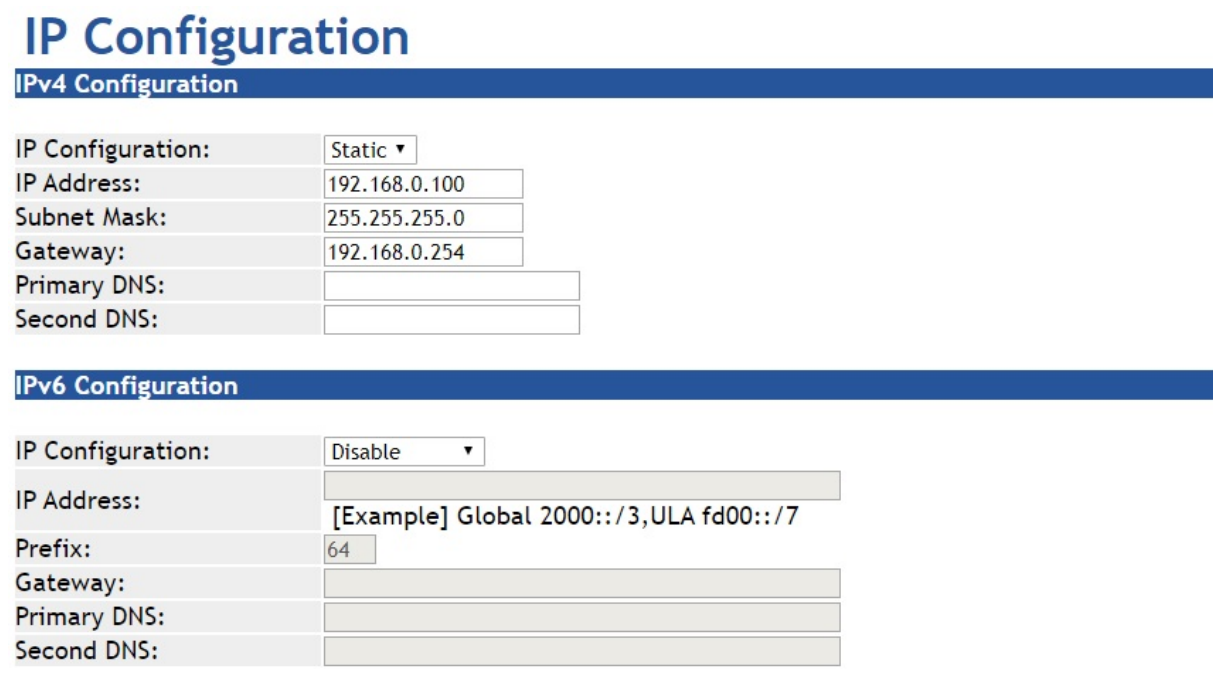

**Figure 4-4-1:** IP Configuration Page Screenshot

The page includes the following fields:

#### **IPv4**

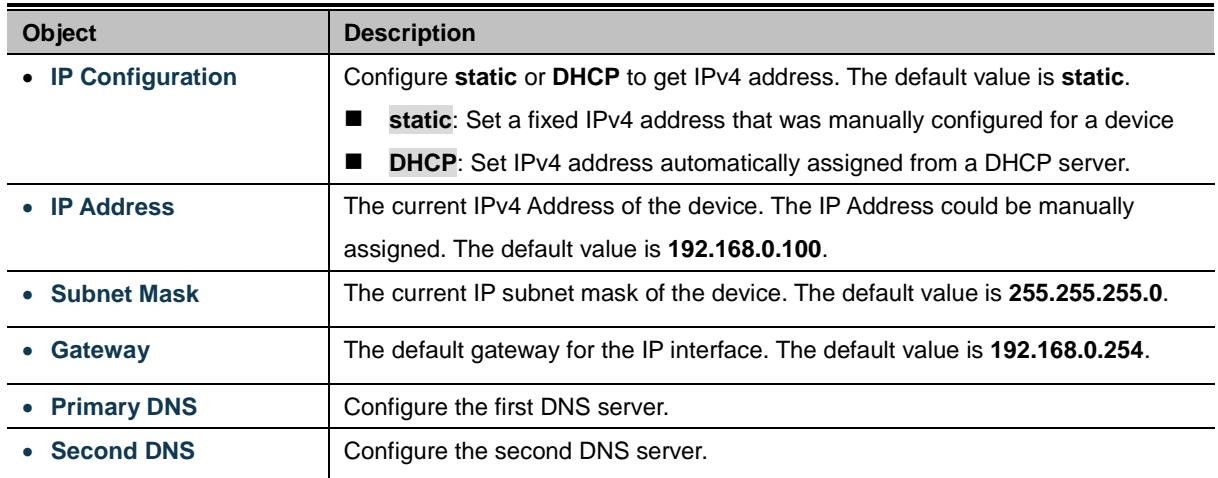

#### **IPv6**

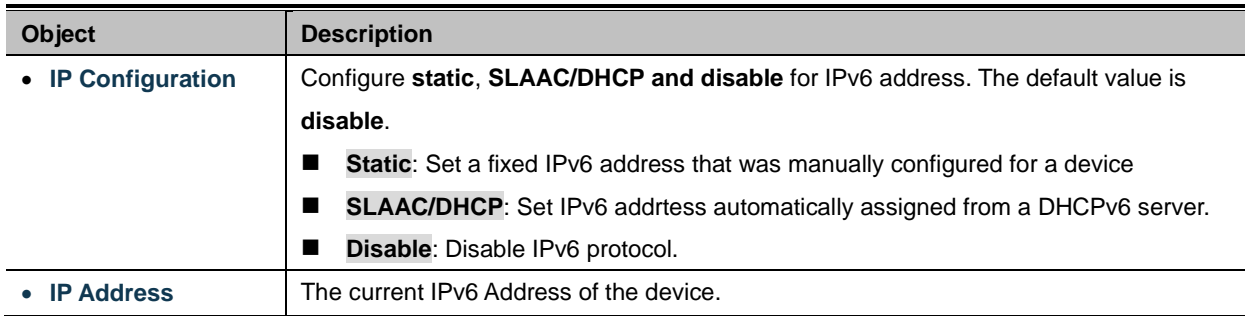

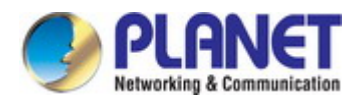

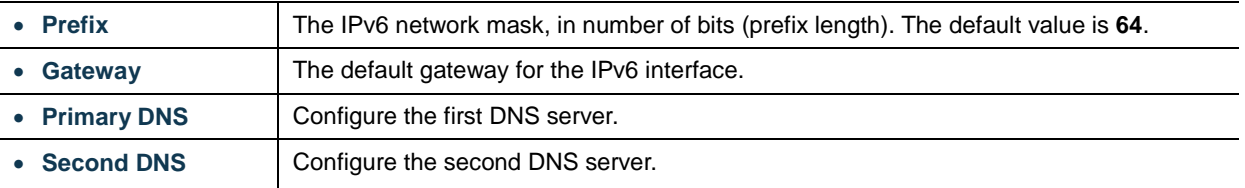

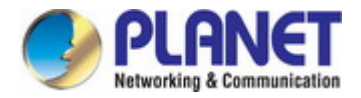

# **4.5 Port Config**

The following figure shows port settings. Note that these settings need to match the parameters on serial port of the serial device. Each parameter is described in details in the following section. The port configuration screen in Figure 4-5-1 appears.

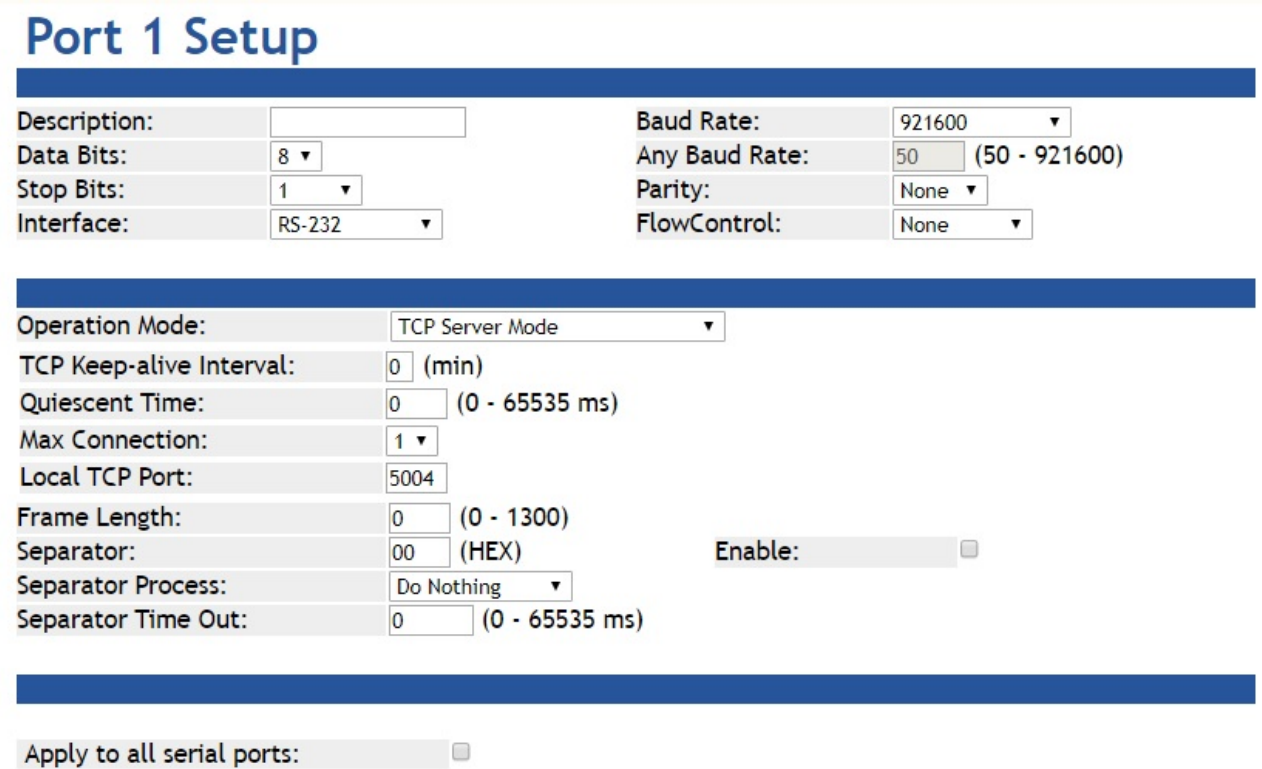

**Figure 4-5-1:** Port Setup Page Screenshot

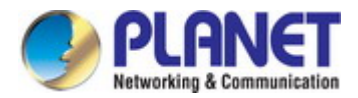

## **4.5.1 Serial setup**

The serial setup screen is shown in Figure 4-5-2.

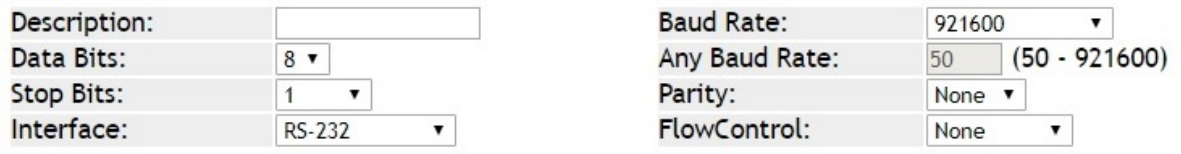

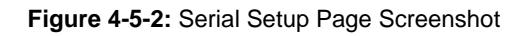

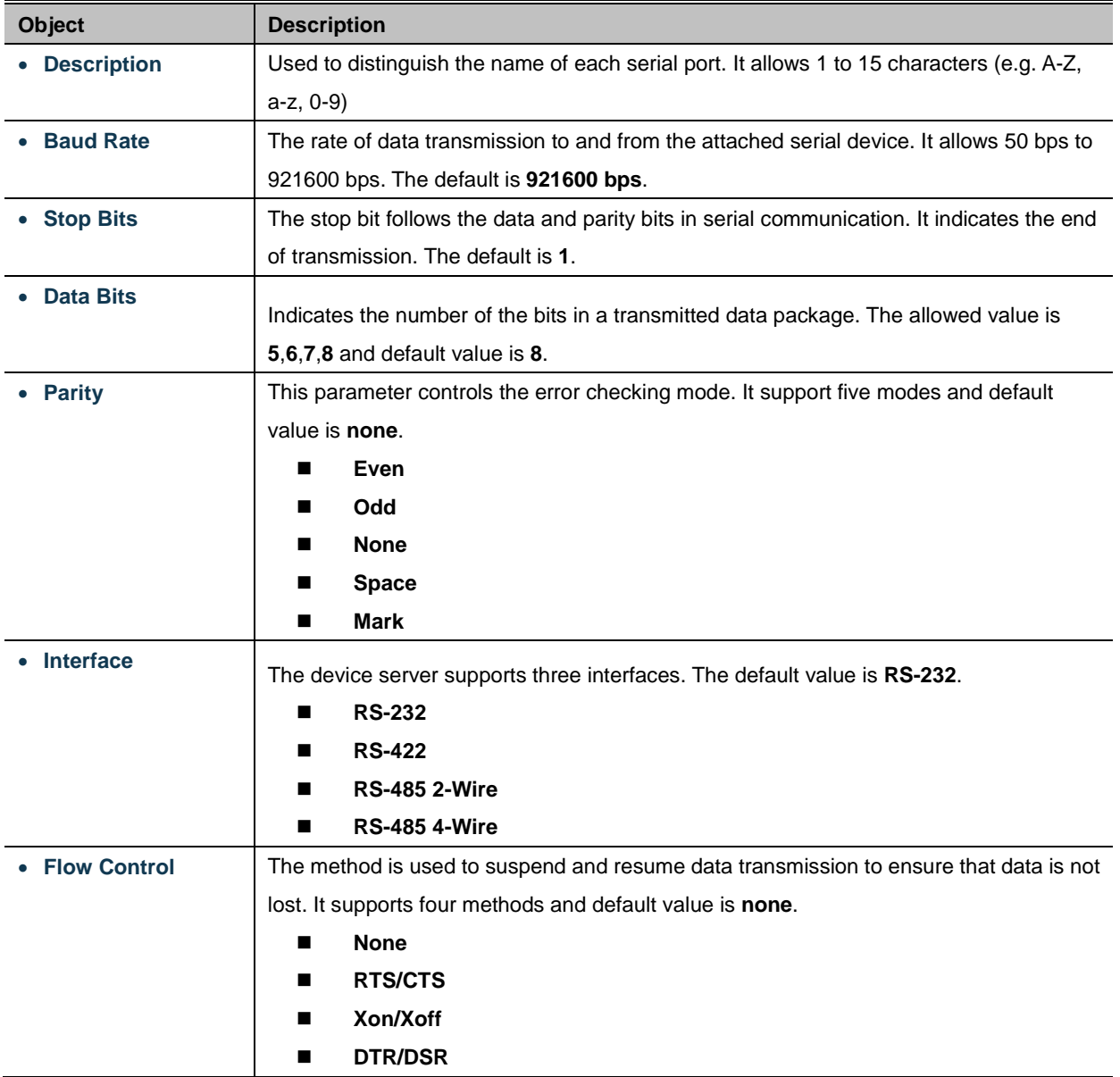

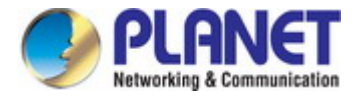

## **4.5.2 Operation mode**

The serial server makes connected Serial equipment become IP-based. That also makes them able to connect to a TCP/IP networking immediately. The serial server allows traditional Computer/Client COM ports access to a serial equipment anywhere on the Ethernet LAN network.

This operation mode can be set up as **Disable**, **Remote Pair Master/Slave**, **RF2217**, **Serial Telnet**, **TCP Server**, **TCP Client**, **UDP**, **Virtual COM** and **Modbus Converter Server/Client**. The operation mode screen in Figure 4-5-3 appears.

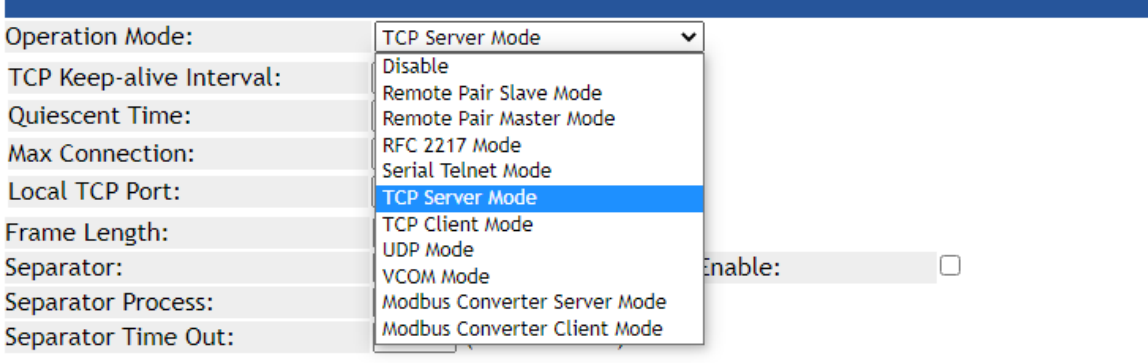

**Figure 4-5-3:** Operation Mode Screenshot

#### **4.5.2.1 Disable mode**

When selecting disabled operation mode, the device port can be disabled. The disable mode screen in Figure 4-5-4 appears.

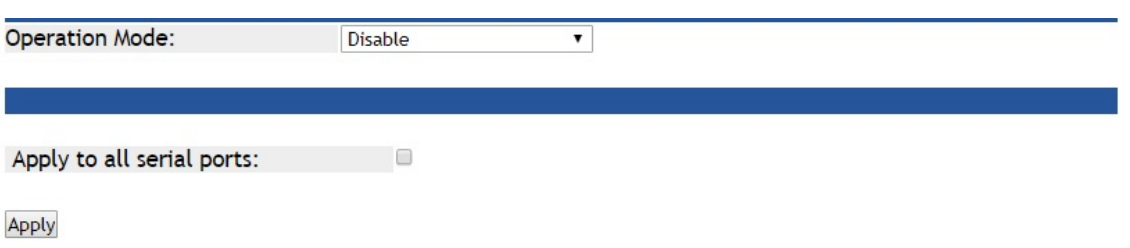

**Figure 4-5-4:** Disable Mode Screenshot

| <b>Object</b>         | <b>Description</b>                               |
|-----------------------|--------------------------------------------------|
| • Apply to all serial | To apply this configuration to all serial ports. |
| ports                 |                                                  |

#### **Buttons**

Apply : Click to apply port config changes.

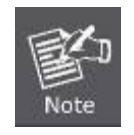

When applying any configuration changes of serial server, it's required to **save changed configuration and reboot system**. Therefore the new configuration will be applied after rebooting.

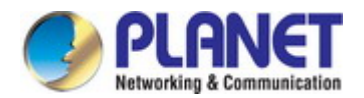

#### **4.5.2.2 Remote Pair Master/Slave mode**

When a device connected to an serial server can be transparently connected to another device on serial server; data and modem control signals are exchanged. This protocol can overcome the limitations of traditional serial communication distances and introduce many new usability and feasibility for serial device control. In short, Remote Pair-Master/Slave mode provides tunnel-like functionality over the network. Only one Remote Pair-Slave can be connected to a remote pairing host. The remote pair master/slave topology in Figure 4-5-5 appears.

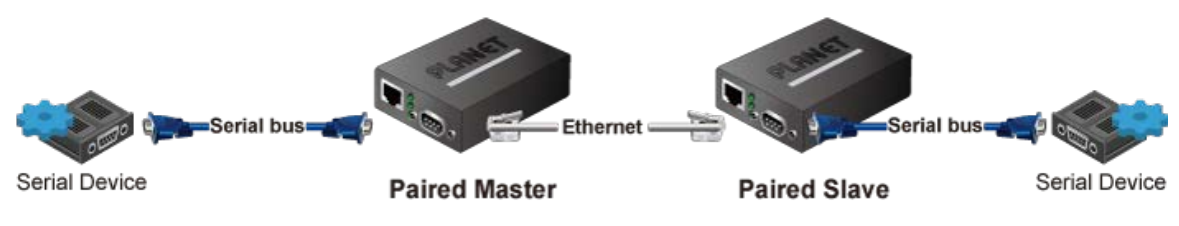

**Figure 4-5-5:** Remote Pair Master/Slave Topology

The remote pair master mode screenshot in Figure 4-5-6 appears.

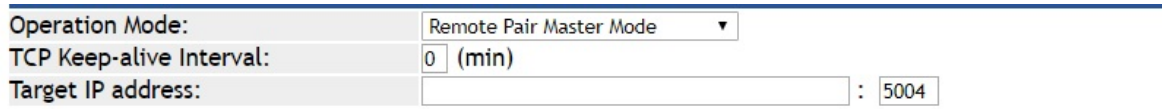

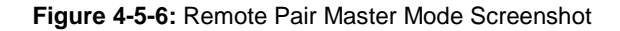

The page includes the following fields:

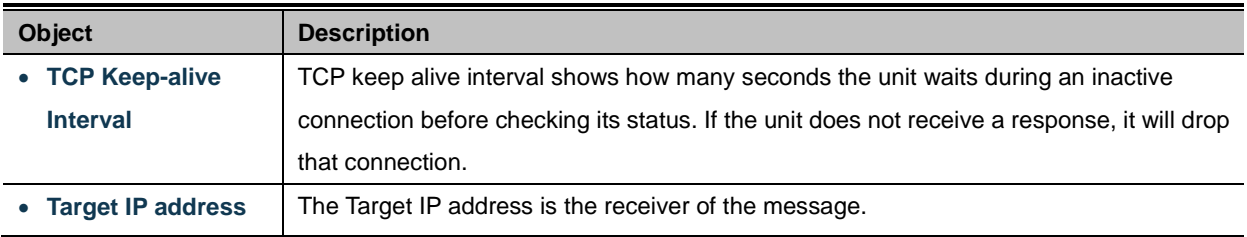

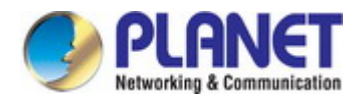

The remote pair slave mode screenshot in Figure 4-5-7 appears.

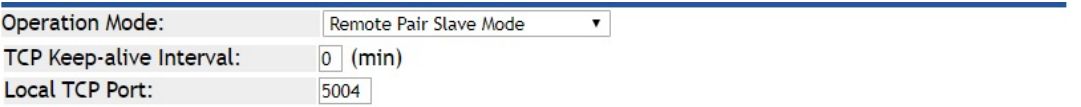

**Figure 4-5-7:** Remote Pair Slave Mode Screenshot

The page includes the following fields:

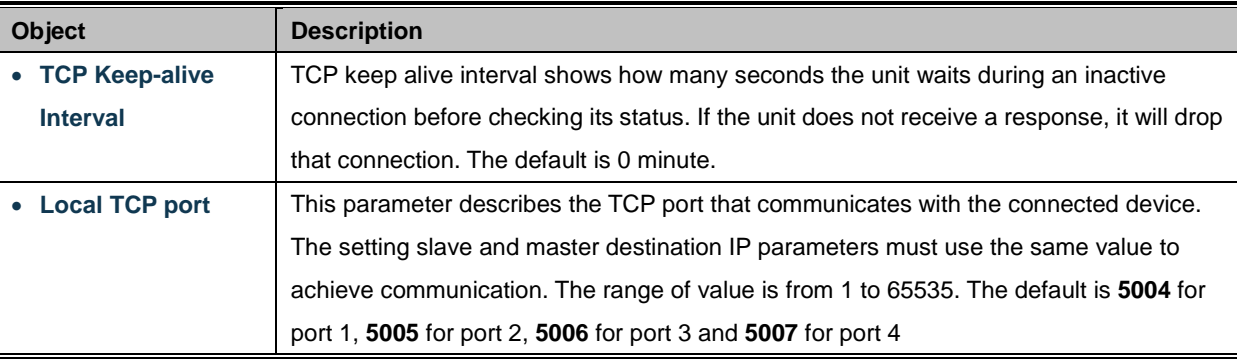

Using Remote Pair Connection mode for two RS-232 services for distance extension, the DB9/RS-232 cables are very important in this application. There are many different kinds of RS-232 cables, such as **straight cable** (standard) and **Null-Modem cable**. Please make sure the DB9/RS-232 cables match the following:

- **Serial Device to ICS-2X00/Remote (Slave)** Use the original RS-232 serial cable attached in the serial device package.
- **Host / Client to ICS-2X00/Local (Master)** It has to use the **Null-Modem cable**!

Users can use the Null-Modem cable to directly connect to the ICS-2X00 (Master), or use the Null-Modem DB9 connector, as the picture shows:

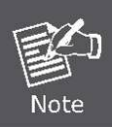

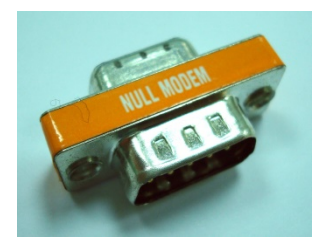

Once the Pair Connection mode of the ICS-2X00 is correctly configured but the link is still not connected, check the RS-232 cables!

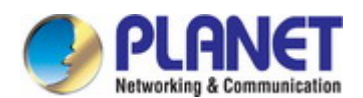

#### **4.5.2.3 RF2217 mode**

RS232 to Ethernet Connector allows to choose the transmission protocol, supporting connections using either the RAW data transmission algorithm or the Telnet (RFC 2217) protocol.Therefore, Telnet can act as an interface to a network device server connected to a remote serial device. The RF2217 mode screenshot in Figure 4-5-8 appears.

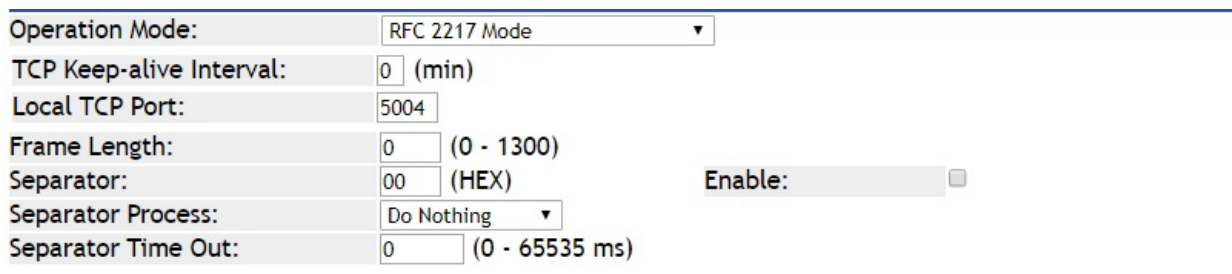

**Figure 4-5-8:** RF2217 Mode Screenshot

#### The page includes the following fields:

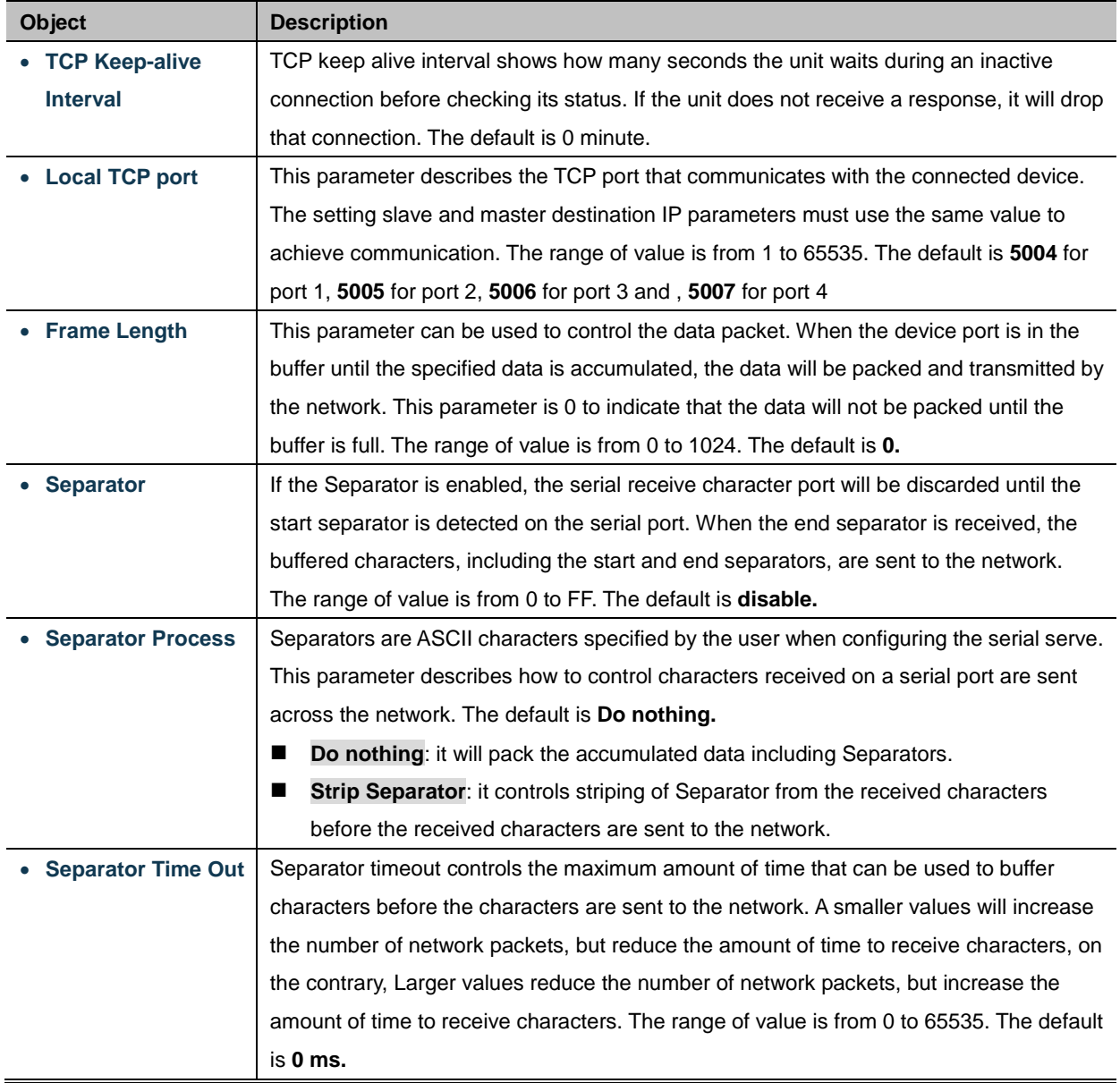

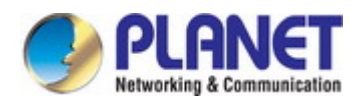

#### **4.5.2.4 Serial Telnet mode**

Telnet (TELecommunication NETwork) is a network protocol used on the Internet or local area network (LAN) connections. The Telnet protocol type is the correct setting for most servers and serial devices, such as Managed Ethernet switches or Gateways. In the case of a Telnet session, the process is reversed, where the connected server reads and writes data to RS-232 serial port. Once the serial Telnet application is enabled, the serial server will interact with these special CR/LF commands. The serial telnet mode topology in Figure 4-5-9 appears.

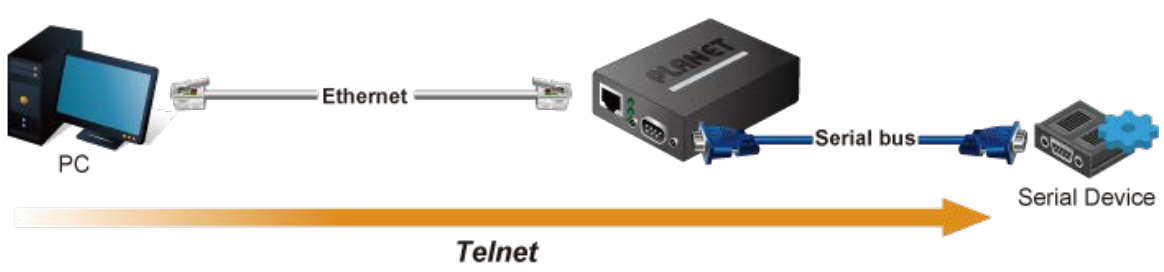

**Figure 4-5-9:** Serial Telnet Mode Topology

The serial Telnet mode screenshot in Figure 4-5-10 appears.

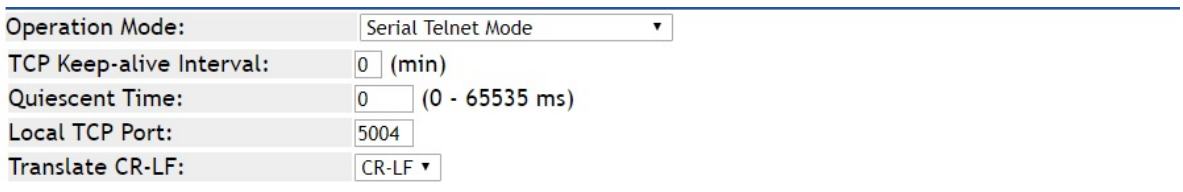

#### **Figure 4-5-10:** Serial Telnet Mode Screenshot

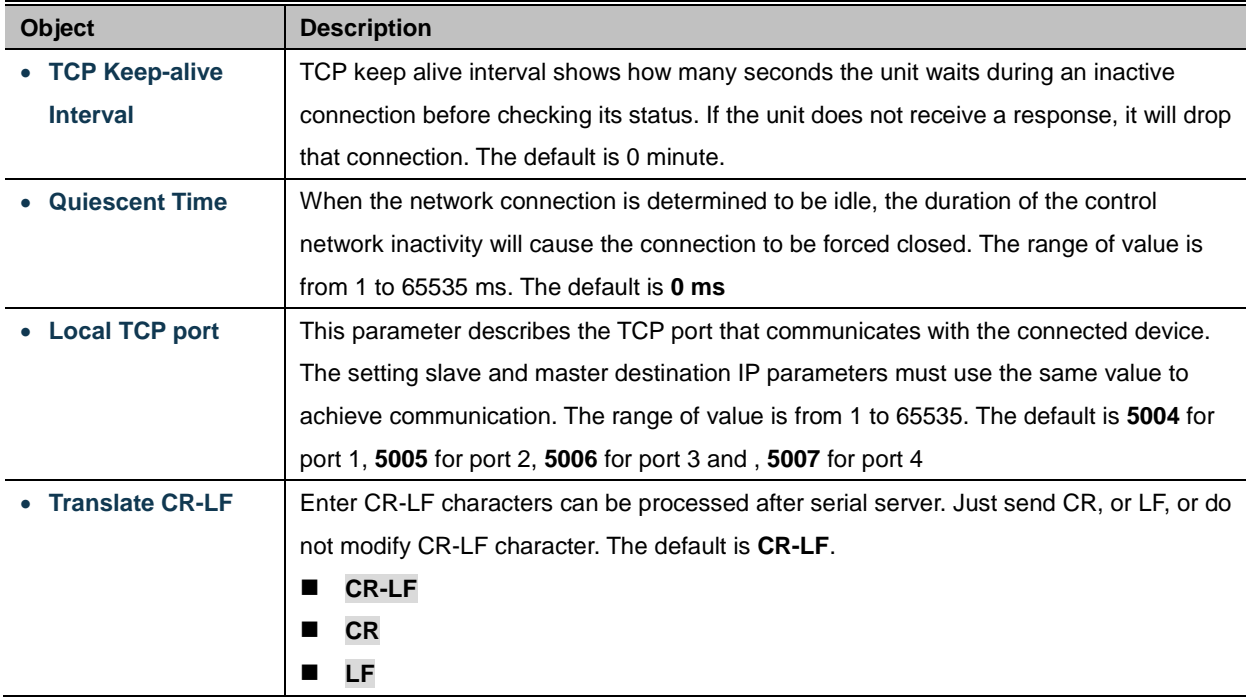

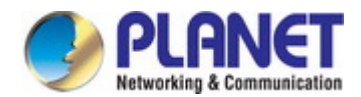

#### **Example: Use Putty TCP/IP Winsock mode**

PuTTY is a free implementation of Telnet and SSH for Win32 and Unix platforms, along with an xterm terminal emulator. In this case we use PuTTY to connect GS-5220-24P4XV managed switch via ICS-110.

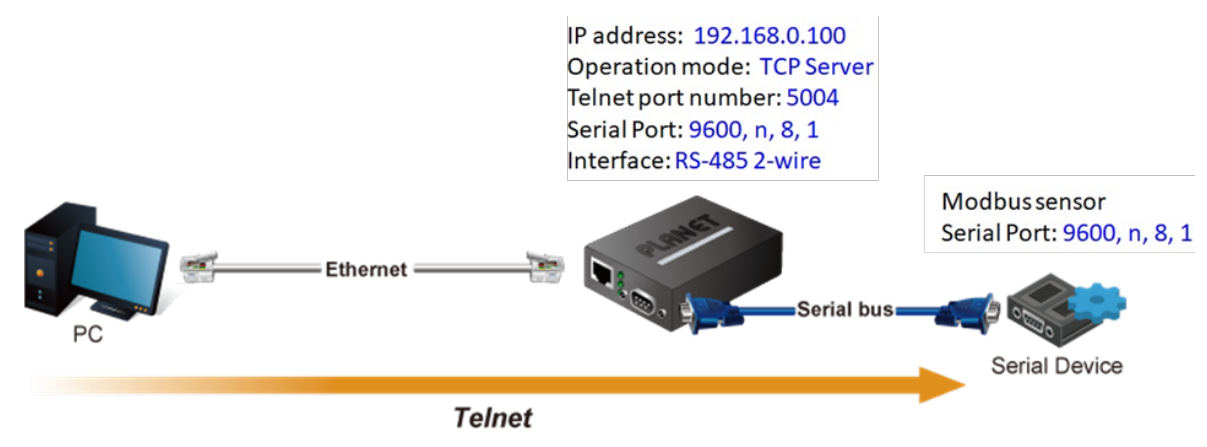

**Figure 4-5-11:** Serial Telnet Mode Application

#### ICS-110

1. Set Port Configuration as shown below.

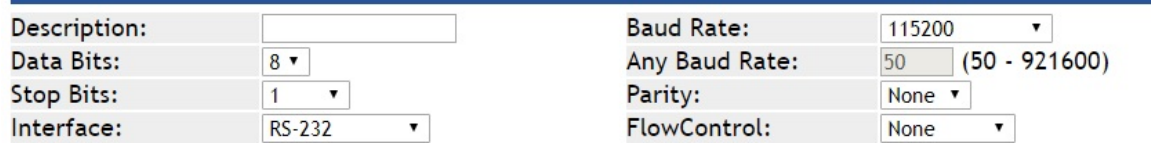

**Figure 4-5-12:** Port Configuration

- 2. Set operation mode as **Serial Telnet mode.**
- 3. Run the Telnet software like "PuTTY" and set parameters as shown below:
- 4.

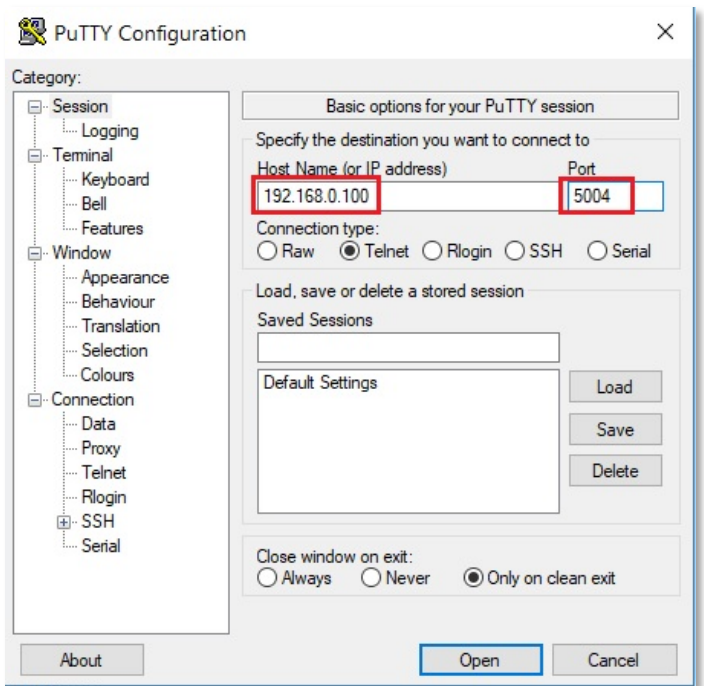

**Figure 4-5-13:** Putty Configuration

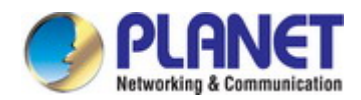

5. Then it can connect to switch successfully.

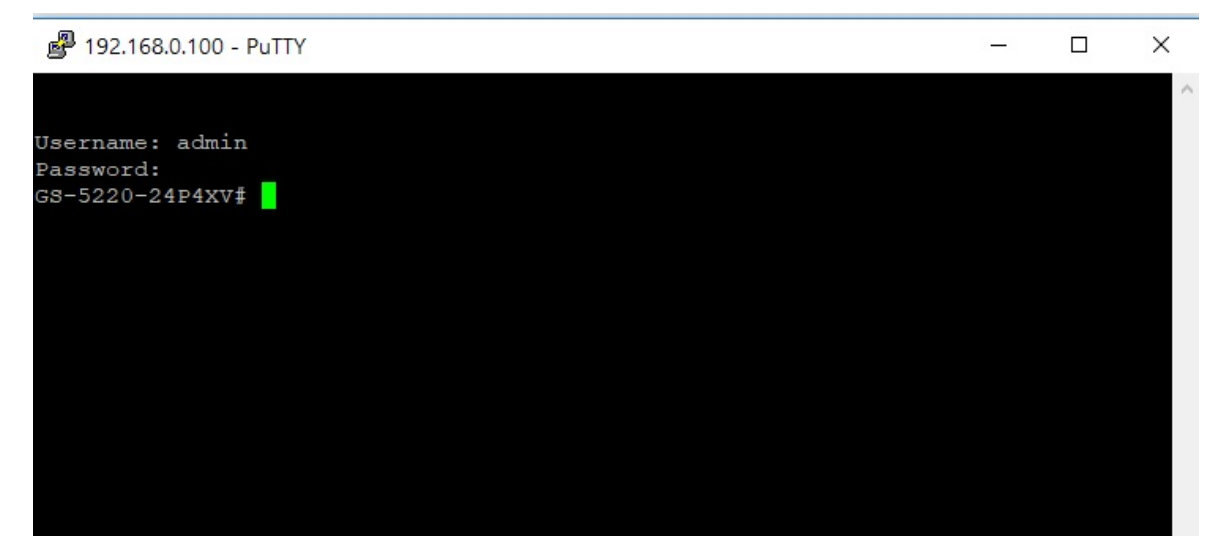

**Figure 4-5-14:** Putty Connection

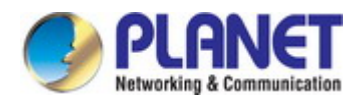

#### **4.5.2.5 TCP Server mode**

When the serial server is configured as a TCP server, it waits for a connection initiated by another network device. User must set the local TCP port number for which it will listen for the connection, and the serial server provides the maximum number of two concurrent connections. Incidentally, serial server can be configured as a client or server. The TCP server mode topology in Figure 4-5-115 appears.

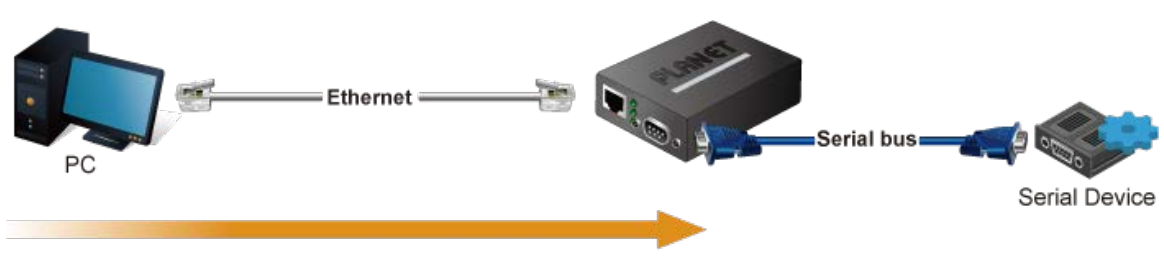

Establish the connection from host

**Figure 4-5-15:** TCP Server Mode Topology

The TCP server mode screenshot in Figure 4-5-16 appears.

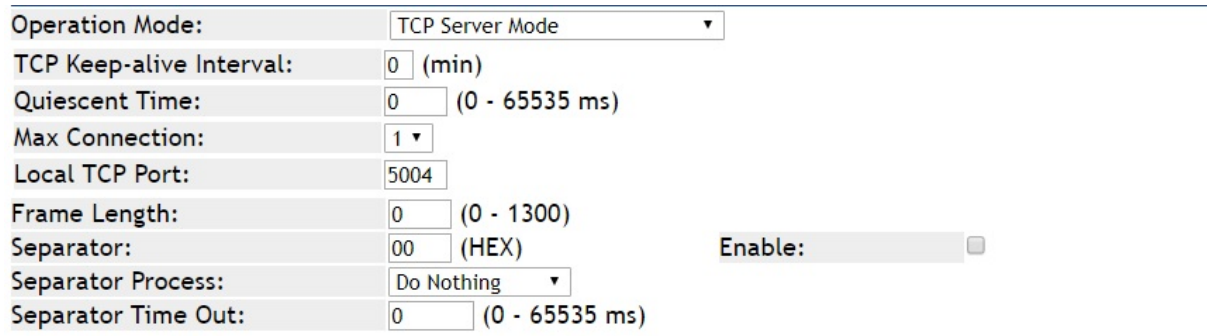

**Figure 4-5-16:** TCP Server Mode Screenshot

| Object                | <b>Description</b>                                                                           |
|-----------------------|----------------------------------------------------------------------------------------------|
| • TCP Keep-alive      | TCP keep alive interval shows how many seconds the unit waits during an inactive             |
| <b>Interval</b>       | connection before checking its status. If the unit does not receive a response, it will drop |
|                       | that connection. The default is 0 minute.                                                    |
| <b>Quiescent Time</b> | When the network connection is determined to be idle, the duration of the control            |
|                       | network inactivity will cause the connection to be forcfully closed. The range of value is   |
|                       | from 1 to 65535 ms. The default is $0 \text{ ms}$                                            |
| <b>Max connection</b> | This parameter set the TCP port number on which it will listen for the connection and set    |
|                       | the maximum (up to two) acceptable number of connections. The range of value is from         |
|                       | 1 to 4. The default is 1.                                                                    |
| • Local TCP port      | This parameter describes the TCP port that communicates with the connected device.           |
|                       | The setting slave and master destination IP parameters must use the same value to            |
|                       | achieve communication. The range of value is from 1 to 65535. The default is 5004 for        |
|                       | port 1, 5005 for port 2, 5006 for port 3 and, 5007 for port 4                                |
| • Frame Length        | This parameter can be used to control the data packet. When the device port is in the        |
|                       | buffer until the specified data is accumulated, the data will be packed and transmitted by   |
|                       | the network. This parameter is 0 to indicate that the data will not be packed until the      |
|                       | buffer is full. The range of value is from 0 to 1024. The default is 0.                      |

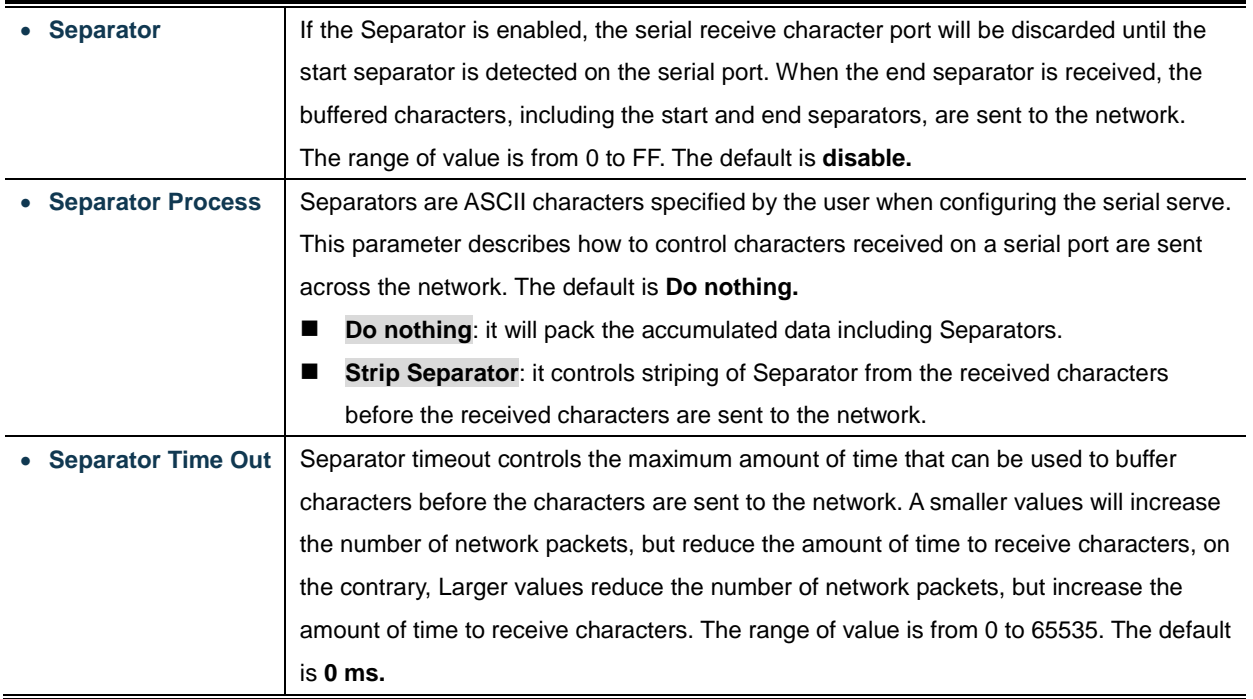

#### **Example: Connect to Modbus sensor via TCP server mode**

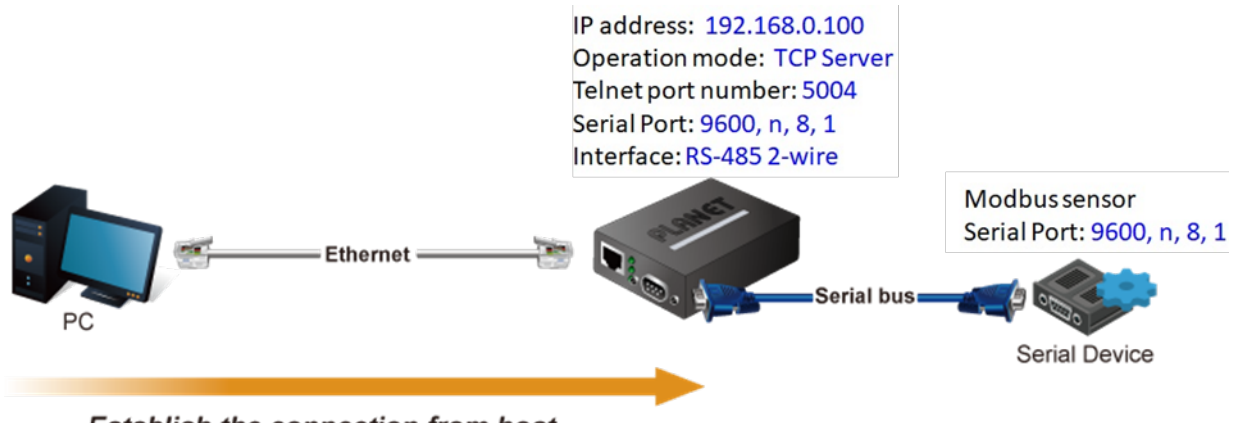

**Establish the connection from host** 

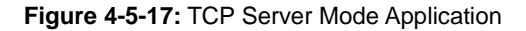

#### **ICS-110**

1. Set Port Configuration as shown below.

| Description:      |                 | <b>Baud Rate:</b> | 9600                          |
|-------------------|-----------------|-------------------|-------------------------------|
| Data Bits:        | $8 \times$      | Any Baud Rate:    | $(50 - 921600)$<br>50         |
| <b>Stop Bits:</b> |                 | Parity:           | None $\overline{\phantom{a}}$ |
| Interface:        | RS-485 2-Wire ▼ | FlowControl:      | None                          |

**Figure 4-5-18:** Port Configuration

2. Set operation mode as **Telnet Server mode.**

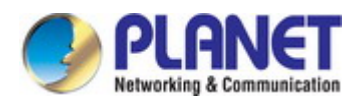

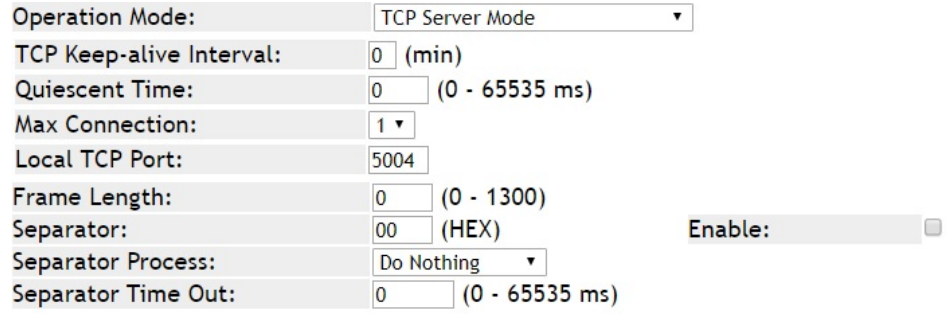

**Figure 4-5-19:** TCP Server Mode Configuration

3. Run the modbus master application (e.g. Modbus Poll) and set parameters as shown below.

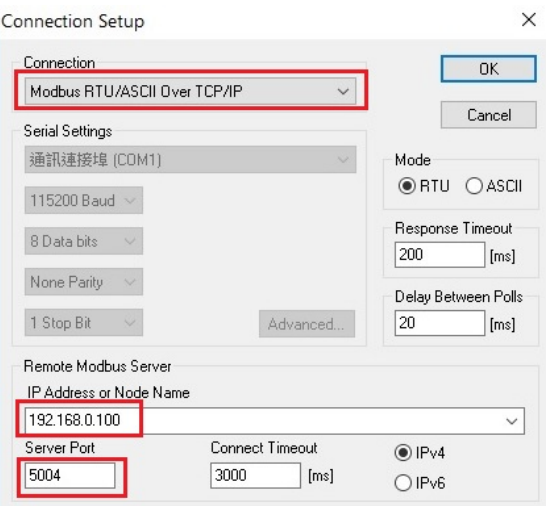

**Figure 4-5-20:** Modbus application Configuration

4. Modbus master application (e.g. Modbus Poll) reads data from modbus sensor susecssfully.

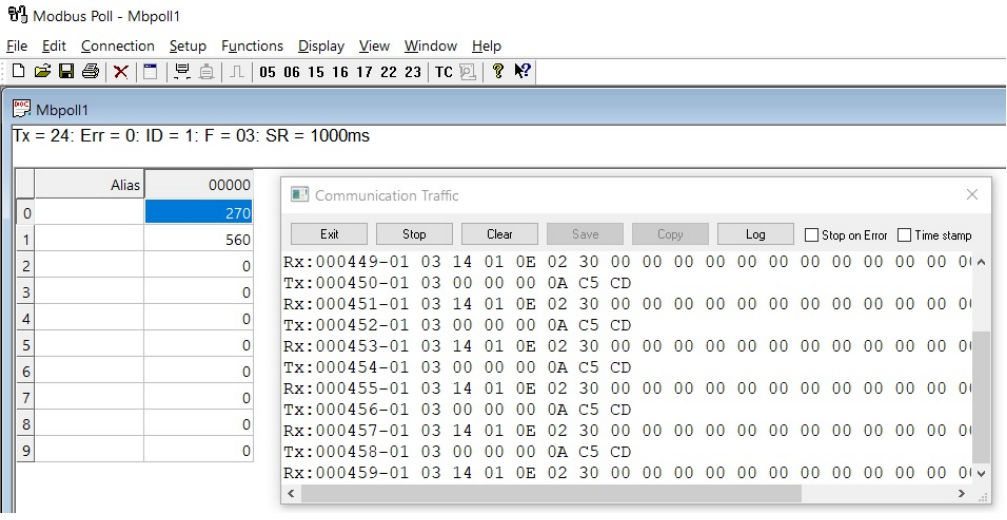

**Figure 4-5-21:** Modbus Connection

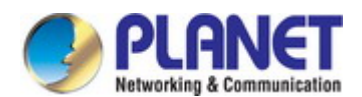

#### **4.5.2.6 TCP Client mode**

The TCP client initiates a connection to the server on the network. You must set up the target IP address and assigned local port number of server that you want the client to communicate with. In the data transmission phase, the data is transmitted to the destination in the order to which they are sent. SERIAL SERVER device supports four sets of sequential connections. The TCP client mode topology in Figure 4-5-22 appears.

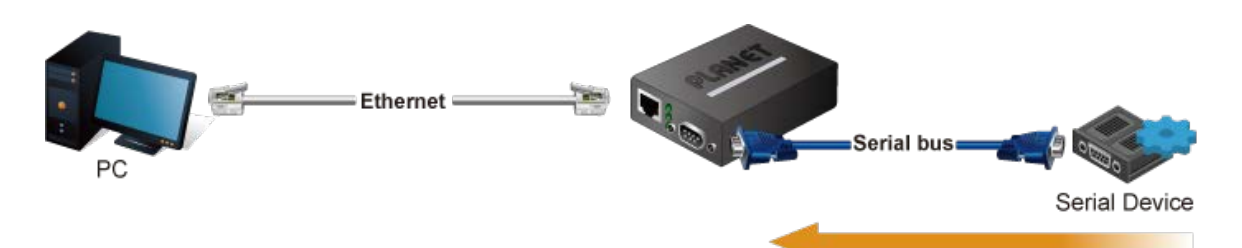

Establish the connection from serial device server **Figure 4-5-22:** TCP Client Mode Topology

The TCP client mode screenshot in Figure 4-5-23 appears.

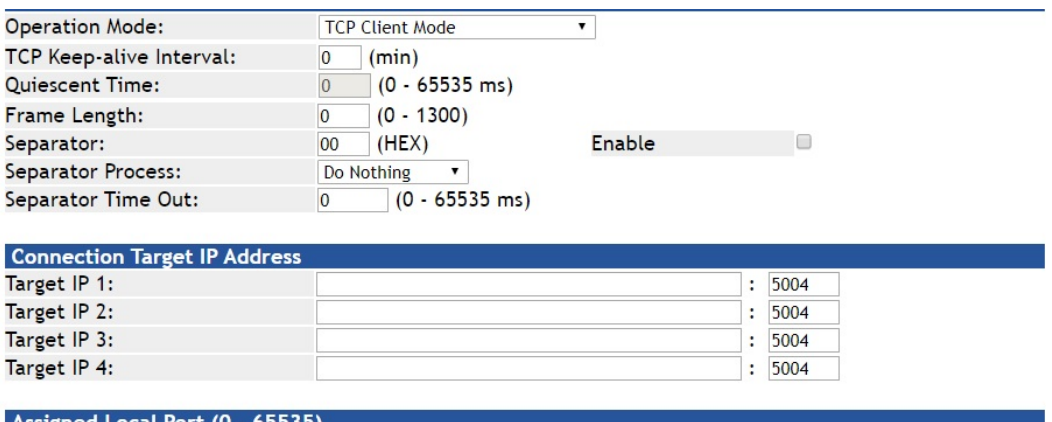

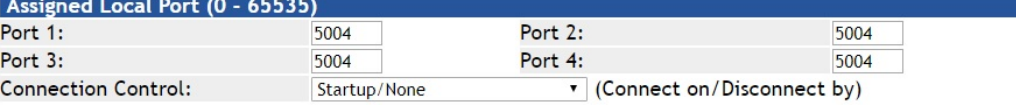

**Figure 4-5-23:** TCP Client Mode Screenshot

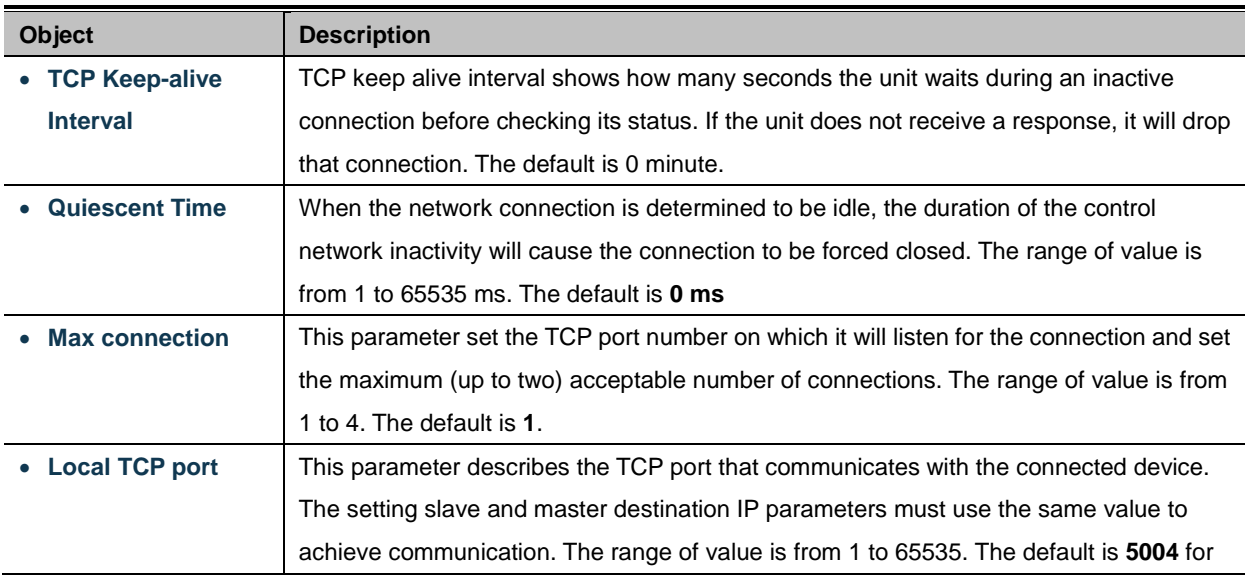

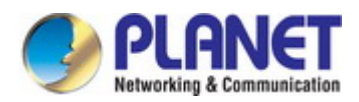

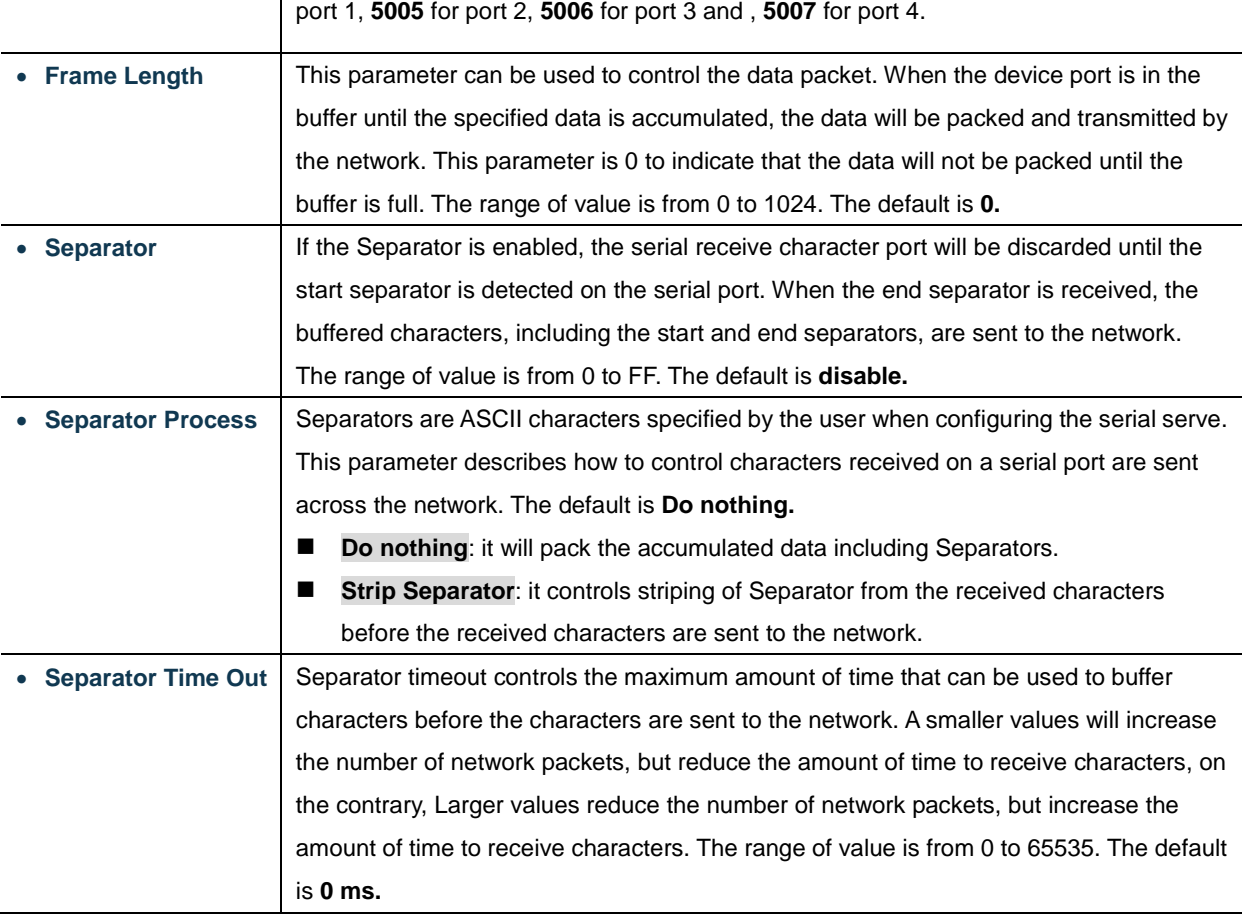

#### **Connection Target IP address**

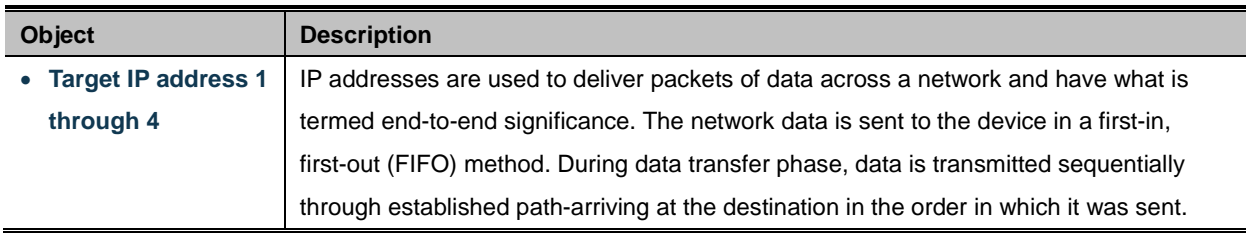

#### **Assign Local Port**

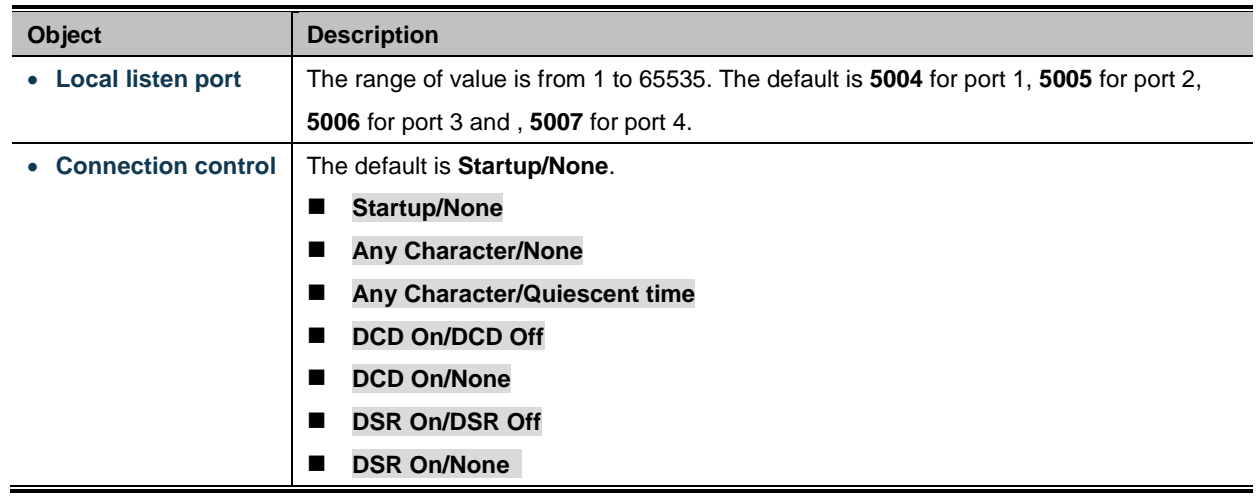

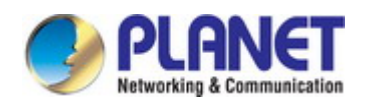

#### **4.5.2.7 UDP mode**

UDP is a Connectionless of the non-reliable transmission protocol; it does not need to verify information and does not guarantee correctness for some of the larger amount of information. The reliability is greater than the reliability of transmission which is a good choice. UDP mode can allocate up to four ranges of IP. Each network output data is copied and sent to each IP for each range. The UDP mode topology in Figure 4-5-24 appears.

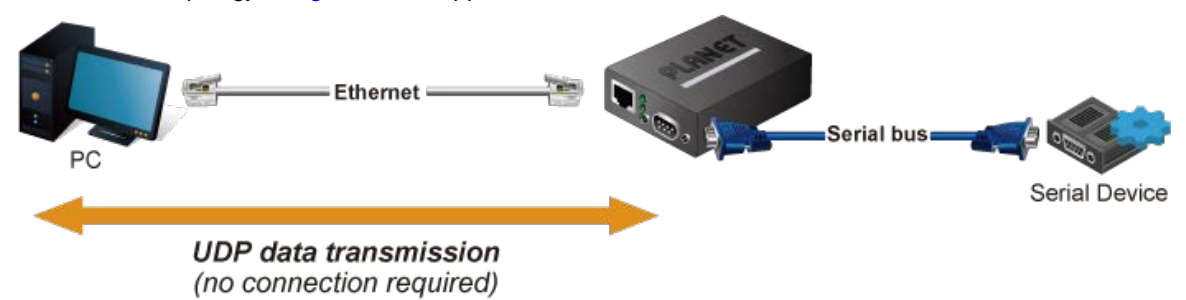

**Figure 4-5-24:** UDP Mode Topology

The UDP mode screenshot in Figure 4-5-25 appears.

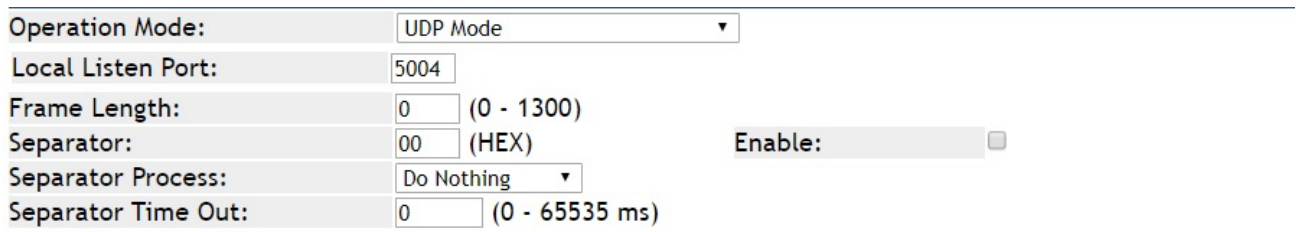

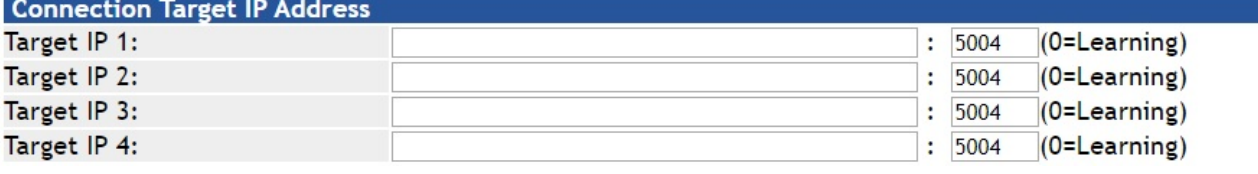

**Figure 4-5-25:** UDP Mode Screenshot

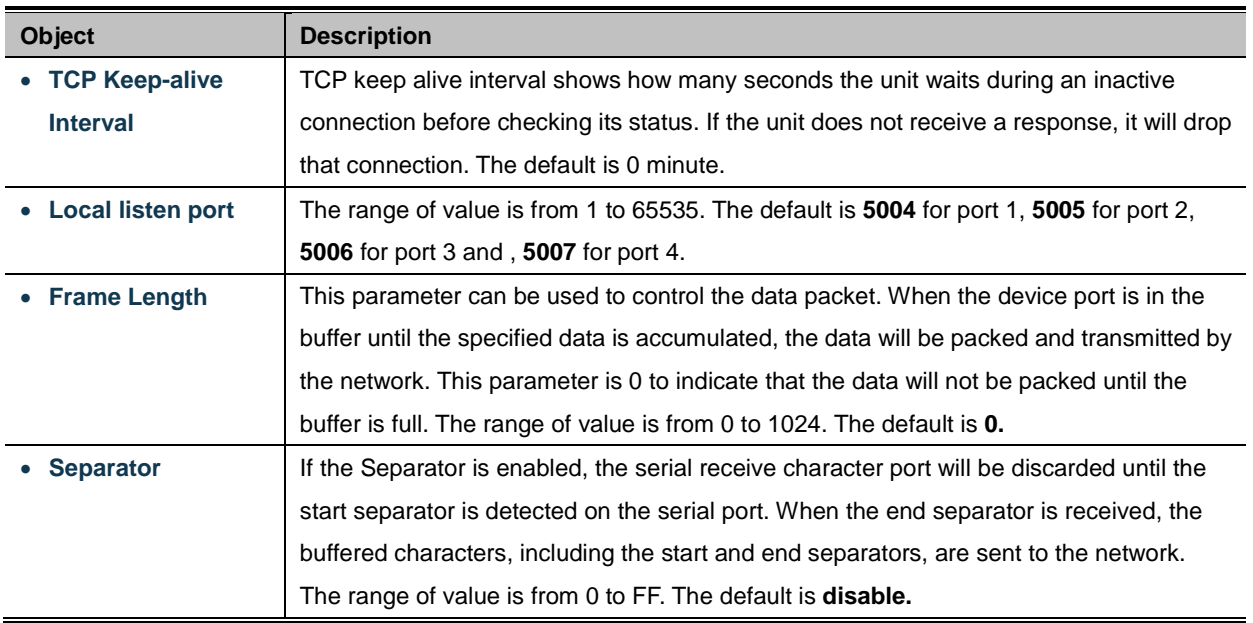

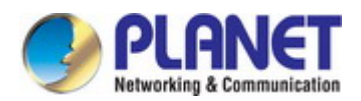

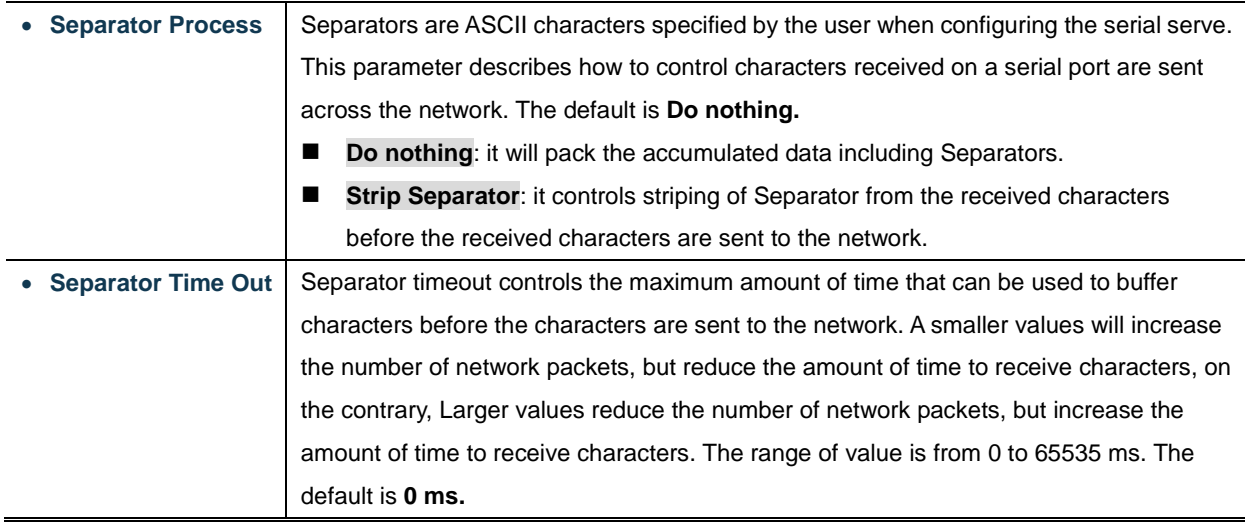

#### **Connection Target IP address**

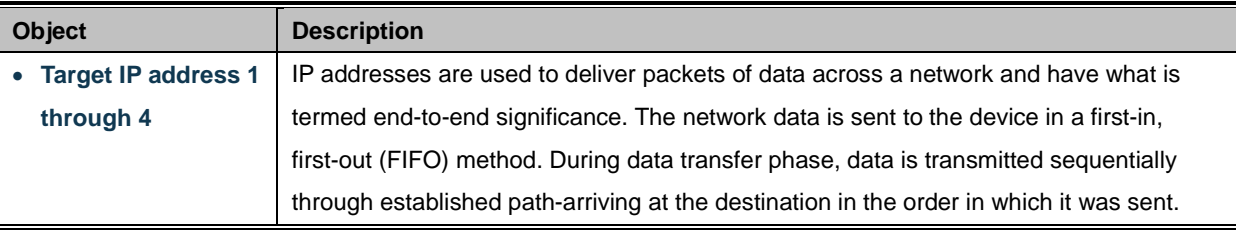

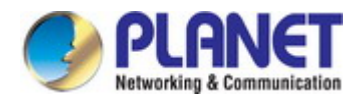

#### **4.5.2.8 Virtual COM mode**

VCOM mode functionality provides a virtual-local COM port for Windows systems. The VCOM driver should be installed on the PC through the VCOM Administration Utility. The driver establishes a TCP connection to the connected serial device by mapping the local serial port to the IP port of the device port. VCOM mode also supports up to 256 mirroring ports at the same time, but must be in accordance with the computer resources. The Virtual COM mode topology in Figure 4-5-26 appears.

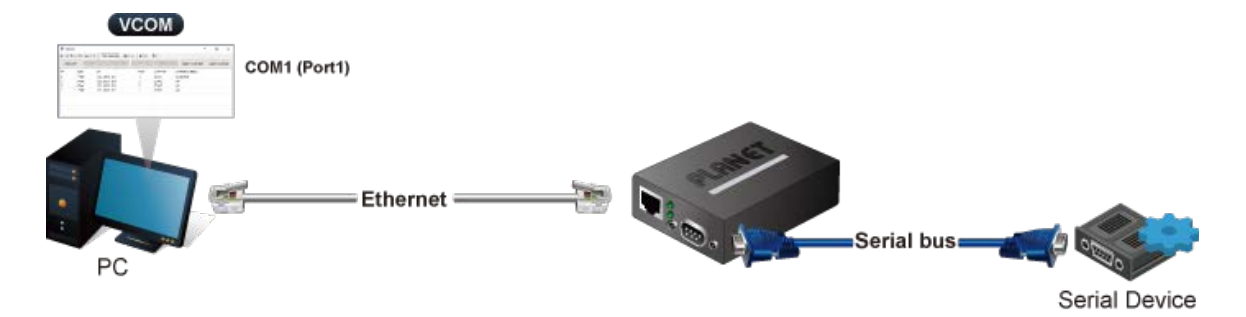

**Figure 4-5-26:** Virtual COM Mode Topology

The Virtual COM mode screenshot in Figure 4-5-27 appears.

| <b>Operation Mode:</b>   | <b>VCOM Mode</b>      |         |  |
|--------------------------|-----------------------|---------|--|
| TCP Keep-alive Interval: | (min)<br>$\mathbf{0}$ |         |  |
| Max Connection:          | $1 -$                 |         |  |
| Frame Length:            | $(0 - 1300)$          |         |  |
| Separator:               | (HEX)<br>00           | Enable: |  |
| Separator Process:       | Do Nothing            |         |  |
| Separator Time Out:      | $(0 - 65535$ ms)      |         |  |

**Figure 4-5-27:** Virtual COM Mode Screenshot

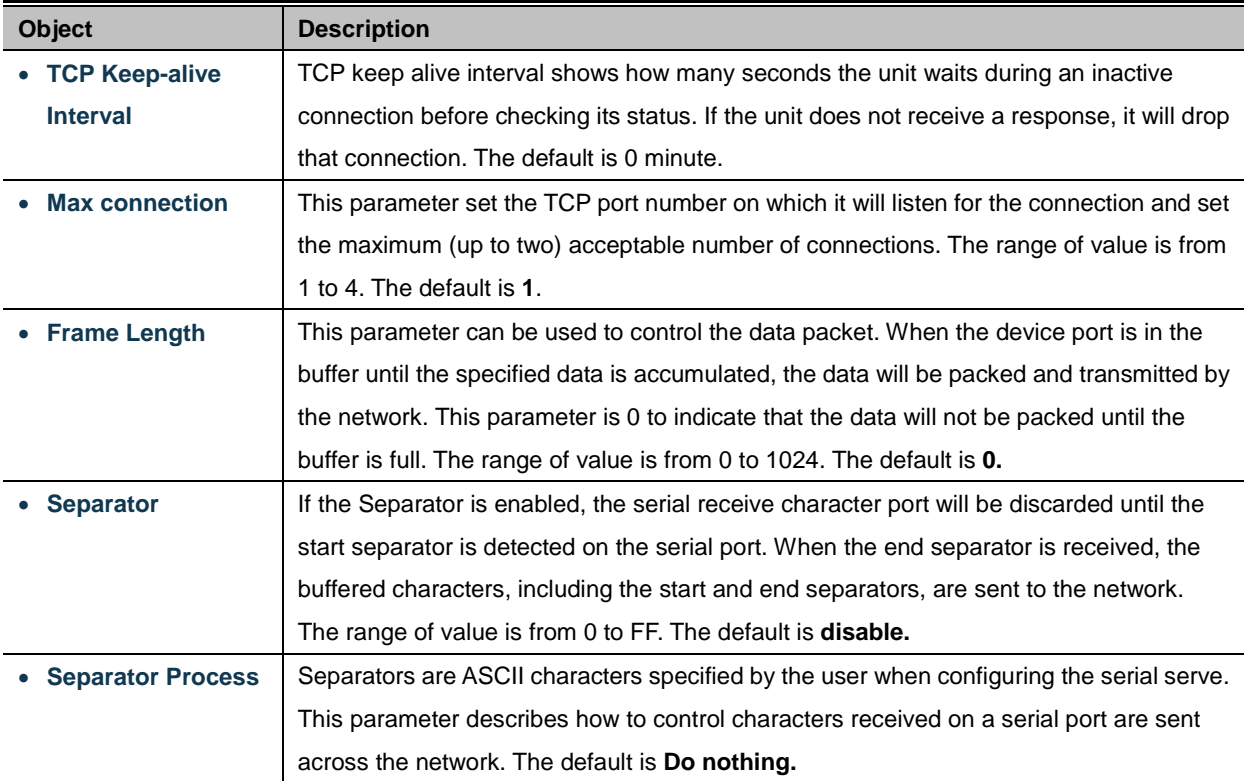

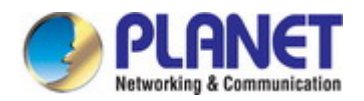

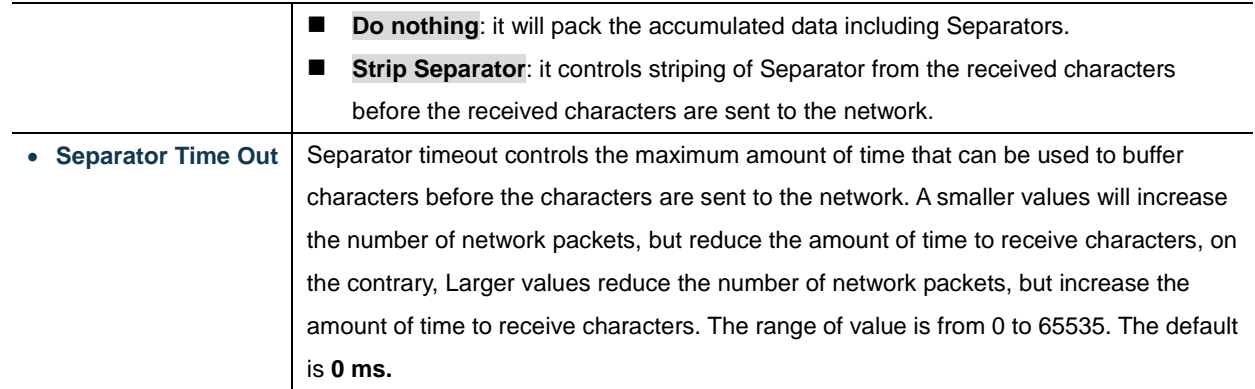

#### **Example: Connect to Modbus sensor via Virtual COM mode**

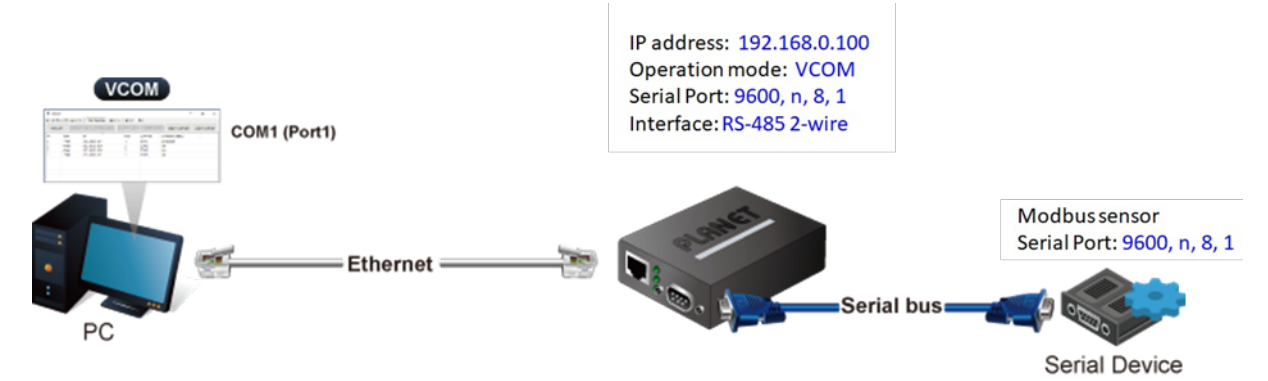

**Figure 4-5-28:** Virtual COM Mode Application

#### **ICS-110**

1. Set Port Configuration as shown below.

| Description:      |                 | Baud Rate:     | 9600                          |
|-------------------|-----------------|----------------|-------------------------------|
| Data Bits:        | $8 \times$      | Any Baud Rate: | $(50 - 921600)$<br>50         |
| <b>Stop Bits:</b> | $\cdot$         | Parity:        | None $\overline{\phantom{a}}$ |
| Interface:        | RS-485 2-Wire ▼ | FlowControl:   | None                          |

**Figure 4-5-29:** Port Configuration

2. Set operation mode as **VCOM mode.**

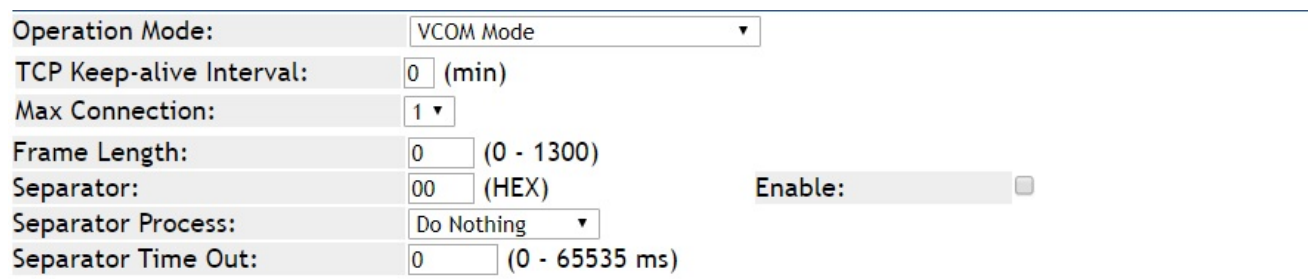

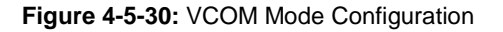

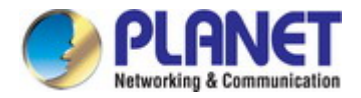

3. Run VCOM software to set port mapping. Port 1 is related to COM4 port.

|                               | Remote Device Management |                  | COM Mapping   | Options<br>About | Exit                    |                                 |
|-------------------------------|--------------------------|------------------|---------------|------------------|-------------------------|---------------------------------|
| Add COM                       |                          | <b>Input COM</b> | Remove COM    | Modify COM       | Enable COM              | Disable COM                     |
| $\hat{\phantom{a}}$<br>#<br>1 | Type<br>$ICS-110$        | IP               | 192.168.0.100 | Port             | <b>COM Port</b><br>COM4 | <b>Connection Status</b><br>N/A |
|                               |                          |                  |               |                  |                         |                                 |

**Figure 4-5-31:** VCOM Software

4. Run the modbus master application (e.g. Modbus Poll) and set parameters as shown below.

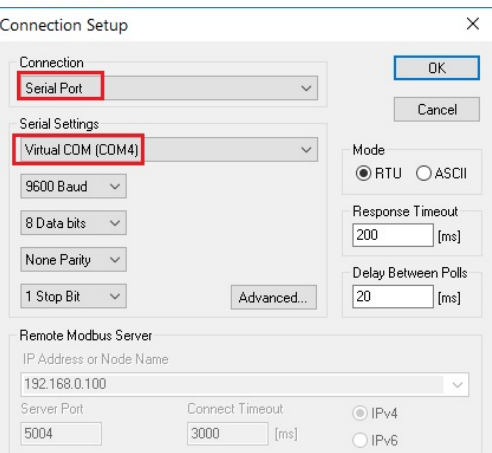

**Figure 4-5-32:** Modbus application Configuration

5. Modbus master application (e.g. Modbus Poll) reads data from modbus sensor susecssfully.

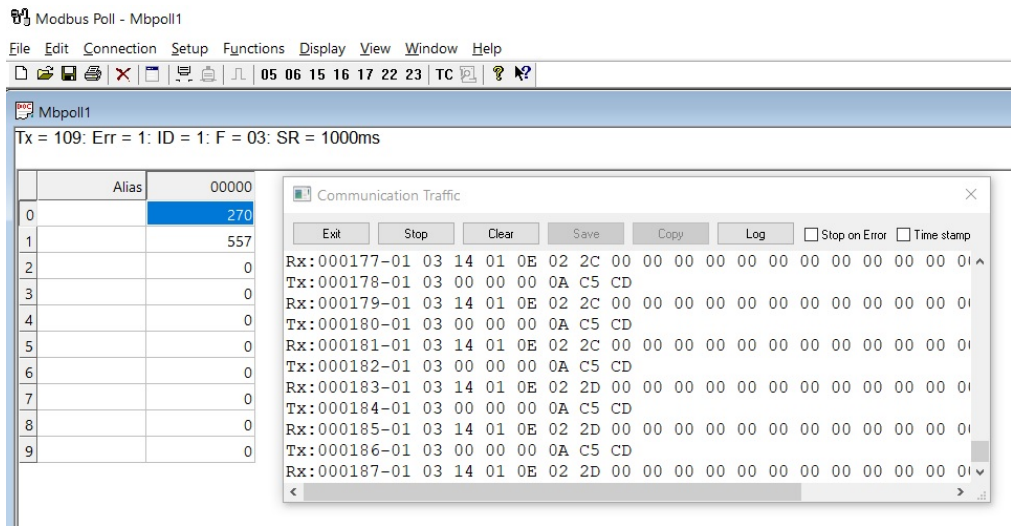

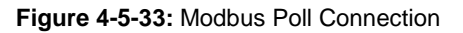

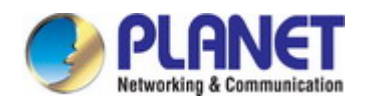

#### **4.5.2.9 Modbus Converter Server mode**

The ICS Serial devices support standard Modbus protocol and various hardware interfaces (serial and Ethernet). Modbus TCP and RTU can be used to convert the Modbus protocol. The Modbus master can communicate with the serial network of devices connected to the serial port of the server converter via a server converter.

The meter receives Modbus TCP / IP data on TCP port 502, translates it to a Modbus RTU, and then forwards it to the addressed slave device.

Functionally allows monitoring software to access information from slaves for trend analysis, data collection, alarm/event management, maintenance and other functions. The Modbus Converter Server mode topology in Figure 4-5-34 appears.

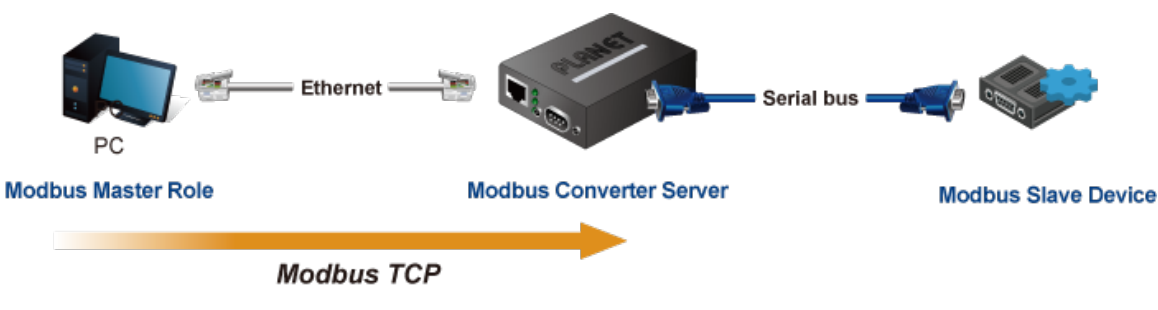

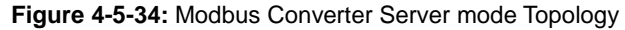

The Modbus Converter Server mode screenshot in Figure 4-5-35 appears.

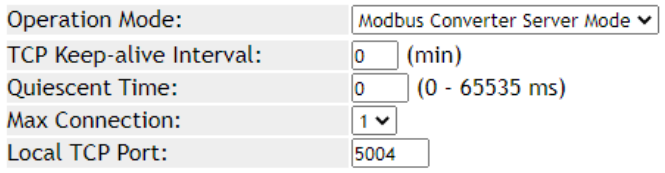

#### **Figure 4-5-35:** Modbus Converter Server mode Screenshot

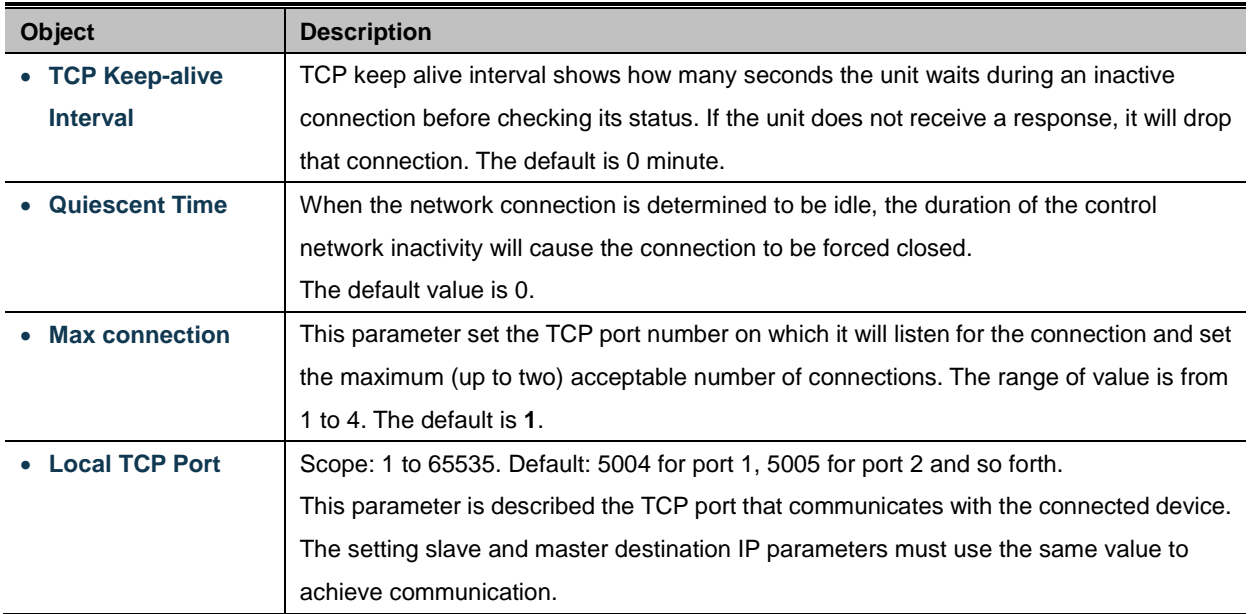

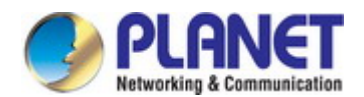

#### **4.5.2.10 Modbus Converter Client mode**

The ICS Serial devices support standard Modbus protocol and various hardware interfaces (serial and Ethernet). Modbus TCP and RTU can be used to convert the Modbus protocol. The Modbus master can communicate with the serial network of devices connected to the serial port of the server converter via a server converter.

The meter receives Modbus TCP / IP data on TCP port 502, translates it to a Modbus RTU, and then forwards it to the addressed slave device.

Functionally allows monitoring software to access information from slaves for trend analysis, data collection, alarm/event management, maintenance and other functions. The Modbus Converter Client topology in Figure 4-5-36 appears.

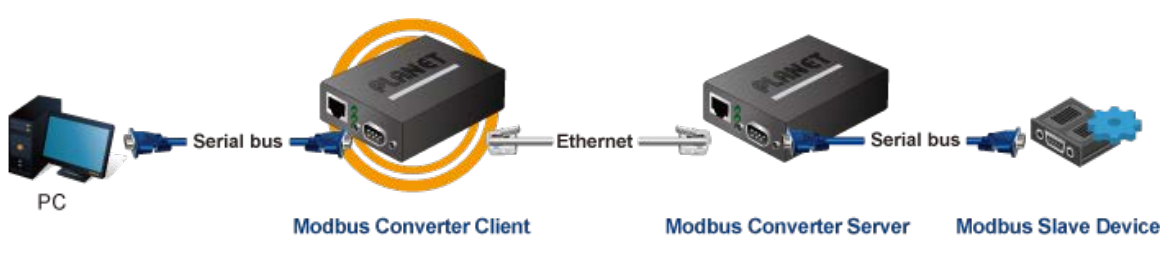

**Figure 4-5-36:** Modbus Converter Client mode Topology

#### The Modbus Converter Client mode screenshot in Figure 4-5-37 appears.

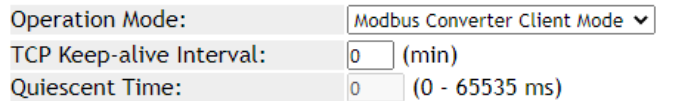

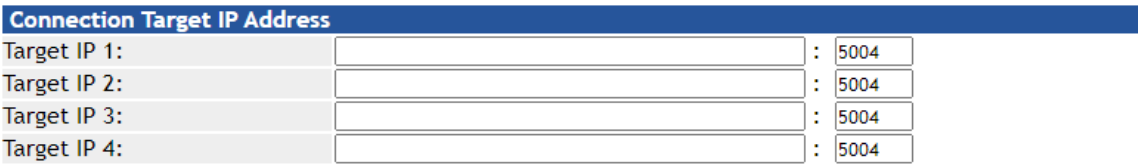

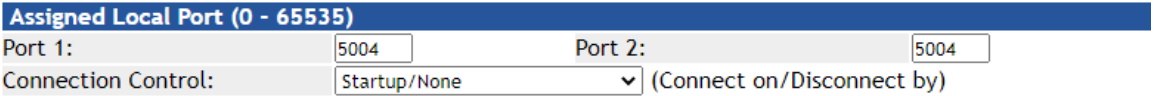

#### **Figure 4-5-37:** Modbus Converter Client mode Screenshot

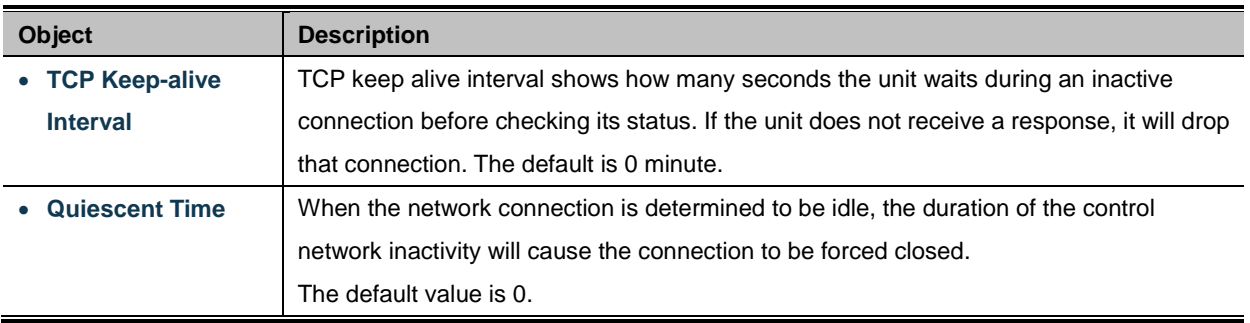

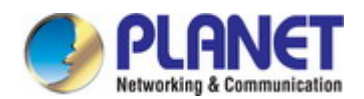

#### **Connection Target IP address**

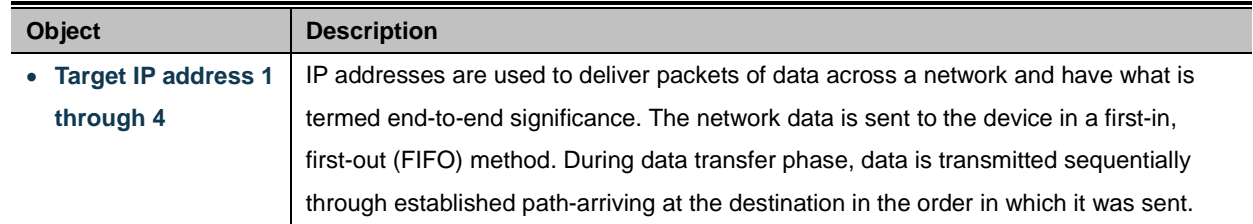

#### **Assign Local Port**

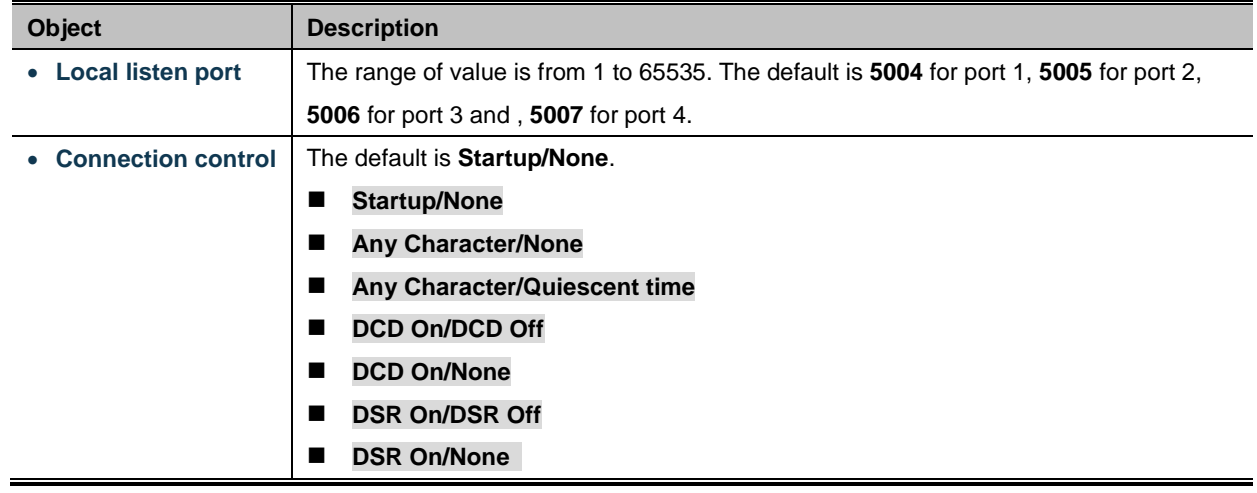

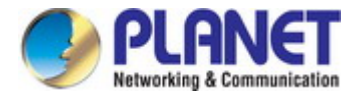

# **4.6 SNMP Setup**

Use the Port Menu to display or configure the Serial Server's ports. This section includes the page that displays current port configurations. Ports can also be configured here. The Port Configuration screen in Figure 4-6-1 appears.

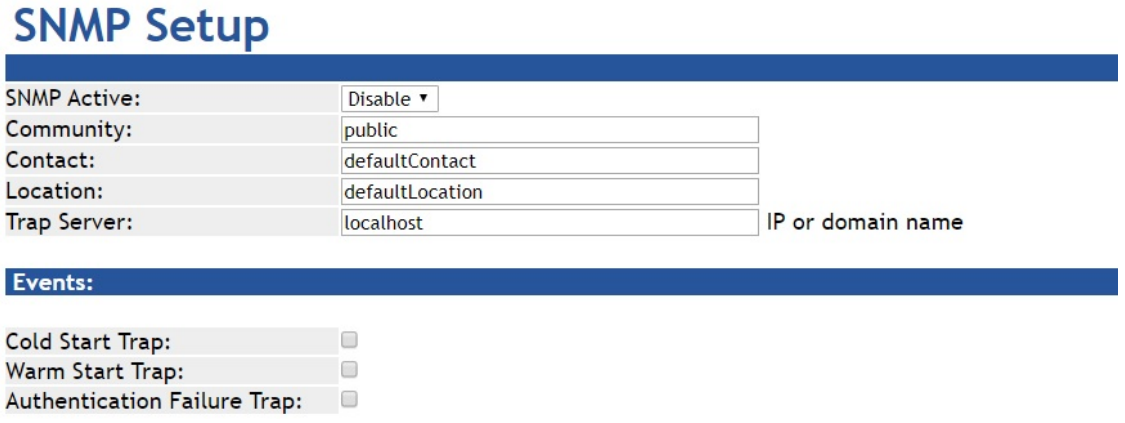

**Figure 4-6-1:** SNMP Setup page Screenshot

The page includes the following fields:

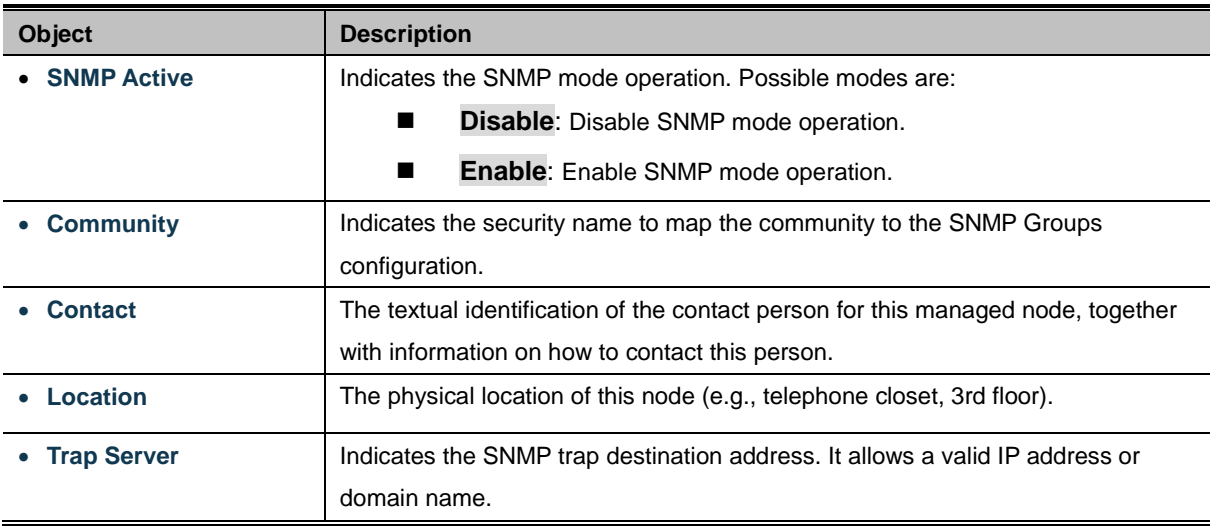

#### **Events**

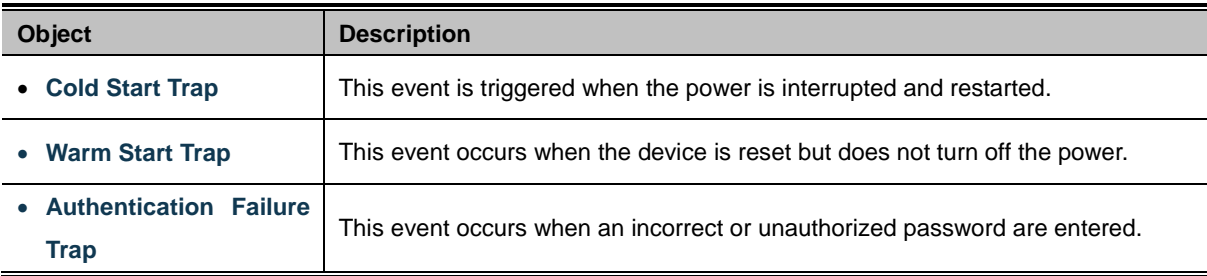

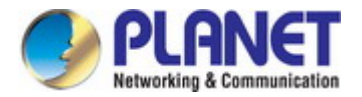

## **4.7 Maintenance**

Use the Port Menu to display or configure the Serial Server's ports. This section includes the page that displays current port configurations. Ports can also be configured here.

## **4.7.1 Change Password**

After logging in to the serial server, user can make changes from the "Change Password" page. The Change Password screen in Figure 4-7-1 appears.

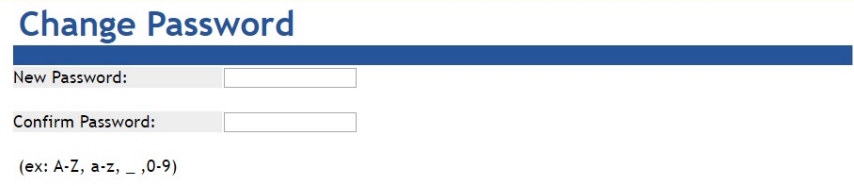

**Figure 4-7-1:** Change Password Page Screenshot

The page includes the following fields:

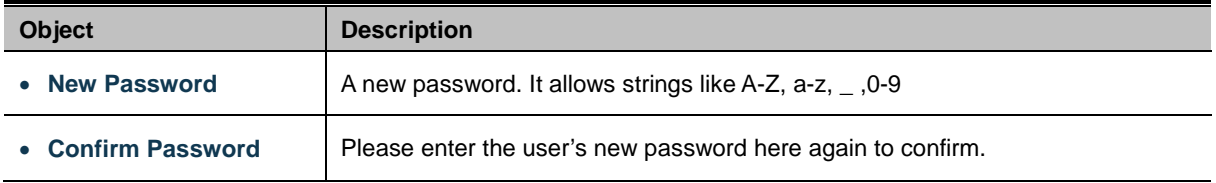

### **4.7.2 Load Default**

A user can reset the configuration of the serial server on this page. The new configuration will applied after restarting system. The Load Default screen in Figure 4-7-2 appears.

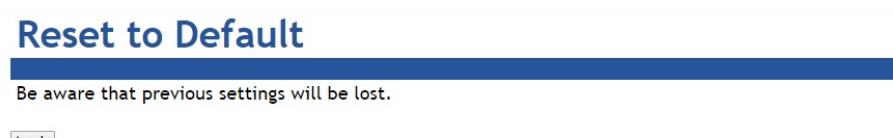

Apply

**Figure 4-7-2:** Reset to Default Page Screenshot

#### **Buttons**

Apply Click to reset to default.

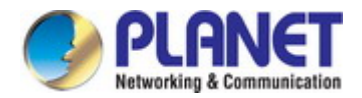

## **4.7.3 Firmware Update**

This page facilitates an update of the firmware controlling the switch. The Firmware Update screen in Figure 4-7-3 appears.

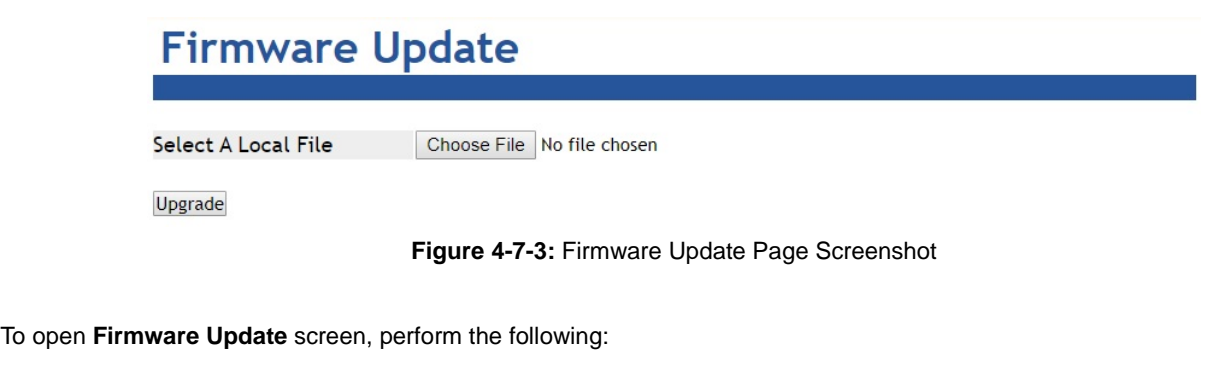

- 1. Click **Maintence** -> **Firmware Update**.
- 2. The Firmware Update screen is displayed as in Figure 4-7-3.
- 3. Click the " Choose File " "button of the Main page; the file selection menu pops up for you to choose firmware.
- 4. Select on the firmware, then click " Upgrade"; the **Software Upload Progress** would show the file with upload status.
- 5. Once the software is loaded to the system successfully, the following screen Figure 4-7-4 appears. The system will load the new software after rebooting.

# **Information Note**

Please wait while ....<br>ystem will reboot automatically after finished.

100 %, Rebooting ... 94 seconds

**Figure 4-7-4:** Rebooting Screenshot

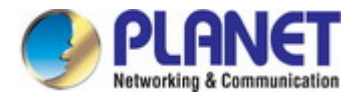

# **4.8 Save and Restart**

When applying any configuration changes of serial server, it's required to save changed configuration and reboot system. Therefore the new configuration will be applied after rebooting. The Save and Restart screen in Figure 4-8-1 appears.

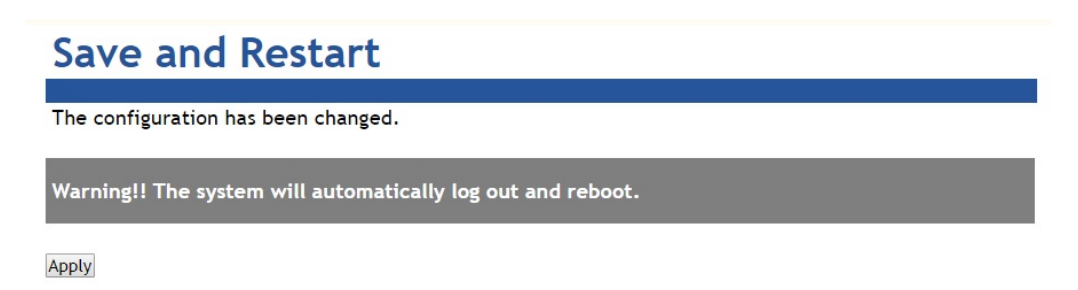

**Figure 4-8-1 :** Save and Restart Page Screenshot

#### **Buttons**

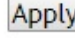

Apply : Click to save changes and restart ststem.

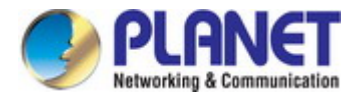

# **5. SOFTWARE VCOM UTILITY**

The serial server provides VCOM software to manage serial devices. With VCOM software, it's easy to install and configure serial server over the network. It also supports central management to manage multiple serial servers from one site.

Two function groups are provided and they are easy to use for searching device and creating virtual COM to view via the console port. VCOM software can search ICS-2100T, ICS-2105AT, ICS-2200T and ICS-2400T devices; it will show information of the device. And user can use VCOM function to create virtual COM port for users. Users can send data via virtual COM port, and virtual COM port will transfer data to Ethernet by windows socket. When VCOM gets data from Ethernet, data will be transferred to virtual COM port by virtual COM component.

# **5.1 Installing the VCOM Utility**

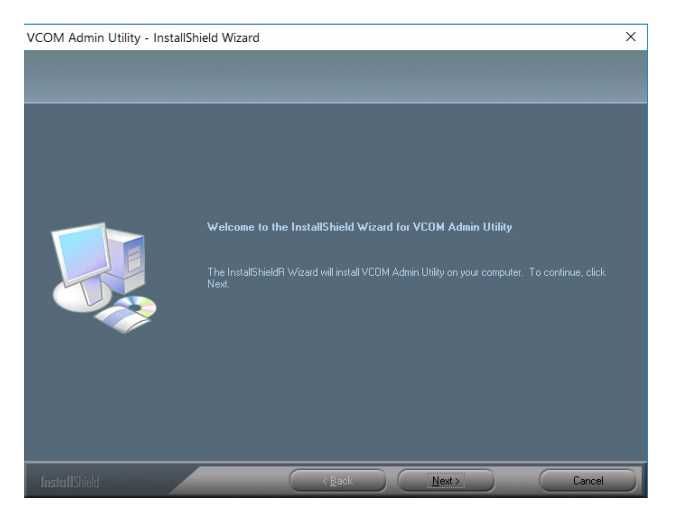

1. When you run VCOM installer, a welcome window will appear as shown in Figure 5-1-1. Click Next to continue.

**Figure 5-1-1 :** Installing the VCOM Utility

2. Click Next to accept suggested installation path, or click browse to select a different location as shown in Figure 5-1-2.

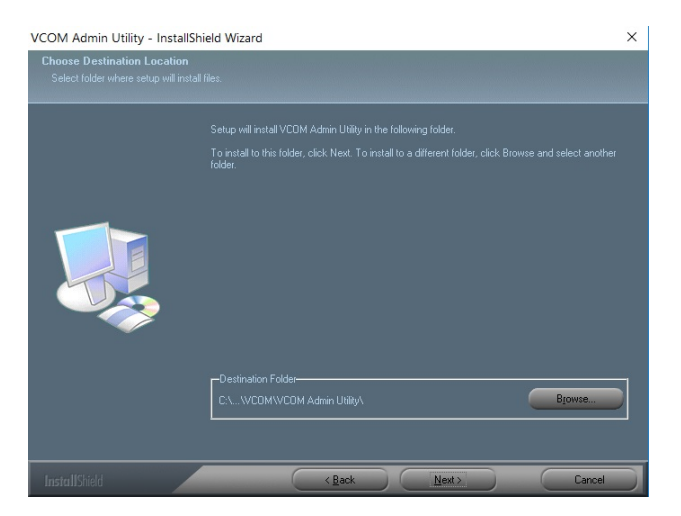

**Figure 5-1-2 :** Installing location

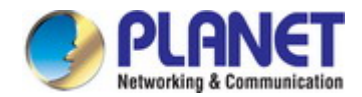

3. The setup wizard will show the progress of the installation and status as shown in Figure 5-1-3.

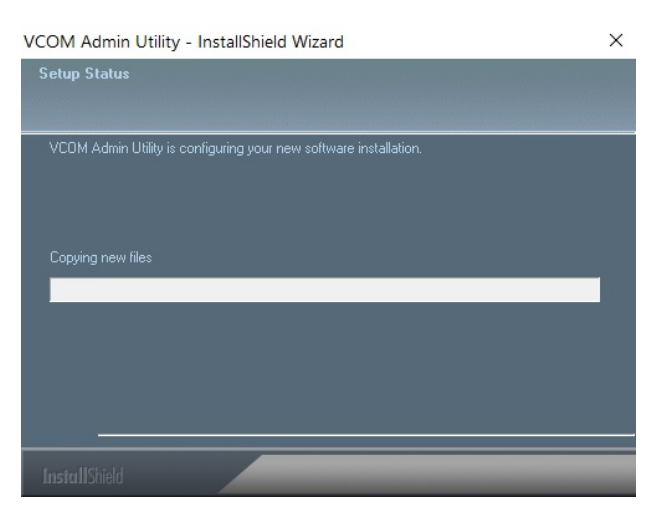

**Figure 5-1-3 :** Installing Process

4. Click Finish to successfully complete installation of VCOM software.as shown in Figure 5-1-4.

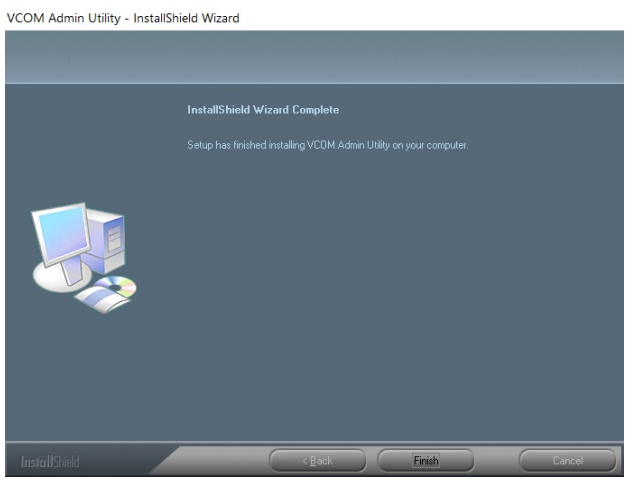

**Figure 5-1-4 :** Installation Finished

5. Restart computer as shown in Figure 5-1-5.

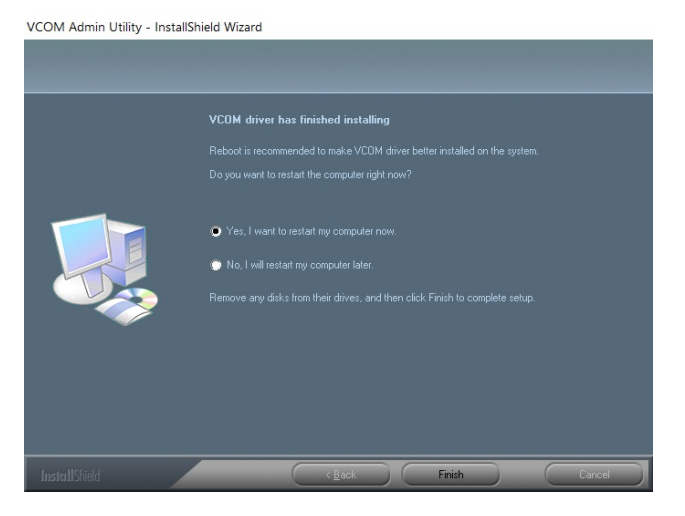

**Figure 5-1-5 :** Restart System

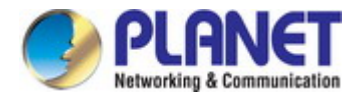

## **5.2 Search Devices**

1. First click "Add Device" and then click "Search", if device has access to network, as shown in Figure 5-2-1.

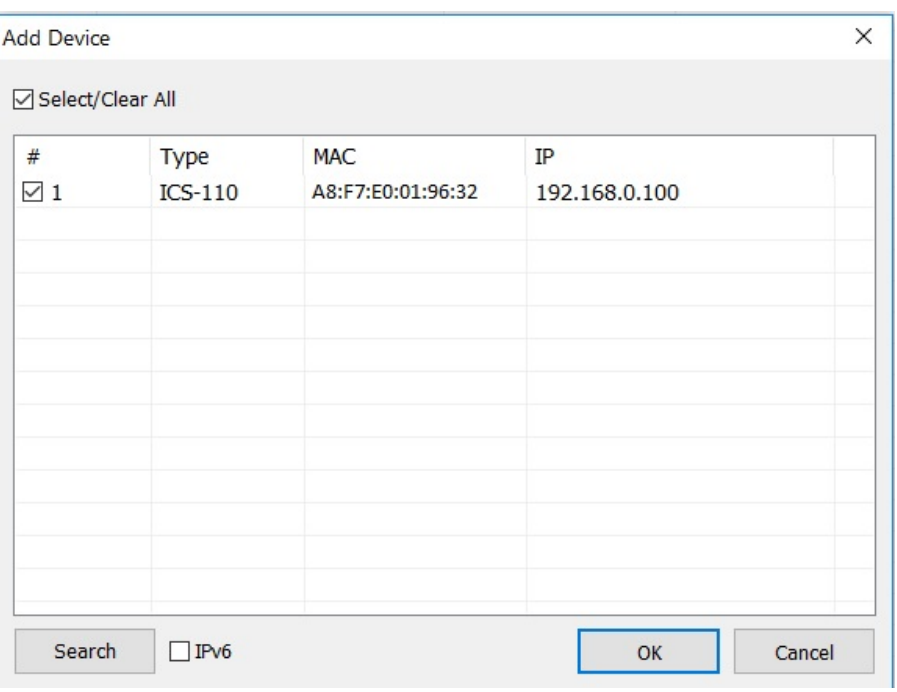

**Figure 5-2-1 :** Searching Devices

2. After adding an ICS-110 device as shown in Figure Figure 5-2-2.

|                          | Remote Device Management | COM Mapping          | Options | About            | Exit               |        |         |
|--------------------------|--------------------------|----------------------|---------|------------------|--------------------|--------|---------|
| <b>Add Device</b>        | Search IP                | <b>Remove Device</b> | Login   | Settings         | Assign IP          | Logout |         |
| $\hat{\phantom{a}}$<br># | Type                     | MAC                  | IP      |                  | Device Description |        | Info    |
|                          | $ICS-110$                | A8:F7:E0:24:00:01    |         | 192, 168, 0, 100 | Server             |        | Latched |

**Figure 5-2-2:** A device successfully added
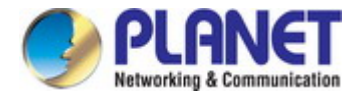

## **5.3 COM Port Mapping**

This function should be set as **VCOM mode** on the serial server. VCOM software will create the corresponding virtual COM ports for com port mapping as shown in Figure 5-3-1.

|                             | Remote Device Management | Options<br>COM Mapping   | About<br>Exit |                 |                                 |  |
|-----------------------------|--------------------------|--------------------------|---------------|-----------------|---------------------------------|--|
| Add COM                     | Input COM                | Modify COM<br>Remove COM | Enable COM    | Disable COM     | Import COM List Export COM List |  |
| $\overline{\wedge}$<br>$\#$ | Type                     | IP                       | Port          | <b>COM Port</b> | <b>Connection Status</b>        |  |
|                             |                          |                          |               |                 |                                 |  |
|                             |                          |                          |               |                 |                                 |  |
|                             |                          |                          |               |                 |                                 |  |
|                             |                          |                          |               |                 |                                 |  |

**Figure 5-3-1 :** VCOM software

## **Add Virtual COM port**

- 1. Click "Search" to search the network for device servers.
- 2. Once a server has been found, select it to add it to the COM mapping list and Click "OK" to take effect as shown in Figure 5-3-2.

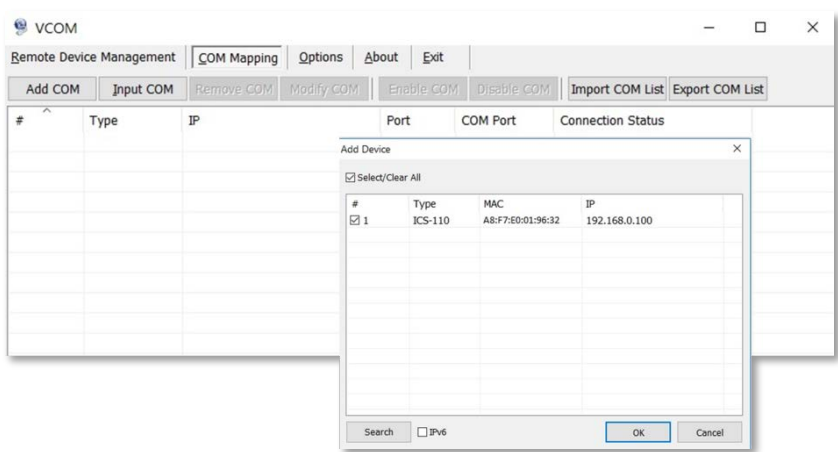

**Figure 5-3-2 :** VCOM software

3. Virtual com ports are generated as shown in Figure 5-3-3.

| VCOM    |                          |                          |               |                  |                                 |  |
|---------|--------------------------|--------------------------|---------------|------------------|---------------------------------|--|
|         | Remote Device Management | Options<br>COM Mapping   | About<br>Exit |                  |                                 |  |
| Add COM | Input COM                | Modify COM<br>Remove COM | Enable COM    | Disable COM      | Import COM List Export COM List |  |
| ㅅ<br>#  | <b>Type</b>              | IP                       | Port          | <b>COM Port</b>  | <b>Connection Status</b>        |  |
|         | $ICS-110$                | 192.168.0.100            |               | COM <sub>1</sub> | N/A                             |  |
|         |                          |                          |               |                  |                                 |  |
|         |                          |                          |               |                  |                                 |  |
|         |                          |                          |               |                  |                                 |  |
|         |                          |                          |               |                  |                                 |  |
|         |                          |                          |               |                  |                                 |  |

**Figure 5-3-3 :** Virtual COM Ports

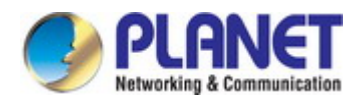

4. From the Windows Device Manager, four COM Ports are added to the device list as shown in Figure 5-3-4.

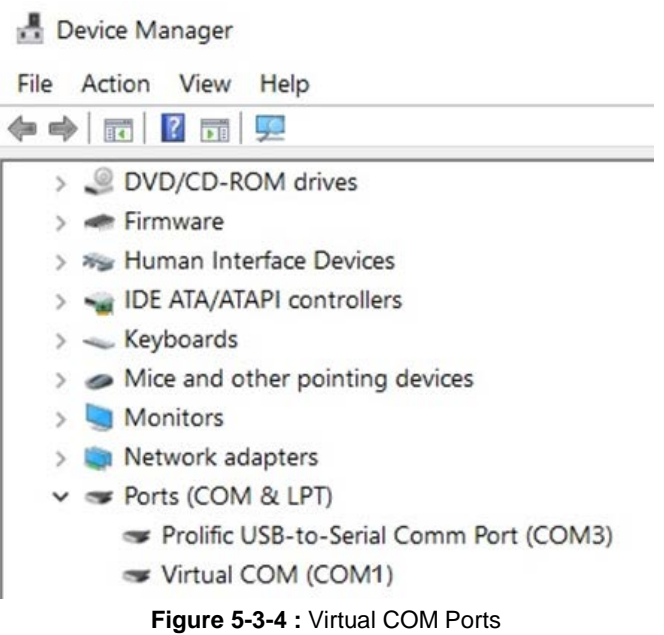